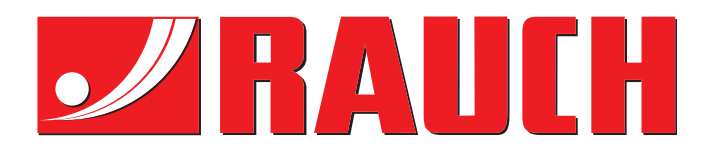

# ORIGINAL BRUKSANVISNING

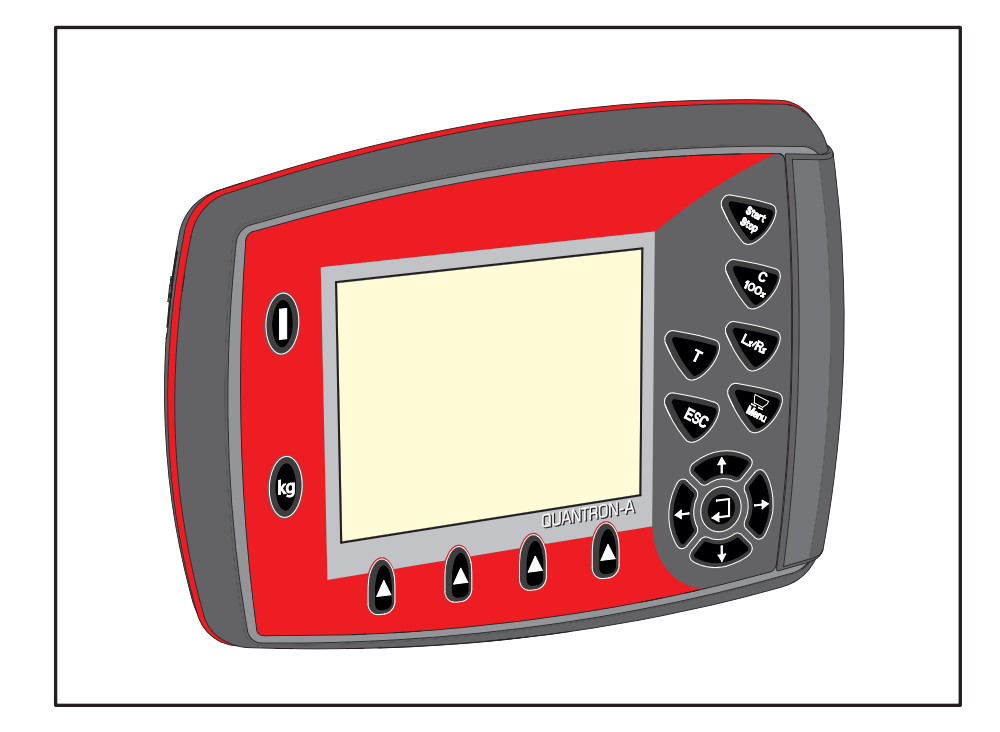

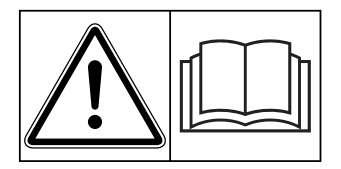

# **Les nøye før idriftssetting!**

# Oppbevares for senere bruk

Denne drifts- og montasjeveiledningen er en del av maskinen. Leverandører av nye og brukte maskiner er forpliktet til å dokumentere skriftlig at drifts- og montasjeveiledningen følger med maskinen og overleveres til kunden.

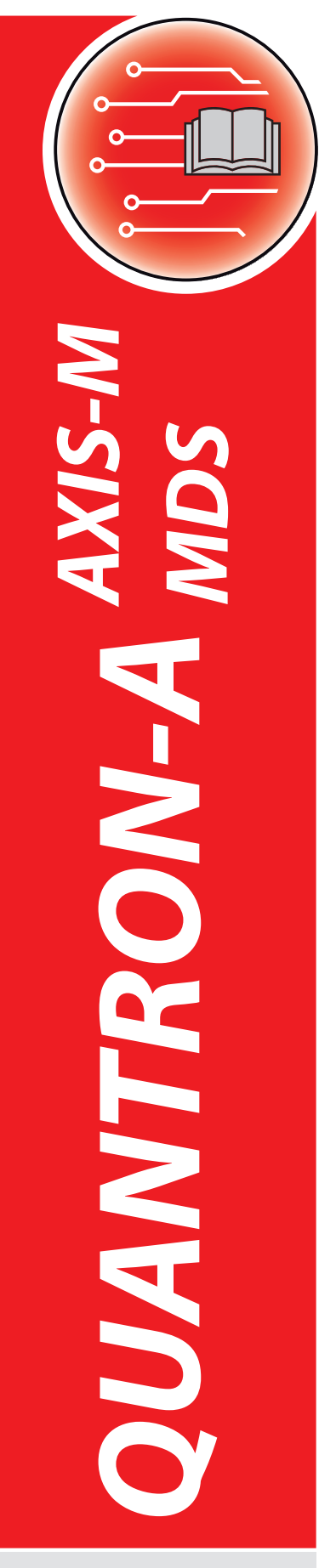

**Version 3.51.00**

Original bruksanvisning

5902673-**g**-no-0121

# <span id="page-1-0"></span>**Forord**

#### Kjære kunde!

med kjøpet av **operatørpanel** QUANTRON-A for gjødselsprederen AXIS-M og MDS har du vist tillit til vårt produkt. Tusen takk! Denne tilliten skal vi leve opp til. Det er et kraftig og pålitelig **operatørpanel** du har kjøpt. Dersom det mot formodning skulle oppstå problemer: Vår kundeservice vil alltid være der for deg.

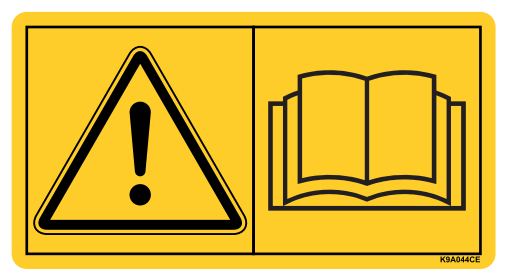

**Vi ber deg om at denne bruksanvisningen og bruksanvisningen til gjødselsprederen blir lest grundig og at du merker deg henvisningene før du tar den i bruk.** Bruksanvisningen forklarer betjeningen i detalj, og gir deg viktige tips for håndtering, vedlikehold og stell.

I denne bruksanvisningen kan det også bli beskrevet utrustning som ikke er en del av utstyret til ditt operatørpanel.

Du må være klar over at garantierstatningskrav som skyldes feil betjening eller feil bruk, ikke vil bli godtatt.

#### *HINWEIS*

#### **Legg merke til serienummeret til betjeningsenheten og maskinen.**

Betjeningsenheten QUANTRON-A er fra fabrikken kalibrert til gjødselsprederen som den ble levert sammen med. Uten ny kalibrering kan den ikke kobles til en annen gjødselspreder.

Vennligst angi alltid denne informasjonen ved bestilling av reservedeler, ettermonterbart spesialutstyr eller reklamasjoner.

Type Serienummer Byggeår

#### **Tekniske forbedringer**

**Vi bestreber oss på stadig å forbedre våre produkter. Derfor forbeholder vi oss retten til, uten forvarsel, å foreta forbedringer og endringer som vi finner er nødvendige på våre produkter. Vi er ikke forpliktet til å gjennomføre disse endringene og forbedringene på maskiner som allerede er solgt.**

Vi svarer gjerne på spørsmål fra dere.

Med vennlig hilsen

RAUCH

Landmaschinenfabrik GmbH

# **[Forord](#page-1-0)**

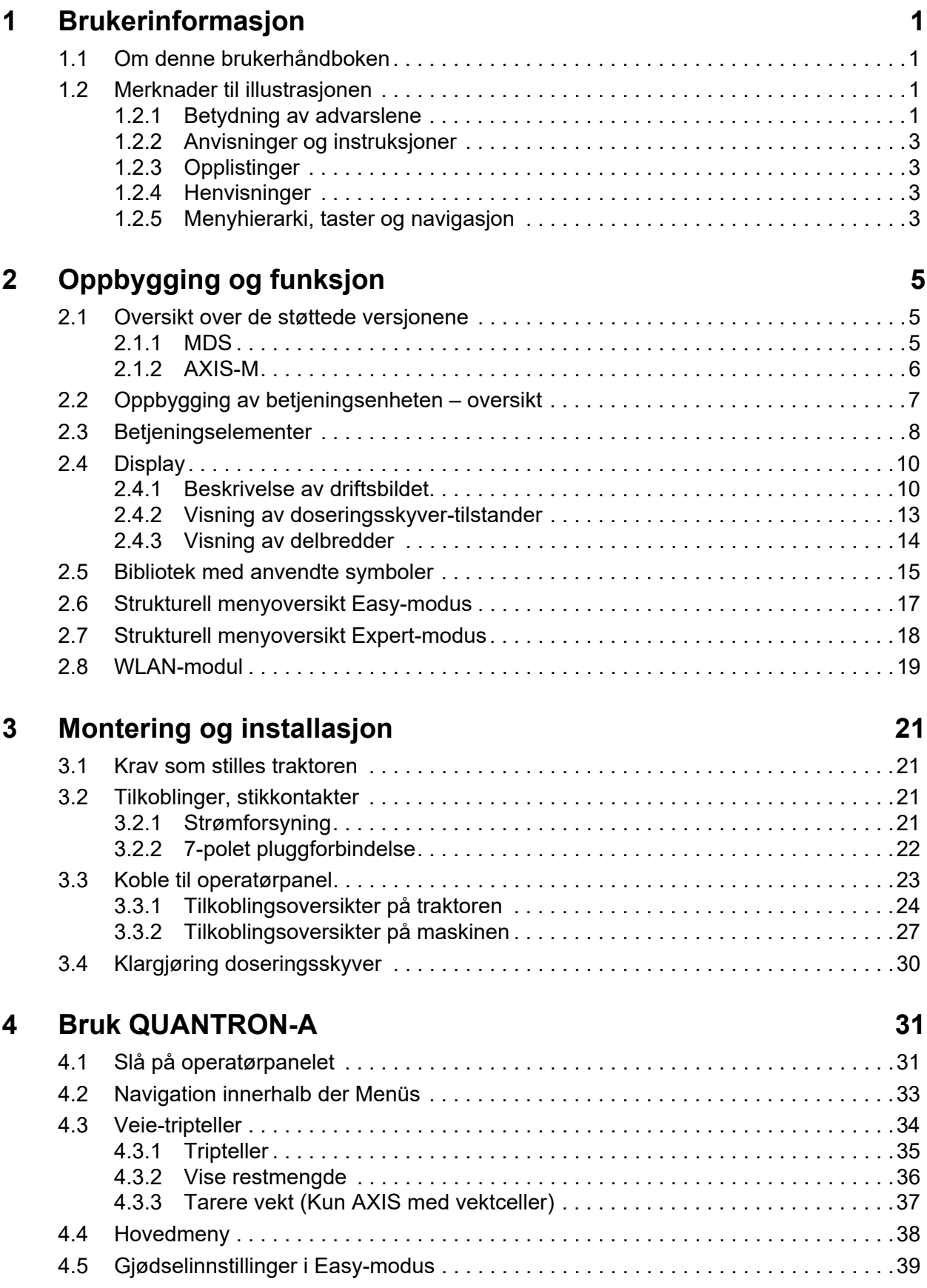

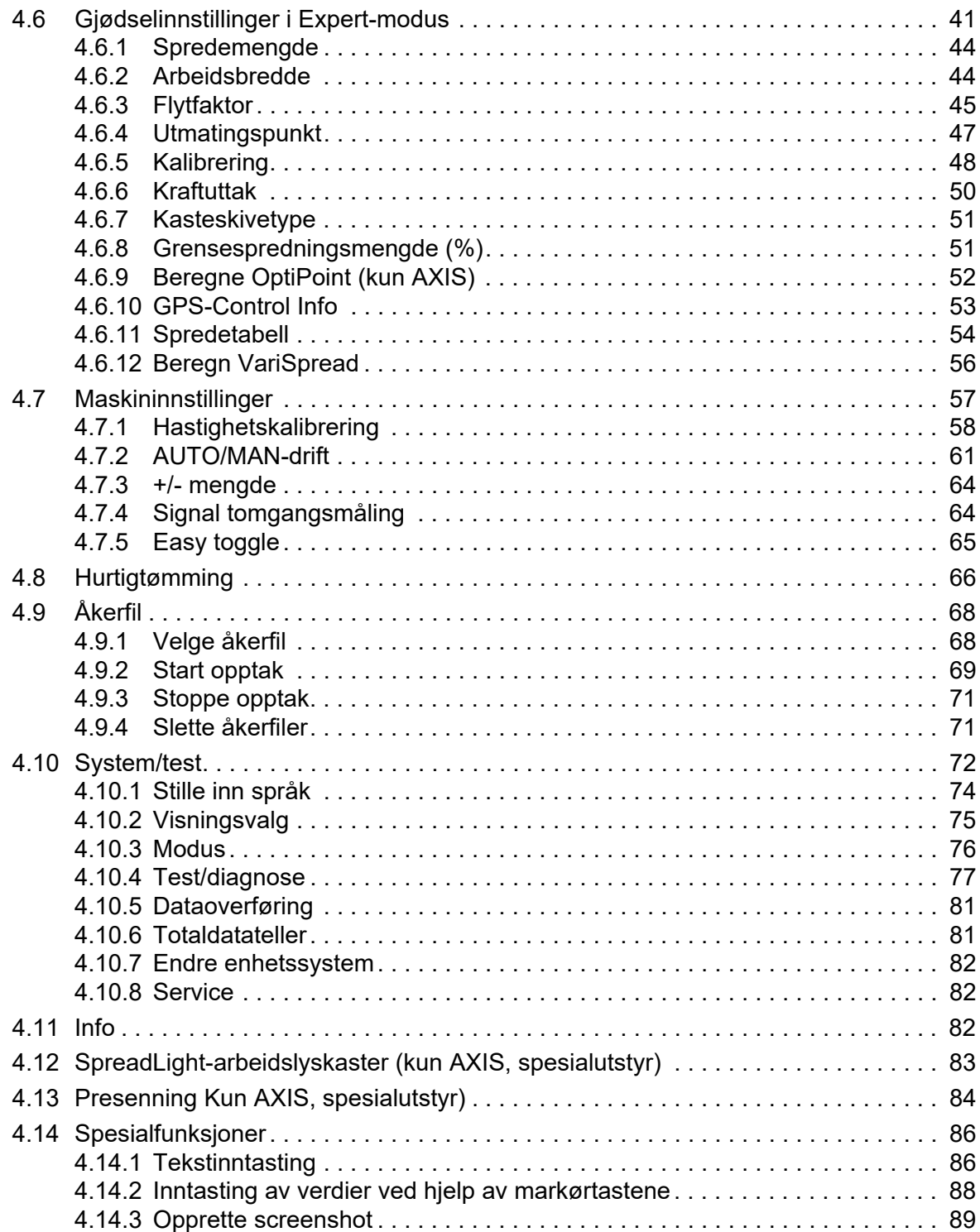

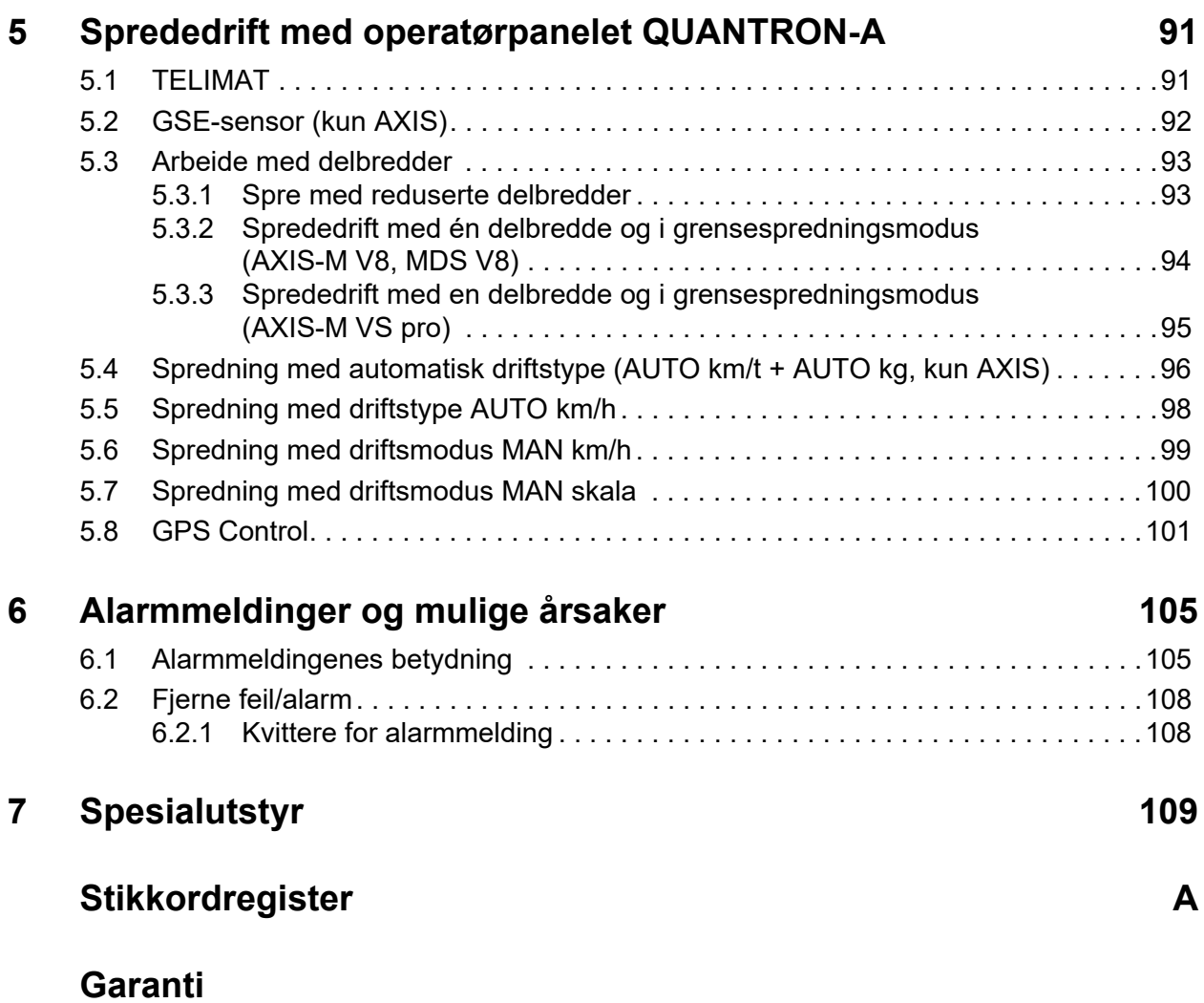

# <span id="page-6-0"></span>**1 Brukerinformasjon**

# <span id="page-6-1"></span>**1.1 Om denne brukerhåndboken**

Denne brukerhåndboken er en **del** av betjeningsenheten **QUANTRON-A**.

Brukerhåndboken inneholder viktig informasjon for **sikker**, **korrekt** og økonomisk **bruk** og **vedlikehold** av betjeningsenheten. Når du følger brukerhåndboken, er dette med på å **hindre farer**, redusere reparasjonskostnader og avbruddstid, samt øke maskinens pålitelighet og levetid.

Brukerhåndboken er en integrert del av maskinen. Hele dokumentasjonen skal oppbevares lett tilgjengelig i bruksområdet til betjeningsenheten (f.eks. i traktoren).

Bruksanvisningen er ingen erstatning for ditt **egenansvar** som eier og operatør av operatørpanelet QUANTRON-A.

En hurtigveiledning følger med operatørpanelet QUANTRON-A. Hvis denne ikke følger med i leveransen, er det bare å kontakte oss.

# <span id="page-6-2"></span>**1.2 Merknader til illustrasjonen**

#### <span id="page-6-3"></span>**1.2.1 Betydning av advarslene**

I denne bruksanvisningen er varselmerknadene systematisert etter farens alvorlighetsgrad og sannsynlighetsgraden for at den inntreffer.

Faremerkingen gjør deg oppmerksom på restrisikoen som ikke kan unngås ved omgang med maskinen. De varselmerknadene som benyttes er i den forbindelse oppbygd som følger:

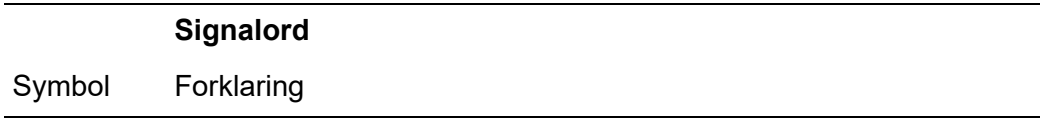

#### **Eksempel**

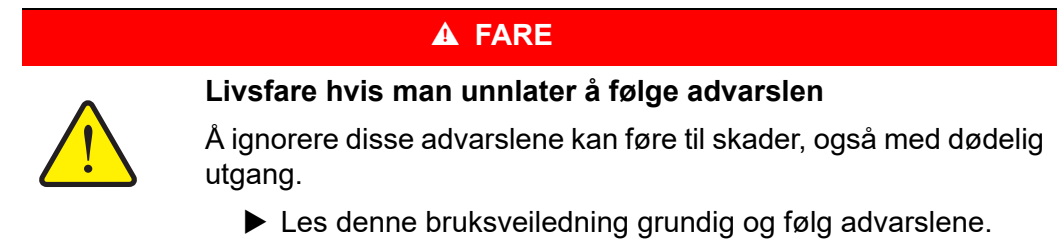

#### **Fareinndeling til advarslene**

Fareinndelingen angis med signalordet. Fareinndelingen er klassifisert som følger:

# **A** FARE

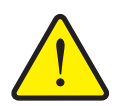

#### **Type og kilde til fare**

Disse advarslene advarer om en umiddelbart truende fare for personers liv eller helse.

Å ignorere disse advarslene kan føre til skader, også med dødelig utgang.

Tiltakene for å unngå fare må følges ubetinget

#### **A ADVARSEL**

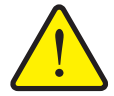

**Type og kilde til fare**

Disse advarslene advarer om en mulig farlig situasjon for personers helse.

Å unnlate å følge disse advarslene fører til alvorlige personskader.

Tiltakene for å unngå fare må følges ubetinget

#### **A FORSIKTIG**

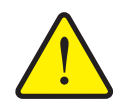

**Type og kilde til fare**

Disse advarslene advarer om en mulig farlig situasjon for personers helse eller for skader på eiendeler eller miljø.

Å ignorere advarslene føre til skader på produktet eller omgivelsene.

Tiltakene for å unngå fare må følges ubetinget

#### *LES DETTE*

Generelle anvisninger innholder brukertips og spesielt nyttig informasjon, men ingen advarsler om farer.

#### <span id="page-8-0"></span>**1.2.2 Anvisninger og instruksjoner**

Handlingstrinn som skal utføres av operatørene, er vist som nummererte lister.

- **1.** Handlinganvisning trinn 1
- **2.** Handlinganvisning trinn 2

Anvisninger som kun omfatter ett enkelt trinn, nummereres ikke. Det samme gjelder for handlingstrinn hvor rekkefølgen ikke er absolutt nødvendig for korrekt gjennomføring.

Disse anvisningene har et punkt foran seg:

**•** Handlingsanvisning

#### <span id="page-8-1"></span>**1.2.3 Opplistinger**

Opplistinger uten absolutt nødvendig rekkefølge er vist som lister med opplistingspunkter (nivå 1) og listepunkter (nivå 2):

- Egenskap A
	- Punkt A
	- Punkt B
- Egenskap B

#### <span id="page-8-2"></span>**1.2.4 Henvisninger**

Henvisninger til andre steder i dokumentteksten er vist med avsnittsnummer, overskrift og sideangivelse:

 **Eksempel**: Følg også anvisningene i kapittel 3: [Montering og installasjon,](#page-26-4)  [side 21](#page-26-4).

Henvisninger til andre dokumenter vises som henvisning eller anvisninger uten presis angivelse av kapittel eller side:

**Eksempel**: Følg bruksanvisningen fra produsenten av kardangakselen.

#### <span id="page-8-3"></span>**1.2.5 Menyhierarki, taster og navigasjon**

**Menyene** er oppføringene som er listet opp i vinduet **Hovedmeny**.

I menyene er **undermenyer hhv. menyoppføringer** listet opp hvor du kan foreta innstillinger (valglister, legge inn tekst eller tall, starte funksjon).

De ulike menyene og knappene på operatørpanelet vises med **fet skrift**:

Åpne den merkede undermenyen ved å trykke på **Enter-knappen**.

Hierarki og bane for ønsket menyoppføring er merket med en **>** (pil) mellom menyen, undermenyen og menyoppføringene:

- **System / test > Test/diagnose > Spenning** betyr at du kommer til menyoppføringen **Spenning** ved hjelp av menyen **System / test** og undermenyen **Test/diagnose**.
	- Pilen **>** tilsvarer en bekreftelse med **Enter-knappen**.

# <span id="page-10-0"></span>**2 Oppbygging og funksjon**

# <span id="page-10-1"></span>**2.1 Oversikt over de støttede versjonene**

*LES DETTE*

Enkelte modeller er ikke tilgjengelige i alle land.

# <span id="page-10-2"></span>**2.1.1 MDS**

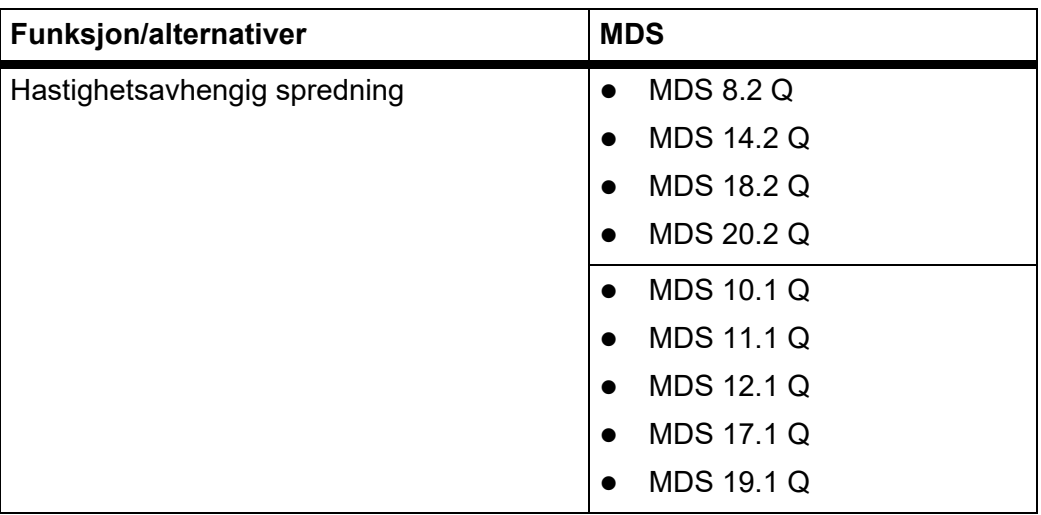

#### <span id="page-11-0"></span>**2.1.2 AXIS-M**

# *LES DETTE*

Enkelte modeller er ikke tilgjengelige i alle land.

#### **AXIS-M V8**

8 delbreddetrinn (VariSpread Dynamic)

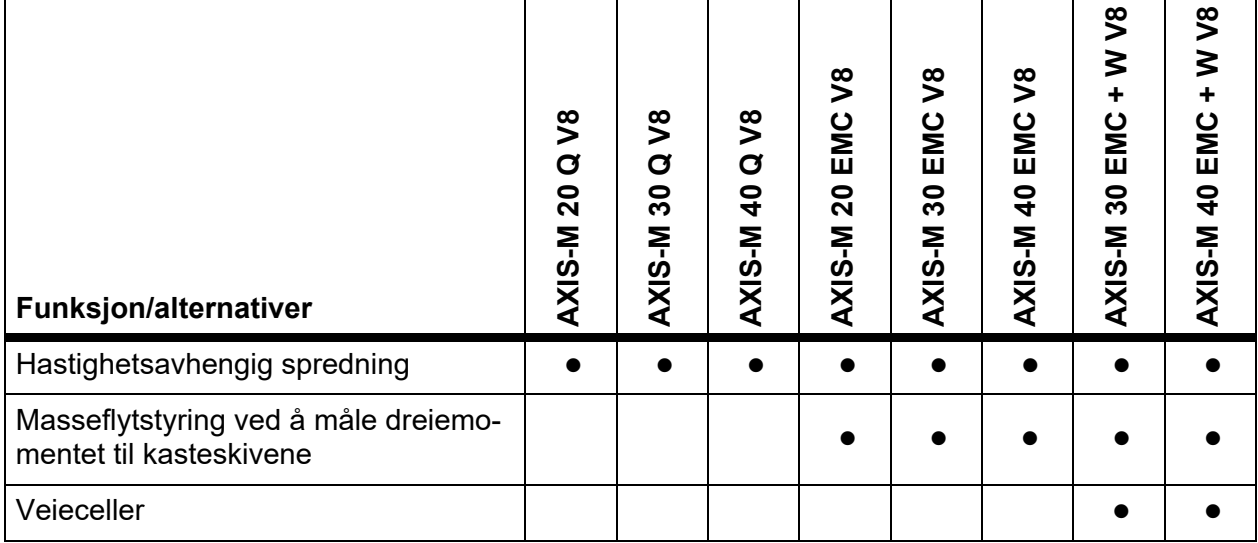

# **AXIS-M VS pro**

Trinnløs delbreddejustering (VariSpread pro)

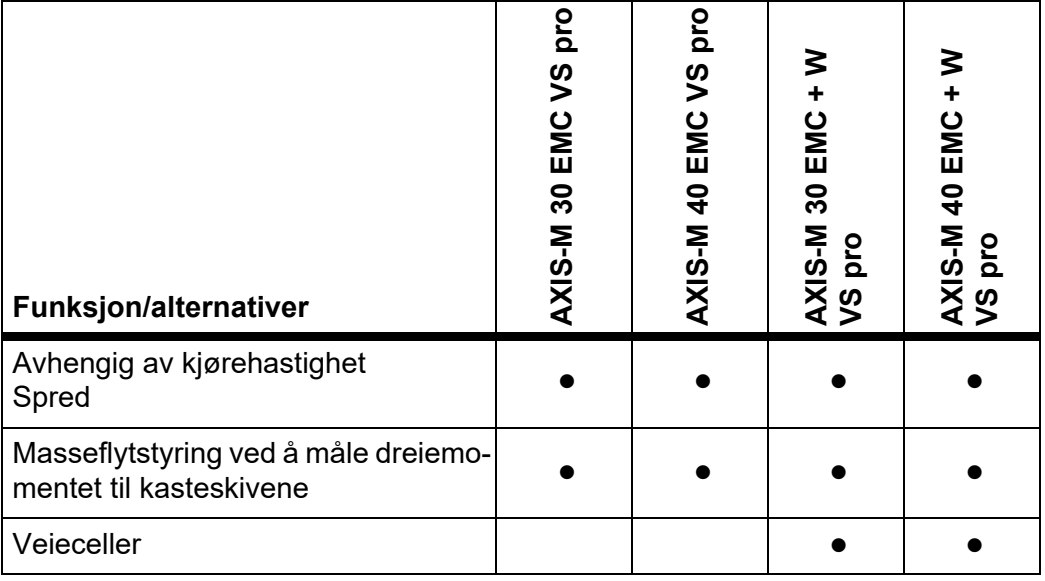

# <span id="page-12-0"></span>**2.2 Oppbygging av betjeningsenheten – oversikt**

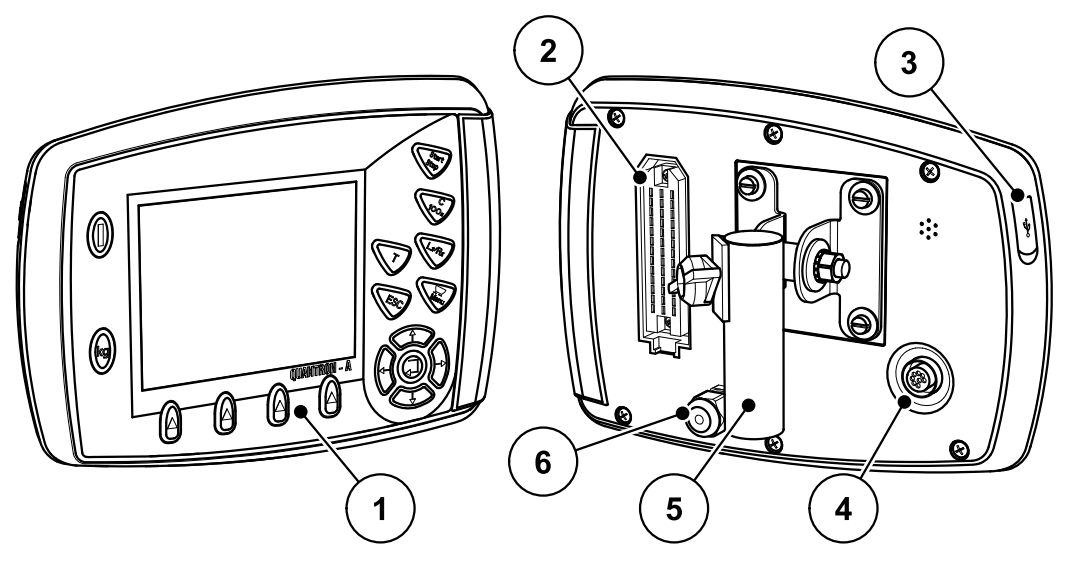

**Bilde 2.1:** Betjeningsenhet QUANTRON-A

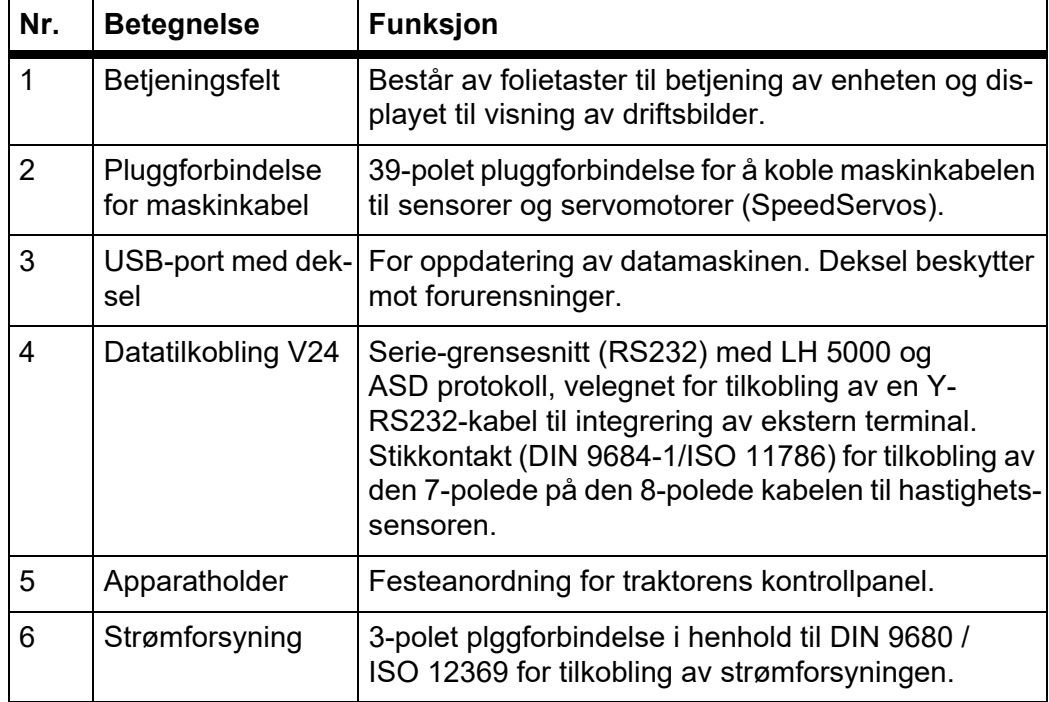

# <span id="page-13-0"></span>**2.3 Betjeningselementer**

Betjeningen skjer ved hjelp av **17 folieknapper** (13 fast definert og 4 som kan tildeles funksjoner fritt).

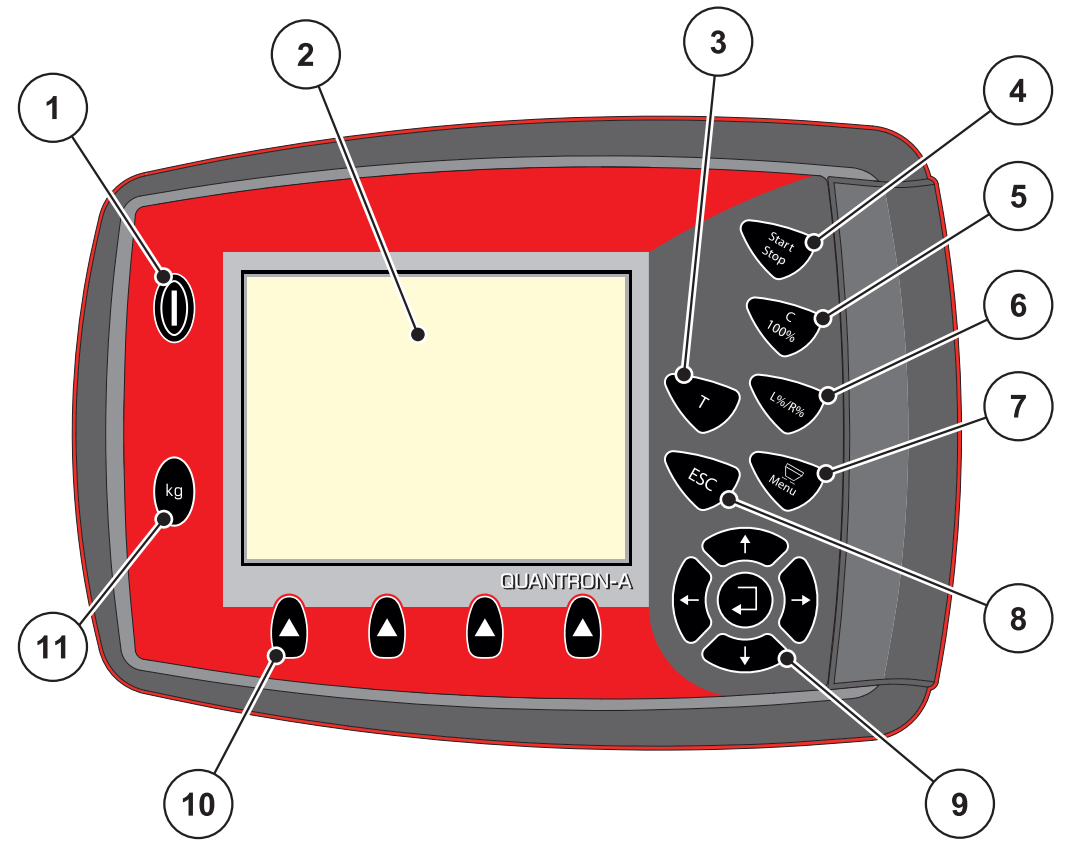

**Bilde 2.2:** Betjeningsfelt på forsiden av enheten

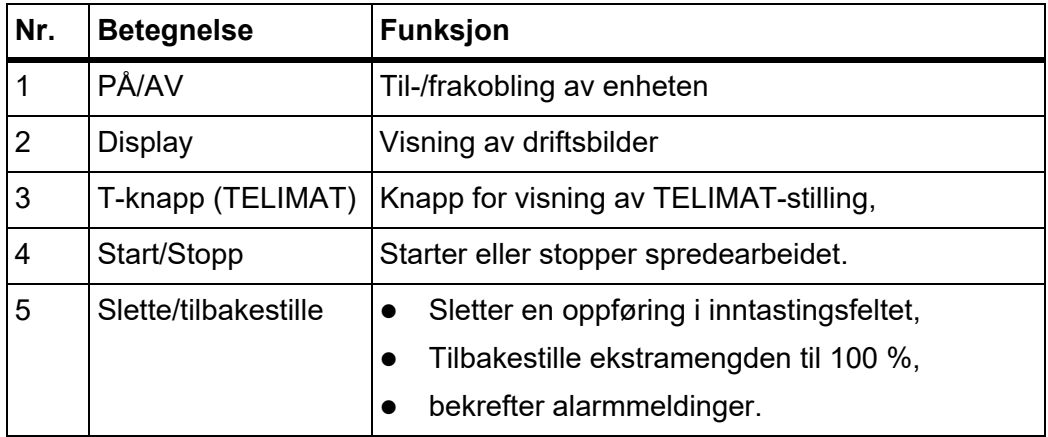

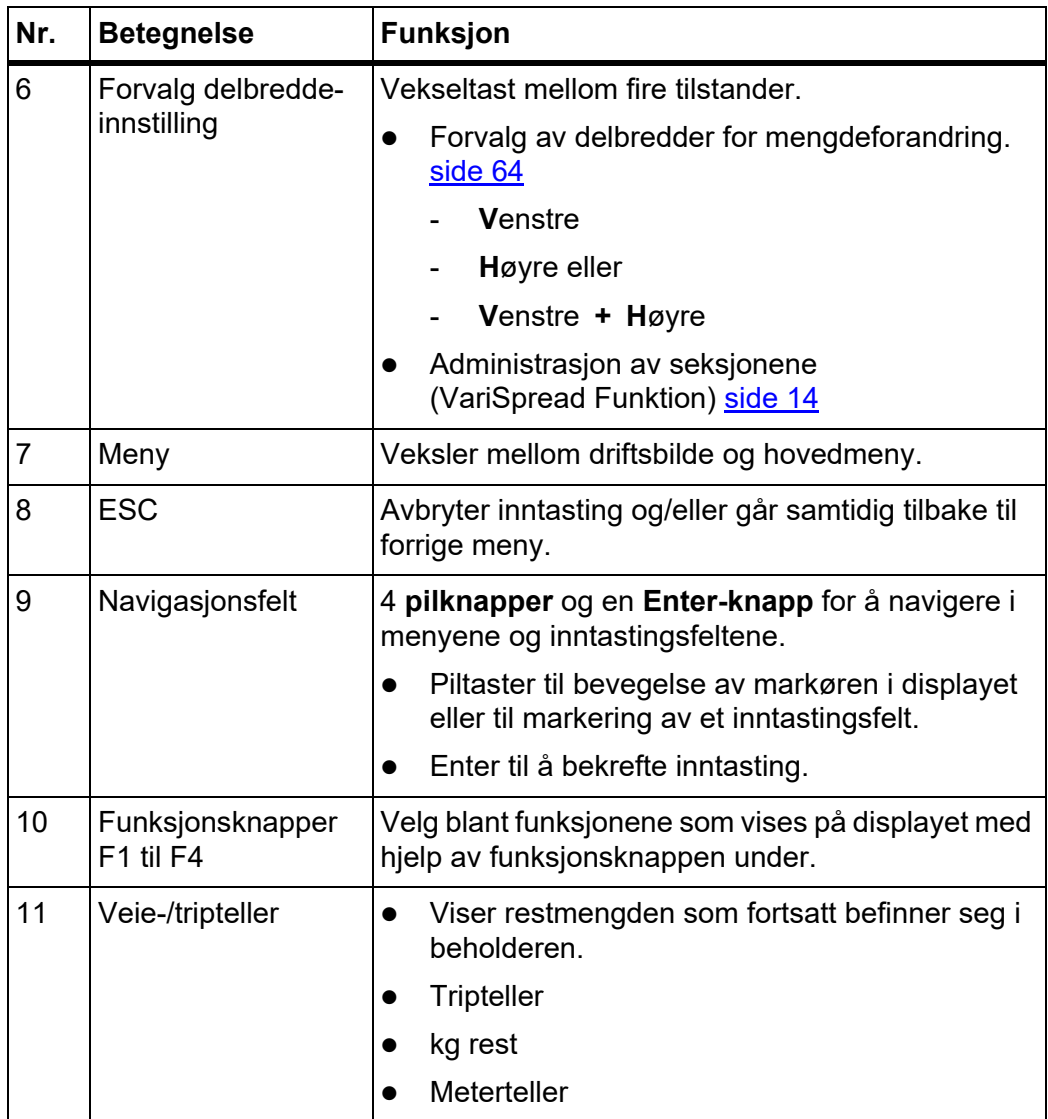

#### <span id="page-15-0"></span>**2.4 Display**

Displayet viser aktuelle statusopplysninger, valg- og inntastingsmuligheter på betjeningsenheten.

Den viktigste informasjonen om bruken av gjødselsprederen vises i **driftsbildet**.

#### <span id="page-15-1"></span>**2.4.1 Beskrivelse av driftsbildet**

# *LES DETTE*

Den nøyaktige visningen av driftsbildet er avhengig av de valgte innstillingene, se kapittel 4.10.2: [Visningsvalg, side 75](#page-80-1).

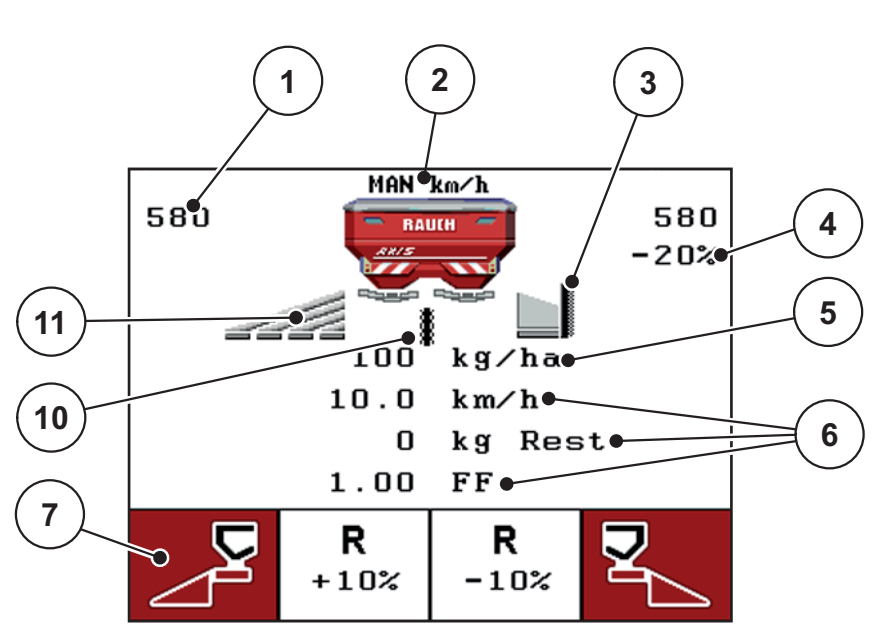

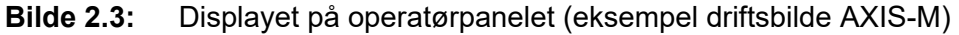

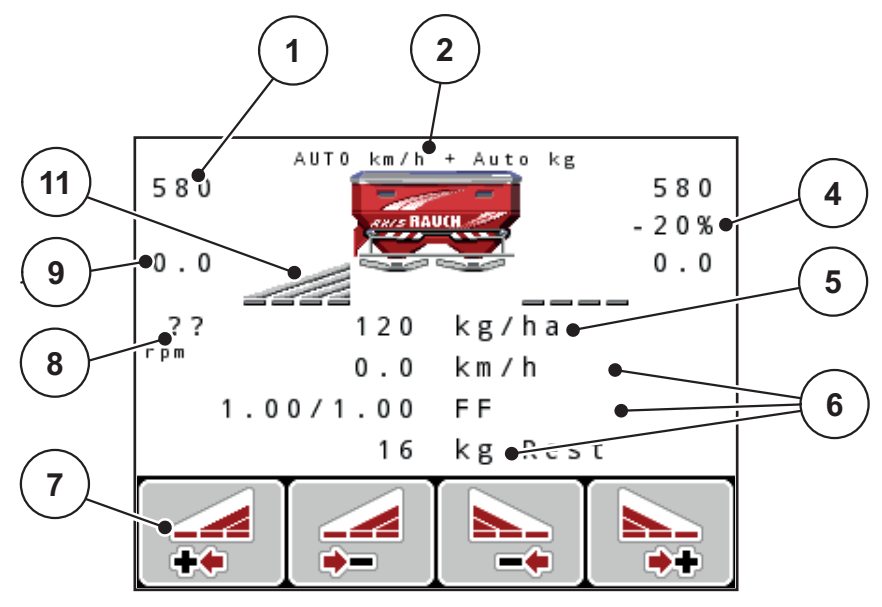

**Bilde 2.4:** Displayet på operatørpanelet (eksempel driftsbilde AXIS-M EMC)

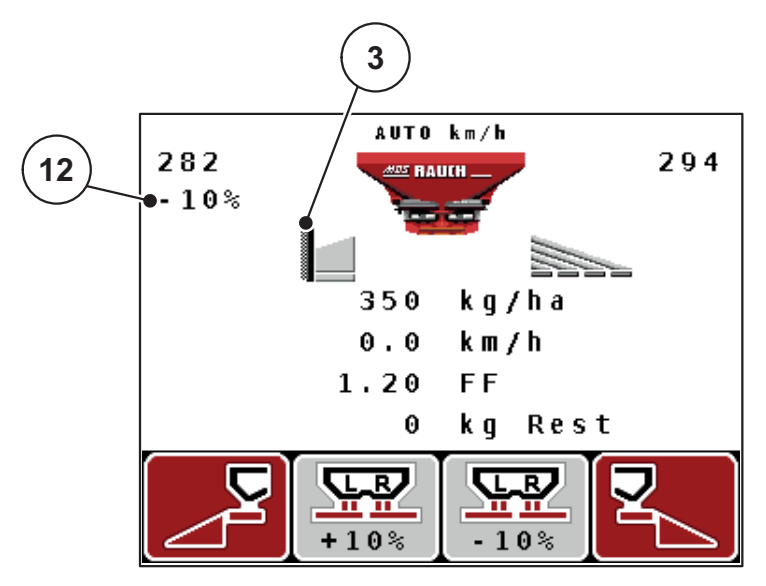

**Bilde 2.5:** Displayet på operatørpanelet (eksempel driftsbilde MDS)

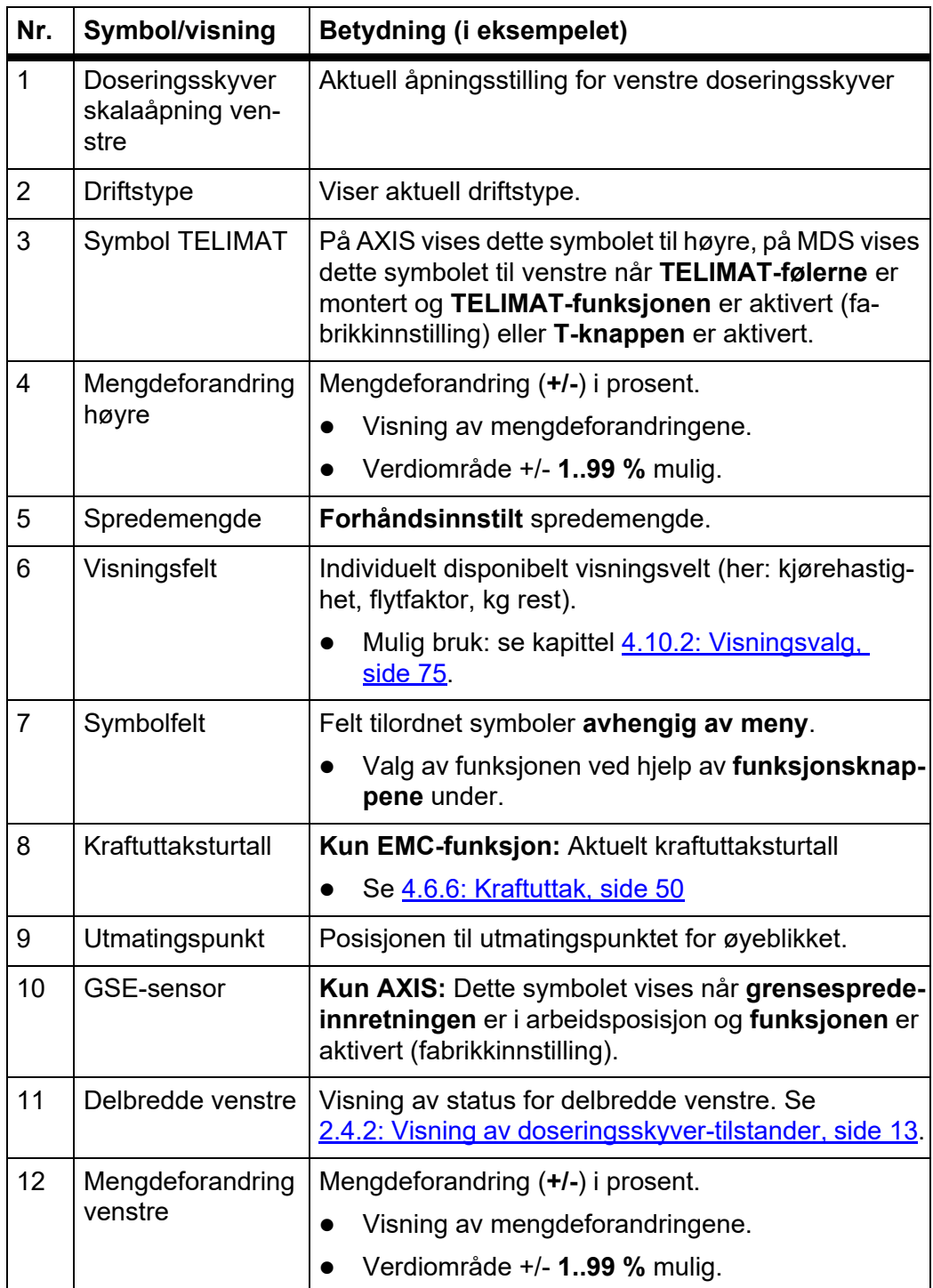

Symbolene og visningene i eksempelbildet har følgende betydning:

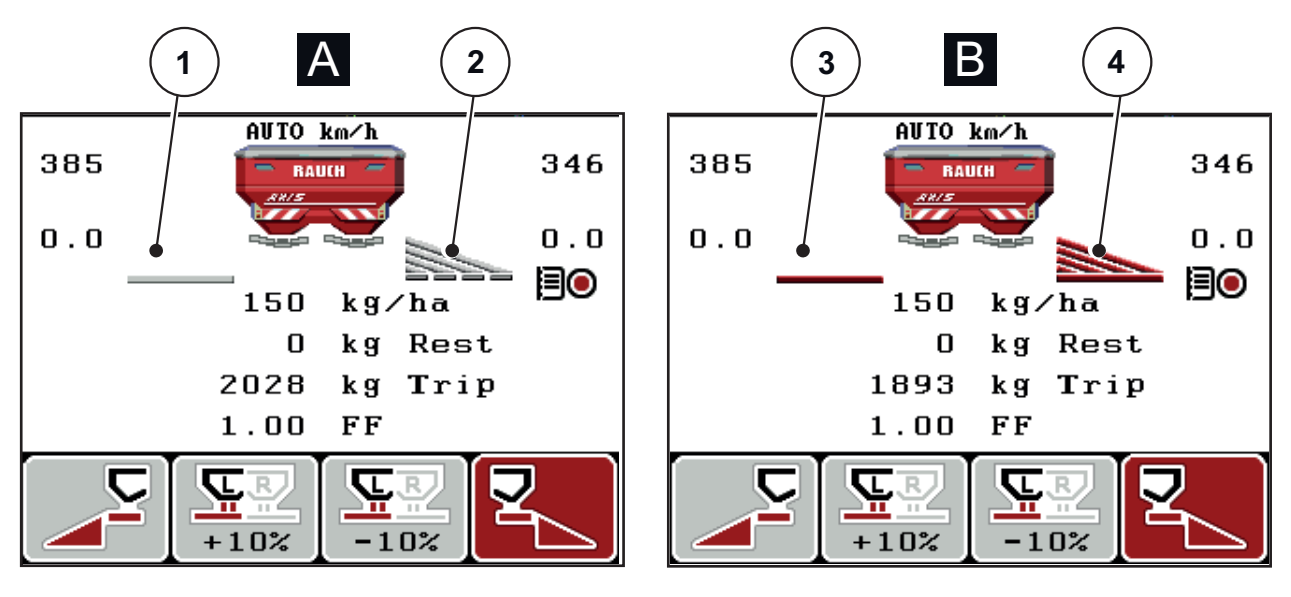

# <span id="page-18-0"></span>**2.4.2 Visning av doseringsskyver-tilstander**

**Bilde 2.6:** Visning av doseringsskyver-tilstander AXIS

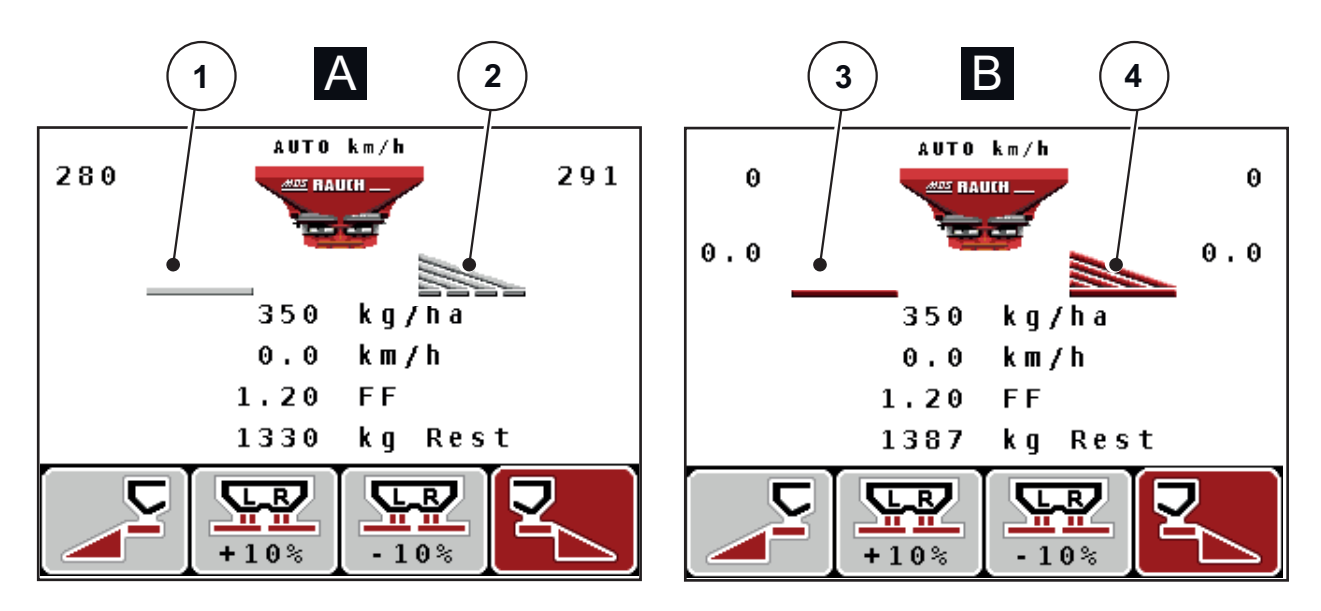

**Bilde 2.7:** Visning av doseringsskyver-tilstander MDS

- **[A] Sprededrift inaktiv** (STOPP)
- [1] Delbredde deaktivert
- [2] Delbredde aktivert
- **[B] Maskin i sprededrift** (START)
- [3] Delbredde deaktivert
- [4] Delbredde aktivert

#### <span id="page-19-0"></span>**2.4.3 Visning av delbredder**

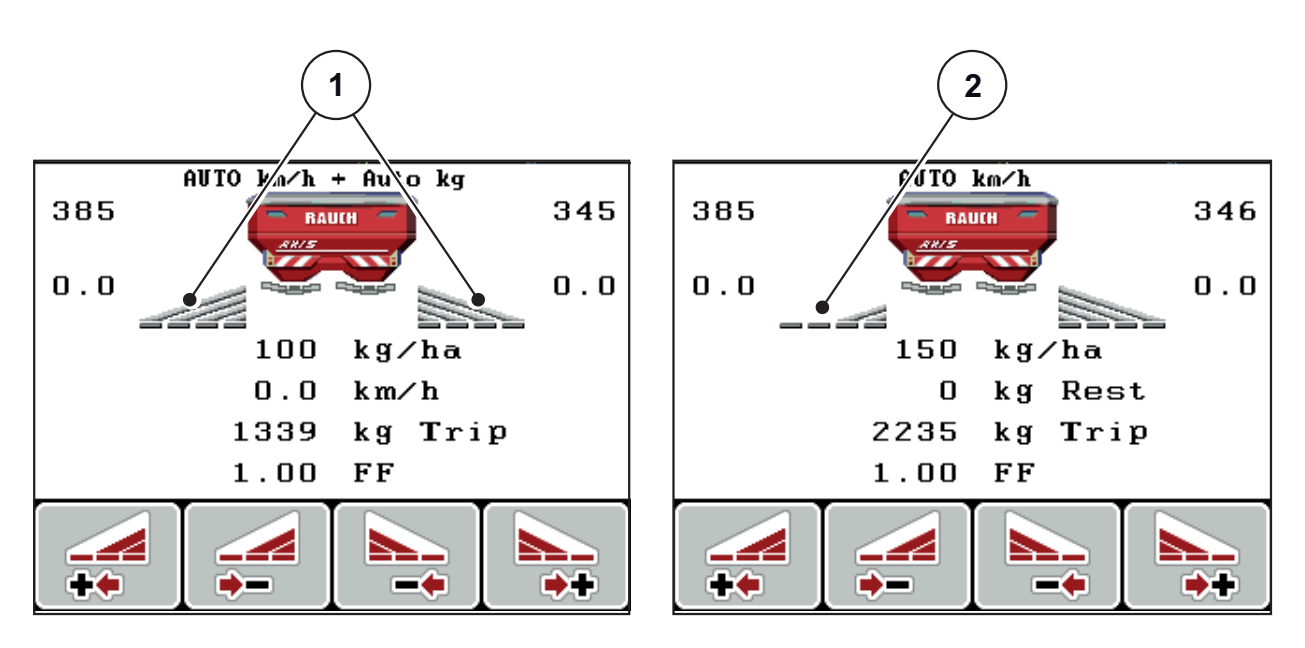

**Bilde 2.8:** Visning av delbreddetilstander (eksempel med AXIS VariSpread 8)

- [1] Aktiverte delbredder med 4 mulige spredningsbreddetrinn
- [2] Venstre delbredde er redusert med 2 delbreddetrinn

Øvrige visnings- og innstillingsmuligheter er forklart i kapittel 5.3: Arbeide med [delbredder, side 93](#page-98-2).

# <span id="page-20-0"></span>**2.5 Bibliotek med anvendte symboler**

Operatørpanelet QUANTRON-A viser symboler for menyer og funksjoner på skjermen.

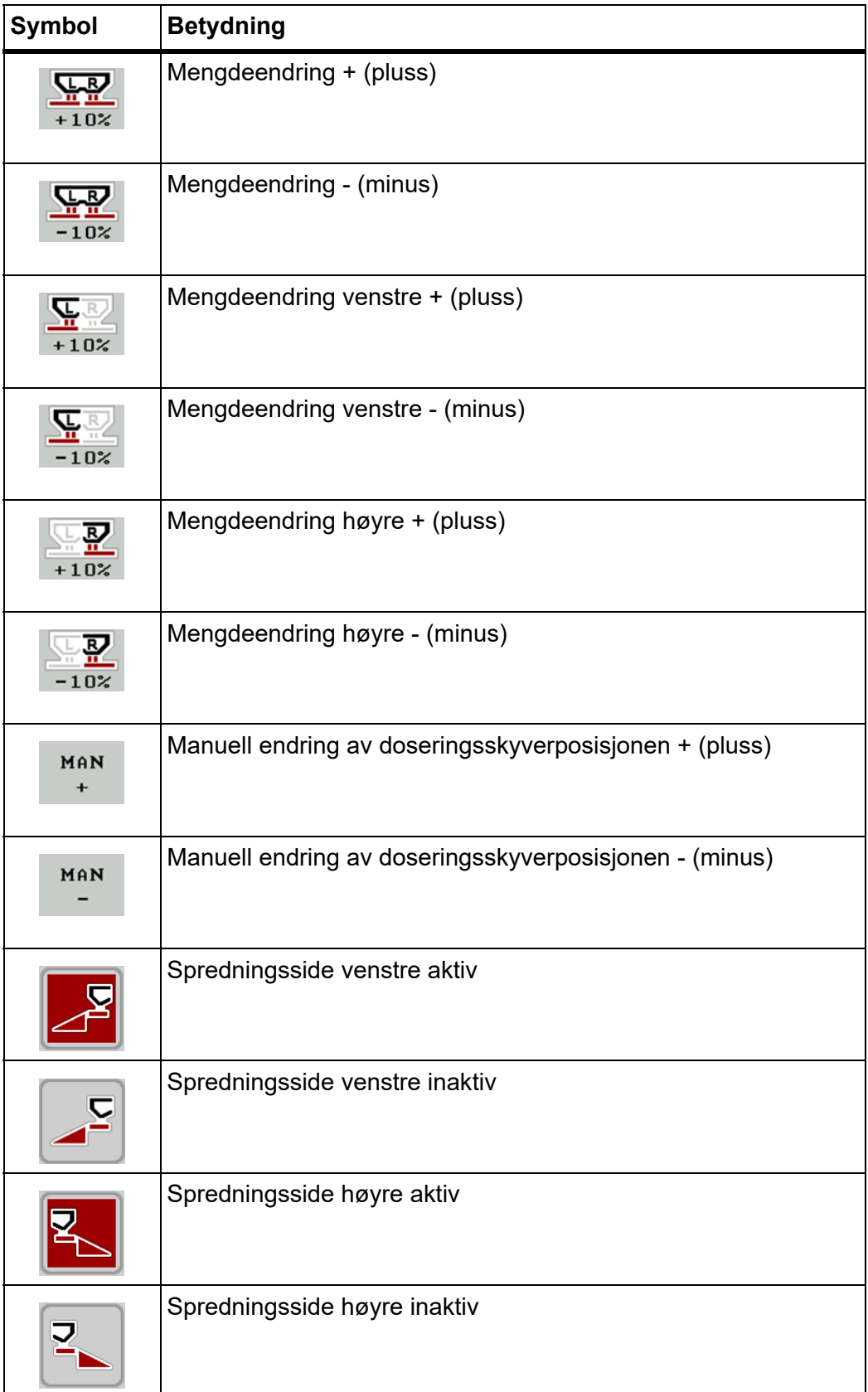

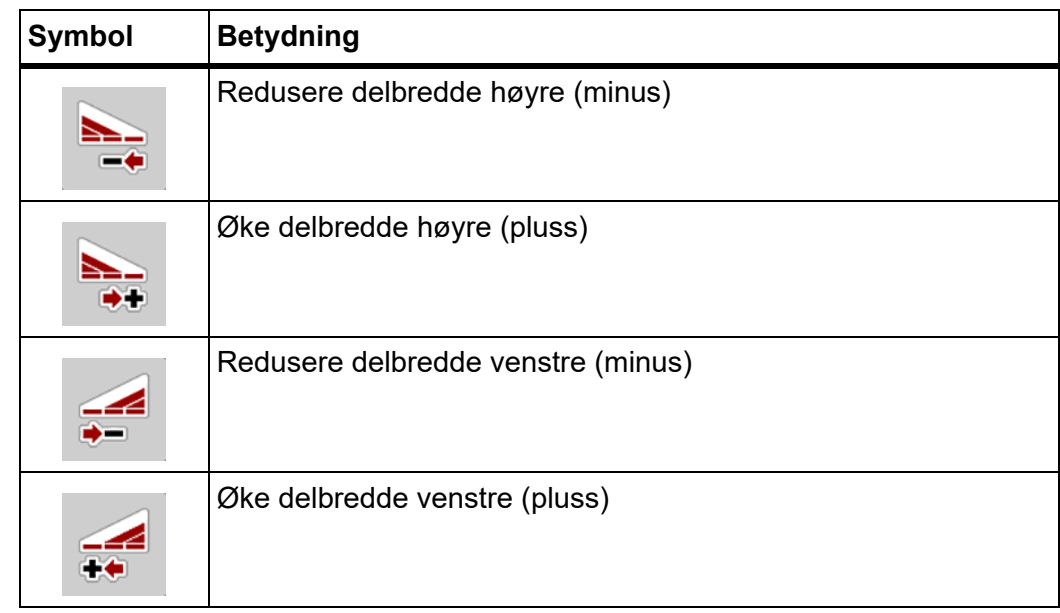

# <span id="page-22-0"></span>**2.6 Strukturell menyoversikt Easy-modus**

Innstilling av modus er beskrevet i avsnitt 4.10.3: [Modus, side 76.](#page-81-1)

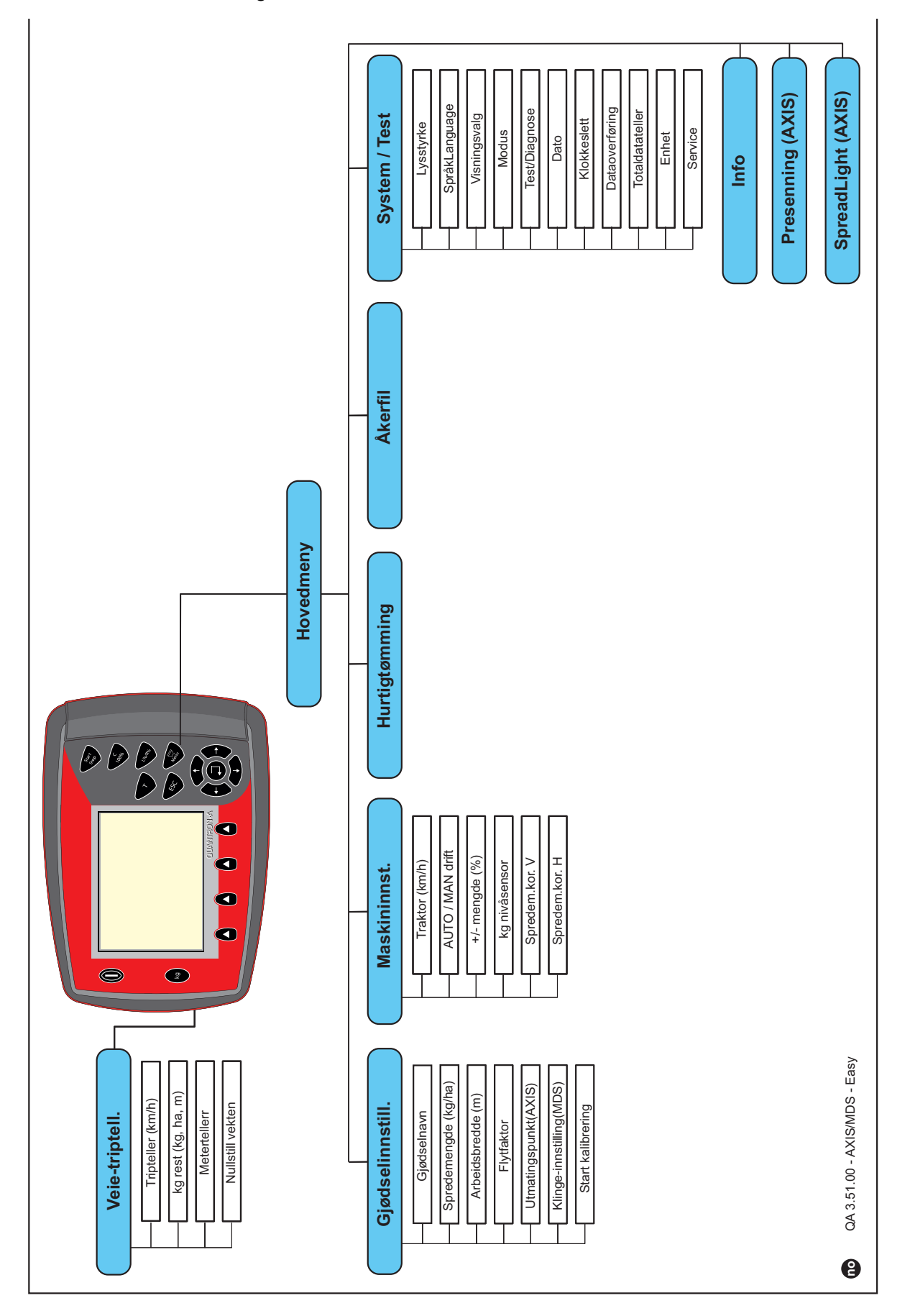

# <span id="page-23-0"></span>**2.7 Strukturell menyoversikt Expert-modus**

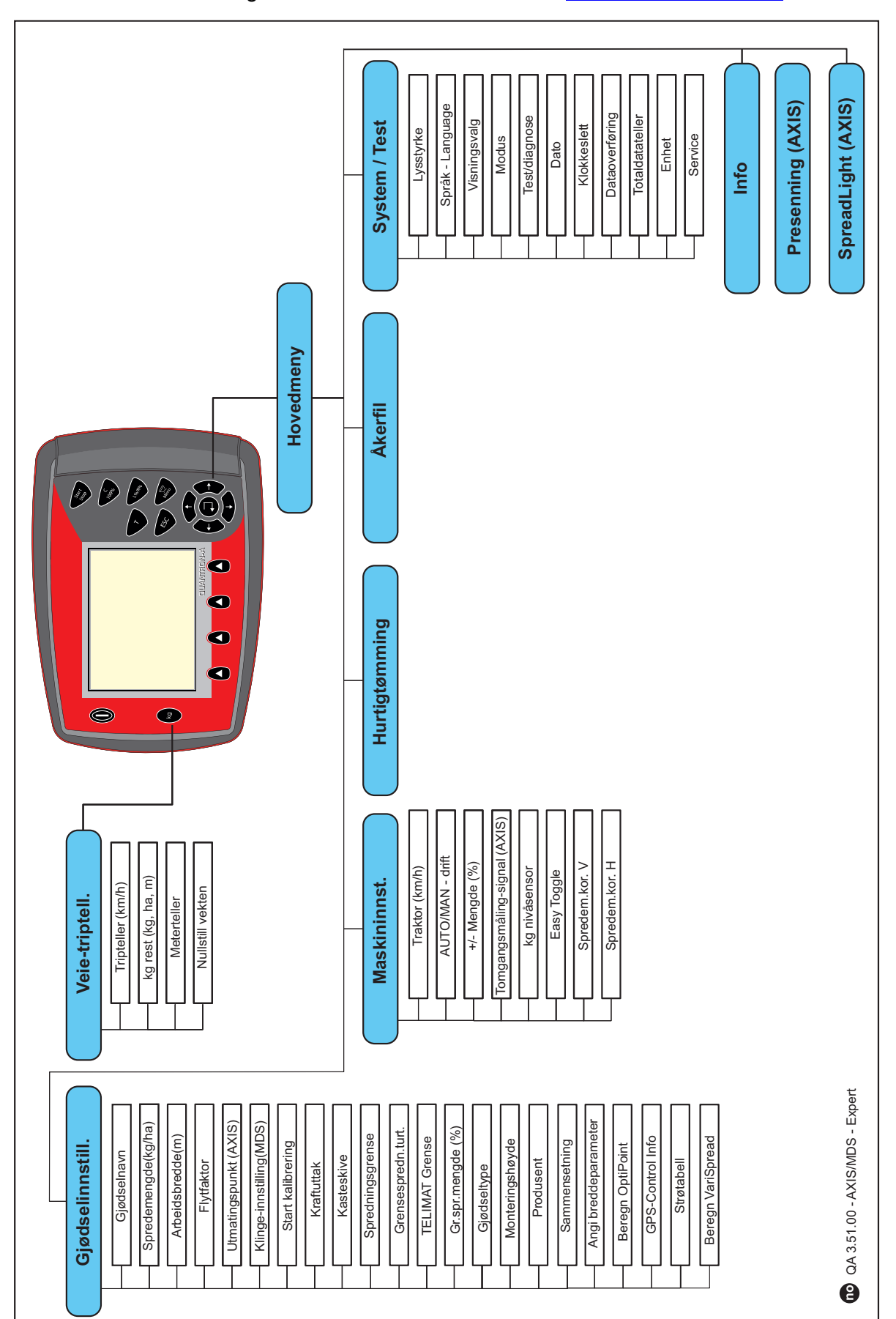

Innstilling av modus er beskrevet i avsnitt 4.10.3: [Modus, side 76](#page-81-1).

### <span id="page-24-0"></span>**2.8 WLAN-modul**

Ved hjelp av WLAN-modulen (tilleggsutstyr) og FertChartApp på en smarttelefon kan du trådløst overføre spredetabeller til betjeningsenheten.

Vær oppmerksom på monteringsanvisningene for WLAN-modulen. Kontakt forhandleren din for å installere FertChartApp på betjeningsenheten.

WLAN-passordet er **quantron**.

# <span id="page-26-4"></span><span id="page-26-0"></span>**3 Montering og installasjon**

# <span id="page-26-1"></span>**3.1 Krav som stilles traktoren**

Før operatørpanelet monteres, må du kontrollere om traktoren oppfyller følgende krav:

- Minimumsspenning på **11 V** må **alltid** være sikret, også nå flere forbrukere er tilkoblet samtidig (f.eks. klimaanlegg, lys).
- Kraftuttaksturtallet kan stilles inn på **540 o/min** og må overholdes (grunnleggende forutsetning for en korrekt arbeidsbredde).

#### *LES DETTE*

På traktorer uten lastkoblings-drev må kjørehastigheten velges ved hjelp av rett drevreduksjon, slik at kraftuttaksturtallet tilsvarer 540 omdr/min.

 En 7-polet stikkontakt (DIN 9684-1/ISO 11786). Via denne stikkontakten mottar operatørpanelet impulsen for aktuell kjørehastighet.

# *LES DETTE*

Den 7-polede stikkontakten for traktoren og kjørehastighetssensoren er tilgjengelig som ettermonteringssett (tilbehør), se kapitlet Spesialutstyr.

# <span id="page-26-2"></span>**3.2 Tilkoblinger, stikkontakter**

#### <span id="page-26-3"></span>**3.2.1 Strømforsyning**

Operatørpanelet tilføres strøm fra traktoren via den 3-polede strømforsyningsstikkontakten (DIN 9680/ISO 12369).

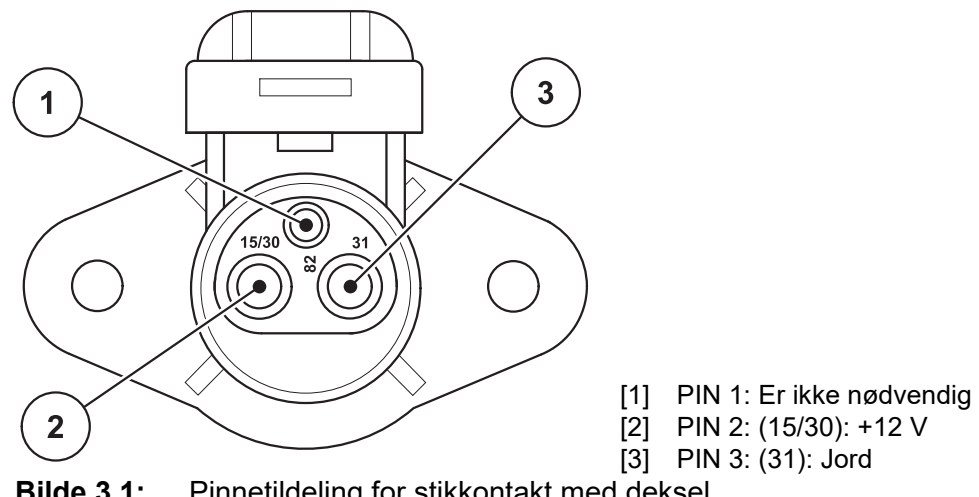

**Bilde 3.1:** Pinnetildeling for stikkontakt med deksel

#### <span id="page-27-0"></span>**3.2.2 7-polet pluggforbindelse**

Via den 7-polete pluggforbindelsen (DIN 9684-1/ISO 11786) mottar operatørpanelet impulsene for den aktuelle kjørehastigheten. Til dette kobles kabeladapteren fra 7-polet til 8-polet (tilbehør) til pluggforbindelsen og kjørehastighetssensoren.

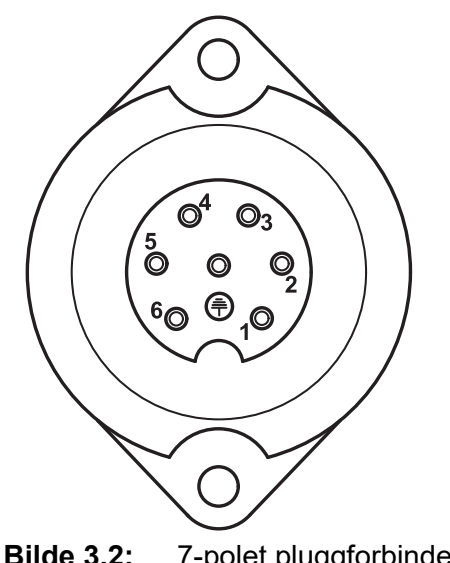

- [1] PIN 1: Faktisk kjørehastighet (radar)
- [2] PIN 2: Teoretisk kjørehastighet (z. B. gir, hjulsensor)

**Bilde 3.2:** 7-polet pluggforbindelse, PIN-fordeling

# <span id="page-28-0"></span>**3.3 Koble til operatørpanel**

### *LES DETTE*

Når operatørpanelet QUANTRON-A er koblet inn, viser displayet maskinnummeret en kort stund.

#### *LES DETTE*

#### **Vær obs på maskinnummer**

Operatørpanelet QUANTRON-A er fra fabrikken kalibrert med gjødselsprederen som det ble levert sammen med.

#### **Koble betjeningsenheten kun til den tilhørende gjødselsprederen.**

Avhengig av utrusting kan operatørpanelet kobles til gjødselsprederen på forskjellige måter.

- **•** De skjematiske oversiktene for tilkoblingen til traktoren finner du på [side 24](#page-29-0).
- De skjematiske oversiktene for tilkoblingen til maskinen finner du på [side 27.](#page-32-0)

Utfør arbeidstrinn i følgende rekkefølge:

- Velg et egnet sted i traktorførerhuset (i **synsfeltet til føreren**) hvor du ønsker å montere betjeningsenheten.
- Fest operatørpanelet i førerhuset til traktoren med **apparatholderen**.
- Koble til operatørpanelet til den 7-polede stikkontakten eller på kjørehastighetsensoren (avhengig av utrustning).
- Koble operatørpanelet til den 39-polede maskinkabelen til maskinens aktuatorer.
- Koble betjeningsenheten til den 3-polede pluggforbindelsen på strømforsyningen til traktoren.

#### <span id="page-29-0"></span>**3.3.1 Tilkoblingsoversikter på traktoren**

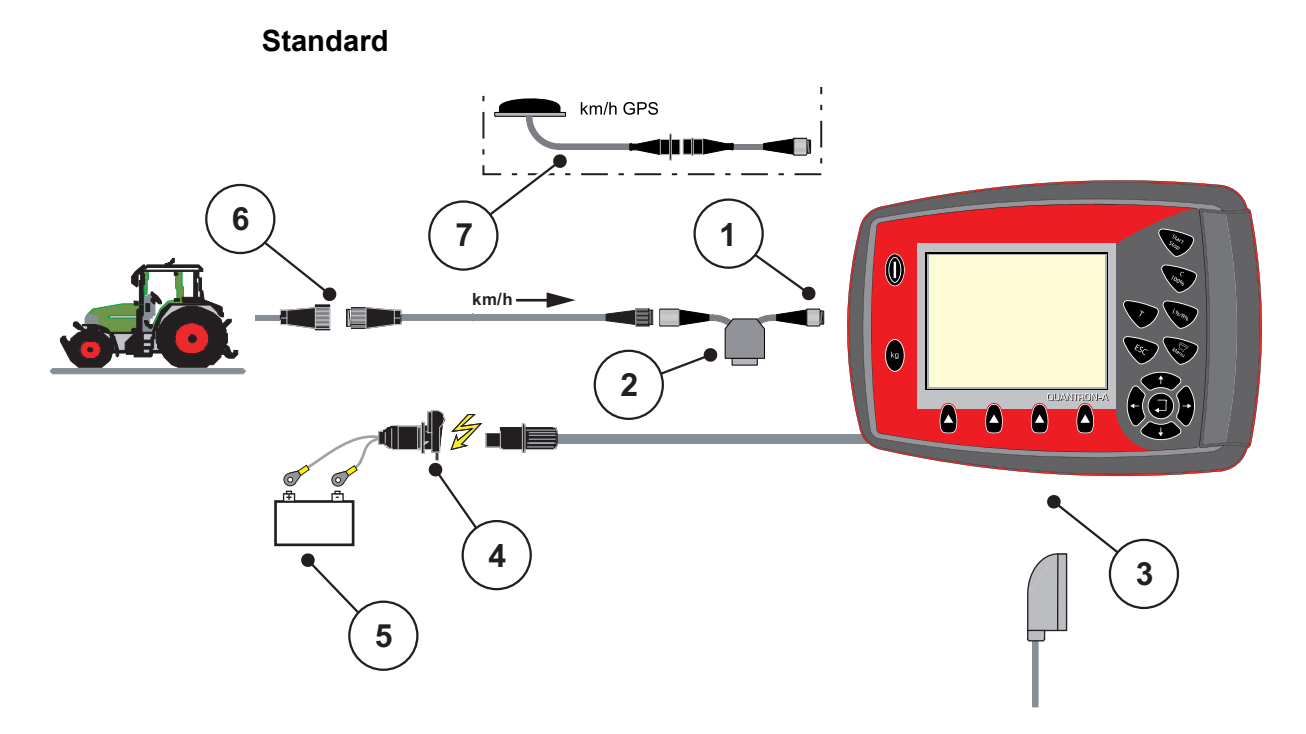

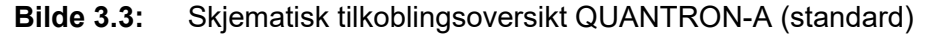

- [1] Serielt grensesnitt RS232, 8-polet pluggforbindelse
- [2] Alternativ: Y-kabel (V24 RS232-grensesnitt til lagringsmedium)
- [3] Tilkobling for 39-polet maskinplugg (bakside)
- [4] 7-polet pluggforbindelse i samsvar med DIN 9684
- [5] Batteri
- [6] 3-polet pluggforbindelse i samsvar med DIN 9680 / ISO 12369
- [7] Alternativ: GPS-kabler og mottakere

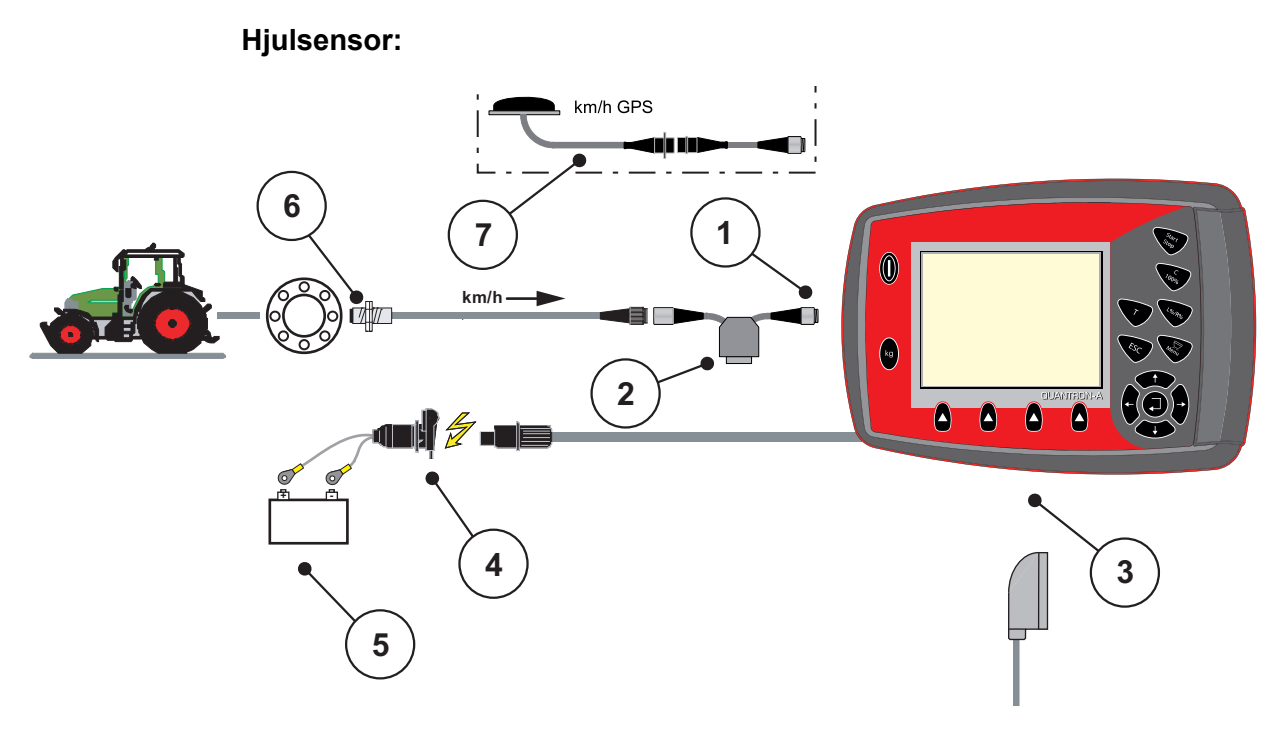

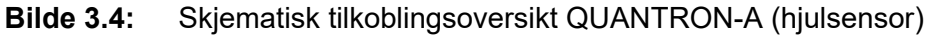

- [1] Serielt grensesnitt RS232, 8-polet pluggforbindelse
- [2] Alternativ: Y-kabel (V24 RS232-grensesnitt til lagringsmedium)
- [3] Tilkobling for 39-polet maskinplugg (bakside)
- [4] 3-polet pluggforbindelse i samsvar med DIN 9680 / ISO 12369
- [5] Batteri
- [6] Kjørehastighetssensor
- [7] Tilleggsutstyr: GPS-kabler og mottakere

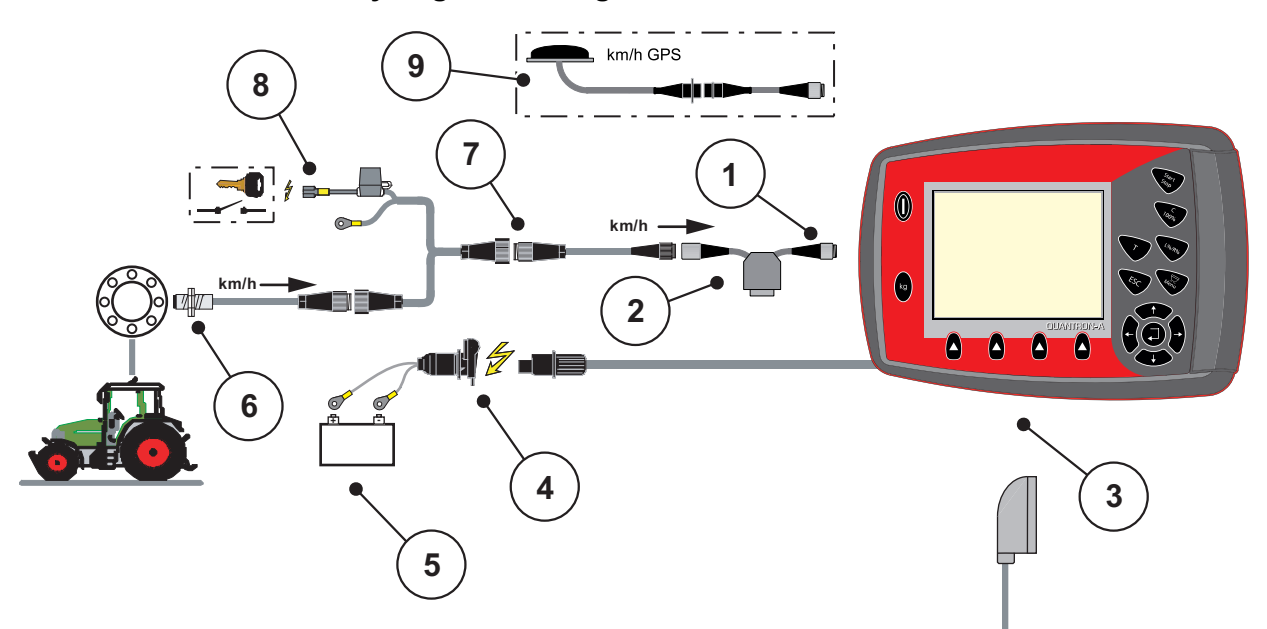

#### **Strømforsyning via tenning**

#### **Bilde 3.5:** Skjematisk tilkoblingsoversikt QUANTRON-A (Strømforsyning via tenning)

- [1] Serielt grensesnitt RS232, 8-polet pluggforbindelse
- [2] Alternativ: Y-kabel (V24 RS232-grensesnitt til lagringsmedium)
- [3] Tilkobling for 39-polet maskinplugg (bakside)
- [4] 3-polet pluggforbindelse i samsvar med DIN 9680 / ISO 12369
- [5] Batteri
- [6] Kjørehastighetssensor
- [7] 7-polet pluggforbindelse i samsvar med DIN 9684
- [8] Alternativ: Strømforsyning QUANTRON-A via tenning
- [9] Alternativ: GPS-kabler og mottakere

#### <span id="page-32-0"></span>**3.3.2 Tilkoblingsoversikter på maskinen**

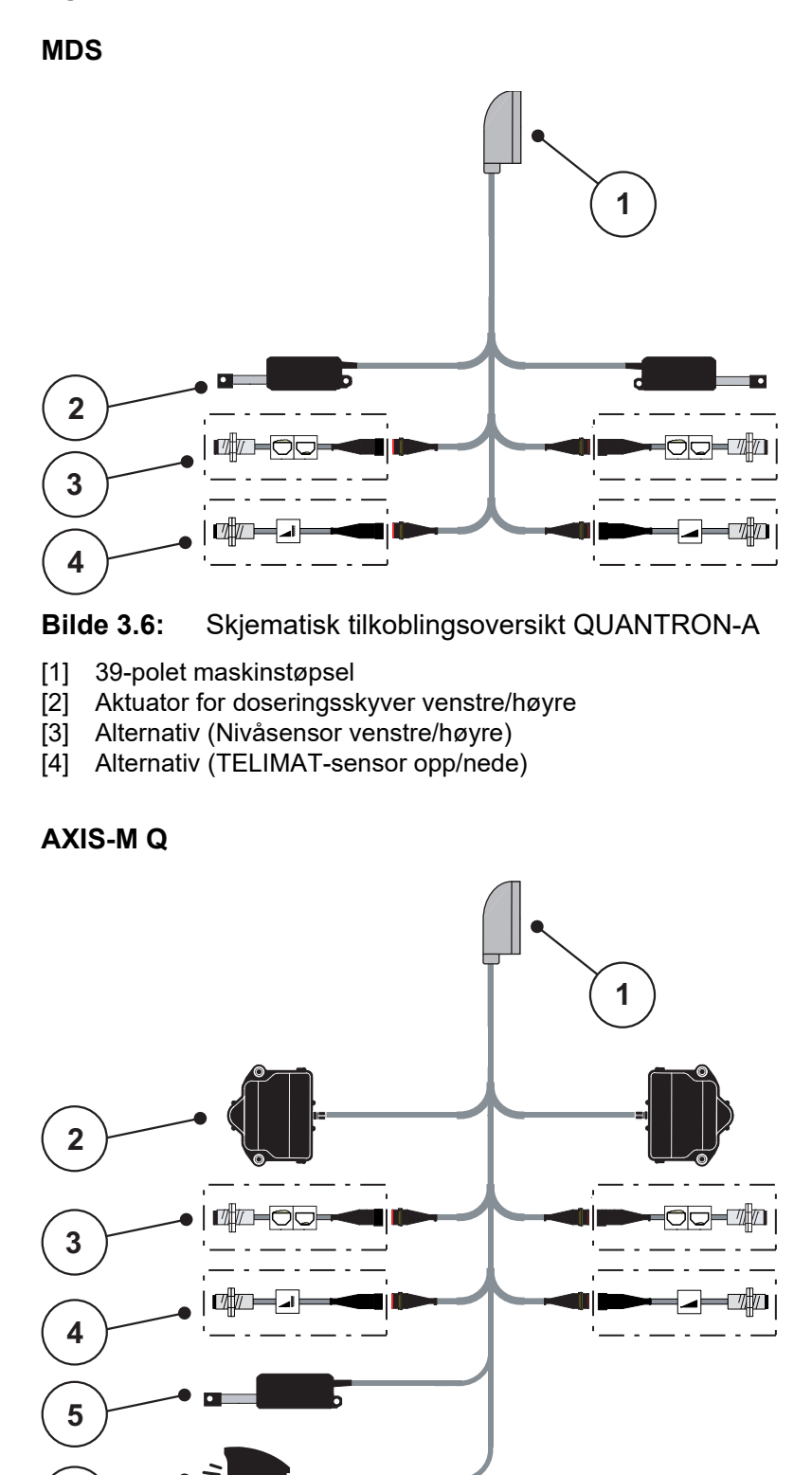

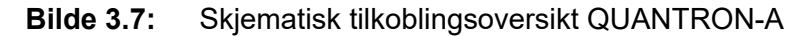

[1] 39-polet maskinstøpsel

- [2] Rotasjonsdrev for doseringsskyver venstre/høyre
- [3] Alternativ (Nivåsensor venstre/høyre)
- [4] Alternativ TELIMAT-sensor eller GSE-sensor oppe/nede
- [5] Presenning

**6**

[6] Alternativ: SpreadLight

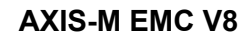

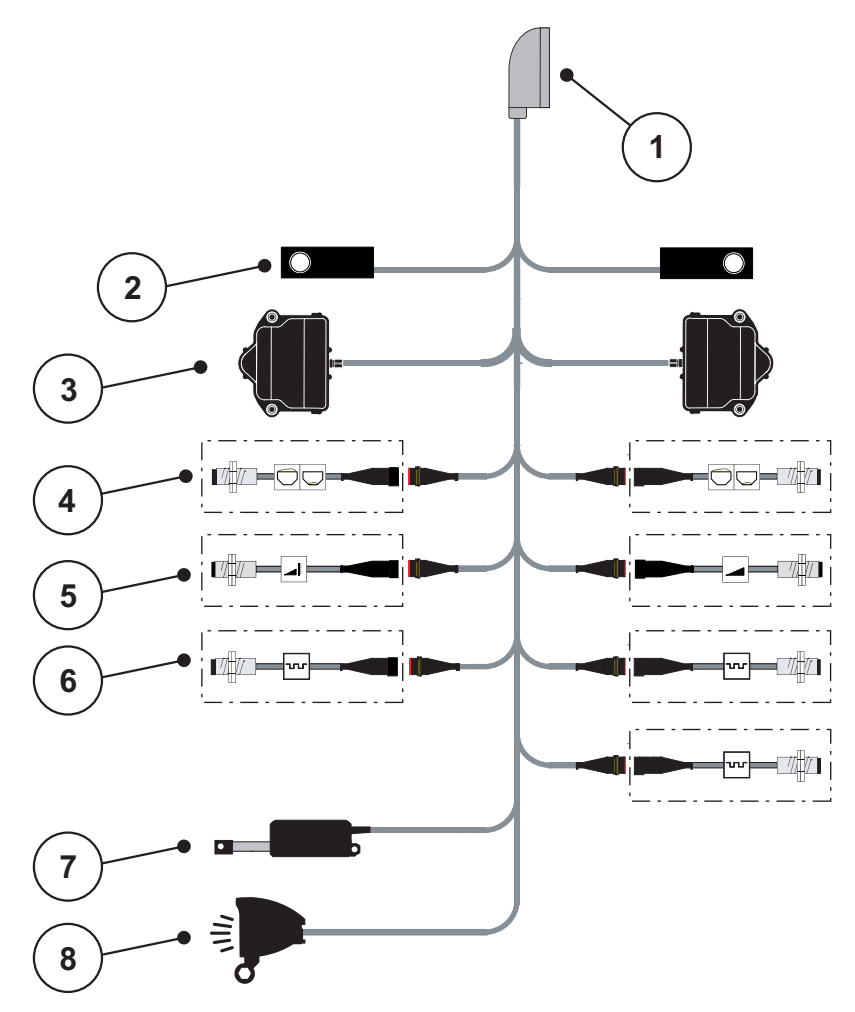

**Bilde 3.8:** Skjematisk tilkoblingsoversikt QUANTRON-A

- [1] 39-polet maskinstøpsel
- [2] Veiecelle venstre/høyre (bare maskiner med veieramme)
- [3] Rotasjonsdrev for doseringsskyver venstre/høyre
- [4] Alternativ: Fyllnivåsensor venstre/høyre
- [5] Alternativ: TELIMAT-sensor eller GSE-sensor oppe/nede
- [6] Sensorer M EMC (venstre, høyre, sentrum)
- [7] Presenning
- [8] Alternativ: SpreadLight

#### **AXIS-M EMC VS pro**

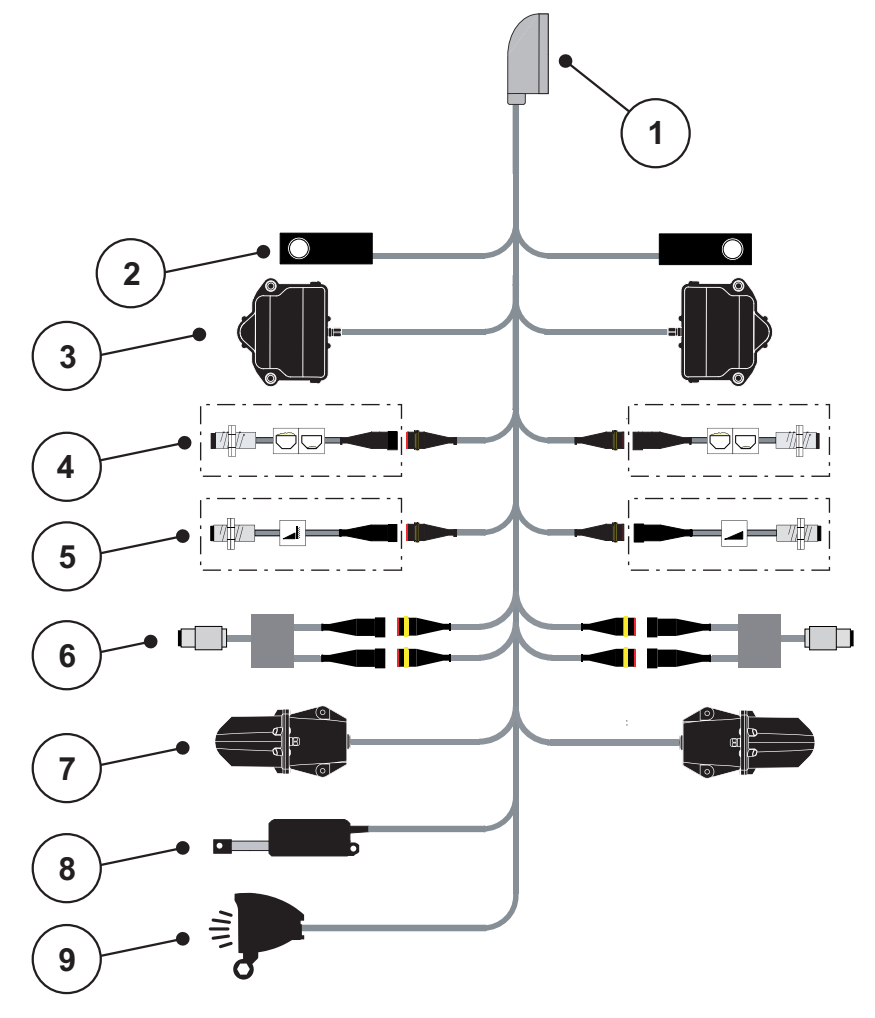

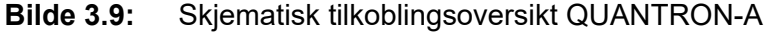

- [1] 39-polet maskinstøpsel
- [2] Veiecelle venstre/høyre (bare maskiner med veieramme)
- [3] Rotasjonsdrev for doseringsskyver venstre/høyre
- [4] Alternativ: Fyllnivåsensor venstre/høyre
- [5] Alternativ: TELIMAT-sensor eller GSE-sensor oppe/nede
- [6] Dreiemoment-/turtallssensor venstre/høyre
- [7] Justering av utmatingspunkt venstre/høyre
- [8] Presenning
- [9] Alternativ: SpreadLight

# <span id="page-35-0"></span>**3.4 Klargjøring doseringsskyver**

Strømaskinen AXIS Q, AXIS-M EMC + MDS Q er utstyrt med en elektronisk skyverbetjening for å stille inn spredemengden.

### **A FORSIKTIG**

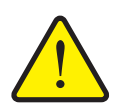

**Vær oppmerksom på doseringsskyveren posisjon på gjødselsprederen**

Betjening av aktuatorene ved hjelp av QUANTRON-A kan skade doseringsskyveren på maskinen når anslagsspaken er plassert feil.

Klem alltid fast anslagsspaken ved maksimal skalaposisjon.

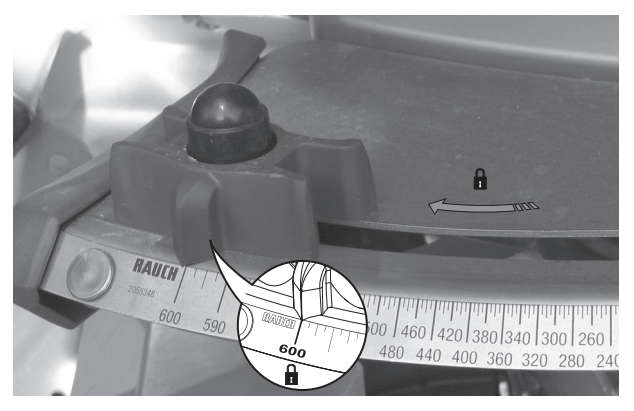

**Bilde 3.10:** Klargjøring av AXIS doseringsskyver (eksempel)

# *LES DETTE*

Overhold bruksanvisningen for gjødselsprederen.
# **4 Bruk QUANTRON-A**

### **A FORSIKTIG**

**Fare for personskader som følge av gjødsellekkasje**

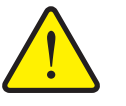

Ved forstyrrelser kan doseringsåpningsskiven åpne seg uventet på vei til spredningsplassen. Skli- og skadefare for personer dersom gjødsel lekker ut.

 **Før du kjører til spredningsstedet** må du alltid slå av den elektroniske betjeningsenheten QUANTRON-A.

## *LES DETTE*

### **Kun AXIS-M EMC (+W)**

Innstillingene i de enkelte menyene er svært viktig for den optimale, **automatisk massestrømregulering**.

Vær spesielt oppmerksom på følgende menyposter:

- I menyen **Gjødselinnstillinger**
	- Kasteskive, se [Side 51](#page-56-0).
	- Kraftuttaksturtall, se [Side 50](#page-55-0).
- I menyen **Maskininnstillinger**
	- AUTO-/MAN-drift, se [Side 61](#page-66-0) og kapittel [\[5\]](#page-96-0).

### **4.1 Slå på operatørpanelet**

### **Forutsetninger:**

- Operatørpanelet er korrekt koblet til kast-mineralgjødselsprederen og trakto-ren (eksempel, se kapittel 3.3: [Koble til operatørpanel, side 23](#page-28-0)).
- Minstespenningen på **11 V** er garantert.

### *LES DETTE*

Bruksanvisningen beskriver funksjonene til betjeningsenhet QUANTRON-A **fra programvareversjon 3.51.00**.

# **Slå på:**

- **1.** Trykk på **AV/PÅ-knappen [1]**.
	- Etter noen få sekunder vises **Startskjermen** til betjeningsenheten.
	- Like etterpå viser betjeningsenheten **Aktiveringsmenyen** i noen få sekunder.
- **2.** Trykk på **Enter-knappen**.
	- Displayet viser **Start diagnose** en kort stund.
	- Deretter vises **driftsbildet**.

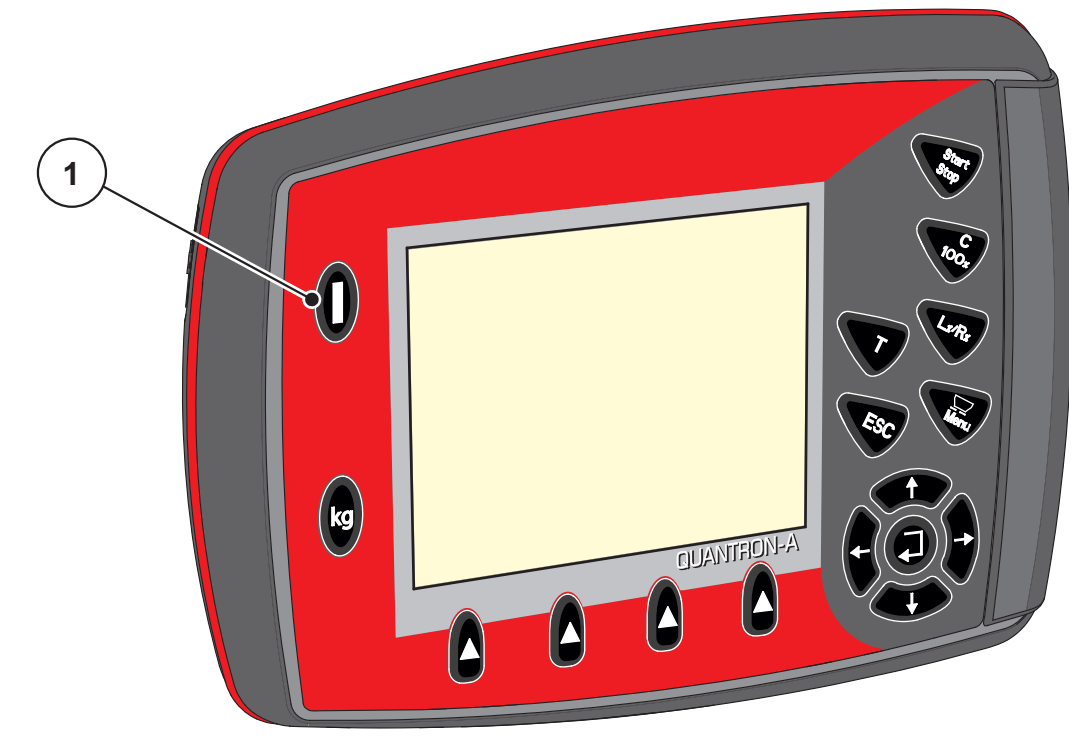

**Bilde 4.1:** Start QUANTRON-A

[1] PÅ/AV-bryter

### **4.2 Navigation innerhalb der Menüs**

## *LES DETTE*

Sie finden wichtige Hinweise zur Darstellung und Navigation zwischen den Menüs im Kapitel 1.2.5: [Menyhierarki, taster og navigasjon, side 3.](#page-8-0)

#### **Hauptmenü aufrufen**

- Die **Menütaste** drücken. Siehe 2.3: [Betjeningselementer, side 8.](#page-13-0)
	- $\triangleright$  Im Display erscheint das Hauptmenü.
	- $\triangleright$  Der schwarze Balken zeigt das erste Untermenü.

# *LES DETTE*

Nicht alle Parameter werden gleichzeitig in einem Menüfenster dargestellt. Sie können mit den **Pfeiltasten** zum angrenzenden Fenster springen.

#### **Untermenü aufrufen:**

- **1.** Den Balken mit den **Pfeiltasten** auf und ab bewegen.
- **2.** Gewünschtes Untermenü mit dem Balken im Display markieren.
- **3.** Das markierte Untermenü durch Drücken der **Entertaste** aufrufen.

Fenster erscheinen, die zu unterschiedliche Aktionen auffordern.

- **•** Texteingabe
- Werteingabe
- Einstellungen über weitere Untermenüs

#### **Menü verlassen**

Einstellungen durch Drücken der **Entertaste** bestätigen.

Sie kehren auf das **vorhergehende Menü** zurück.

oder

- ESC-Taste drücken.
	- $\triangleright$  Die vorherigen Einstellungen bleiben erhalten.
	- Sie kehren auf das **vorhergehende Menü** zurück.
- **Menütaste** drücken.
	- Sie kehren in das **Betriebsbild** zurück.
	- Bei erneutem Drücken der **Menütaste** wird das Menü wieder angezeigt, das Sie verlassen haben

# **4.3 Veie-tripteller**

I denne menyen finner du verdier for spredningsarbeidet som er utført og funksjoner for veiedrift.

- Trykk på **kg**-knappen på operatørpanelet.
	- Menyen **Veie-tripteller** vises.

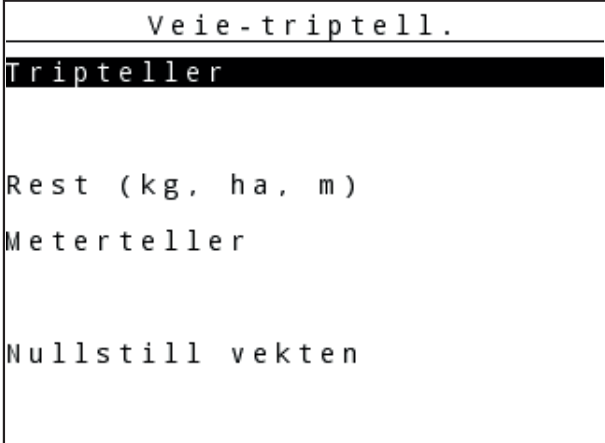

**Bilde 4.2:** Meny Veie-tripteller

| <b>Undermeny</b>  | <b>Betydning</b>                                                             | <b>Beskrivelse</b>                                      |
|-------------------|------------------------------------------------------------------------------|---------------------------------------------------------|
| <b>Tripteller</b> | Visning av utført spredningsmengde,<br>spredd areal, og spredd strekning.    | <b>Side 35</b>                                          |
| Rest (kg, ha, m)  | Visning av resterende spredningsmeng-<br>de, areal og strekning.             | <b>Side 36</b>                                          |
| Meterteller       | Visning av kjørt strekning siden siste<br>nullstilling av metertelleren.     | Tilbakestille<br>(nullstille) med<br>knappen<br>C 100 % |
| Nullstill vekten  | <b>Kun AXIS med veieceller:</b> Veieverdi ved<br>tom vekt settes til "0 kg". |                                                         |

### <span id="page-40-0"></span>**4.3.1 Tripteller**

I denne menyen leser du av følgende verdier:

- spredd mengde (kg)
- spredd areal (ha)
- spredd strekning (m)

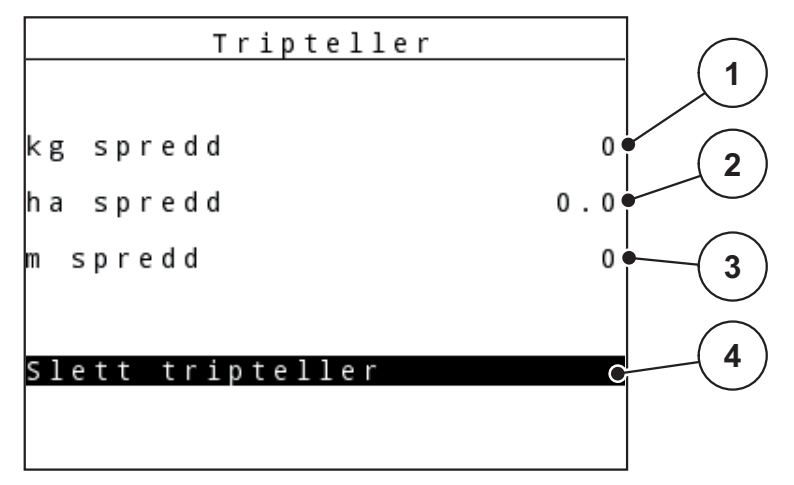

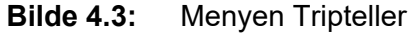

- [1] Viser spredd mengde siden siste sletting av tripptelleren
- [2] Viser spredd areal siden siste sletting av tripptelleren
- [3] Viser spredd strekning siden siste sletting av tripptelleren
- [4] Slett trippteller: Alle verdier til 0.

#### **Slette tripteller:**

- **1.** Åpne undermenyen **Veie-tripteller > Tripteller**.
	- $\triangleright$  I displayet vises verdiene for spredd mengde, spredd areal og spredd strekning **siden siste sletting**.

Feltet **Slett tripteller** er merket.

- **2.** Trykk på **Enter-knappen**.
	- $\triangleright$  Alle verdier til triptelleren settes til 0.
- **3.** Trykk på **kg**-knappen.
	- $\triangleright$  Du kommer tilbake til driftsbildet.

#### **Lese av triptelleren under spredning:**

Under spredningen kan du altså med åpne skyvere skifte til menyen **Tripteller** og lese av de aktuelle verdiene.

### *LES DETTE*

Hvis du vil observere verdiene kontinuerlig under spredningen, kan du også tilordne de ledige visningsfeltene i driftsbildet med **kg trip**, **ha trip** eller **m trip**, se kapittel 4.10.2: [Visningsvalg, side 75.](#page-80-0)

### <span id="page-41-0"></span>**4.3.2 Vise restmengde**

I menyen **kg rest (kg, ha, m)** kan du forespørre eller legge inn **restmengden** som er igjen i beholderen.

Menyen viser det mulige **arealet (ha)** og **strekningen (m)** som kan spres med den gjenværende gjødselmengden. Begge visninger blir beregnet ved hjelp av følgende verdier:

- Gjødselinnstillinger,
- Verdi i inntastingsfeltet **Restmengde**
- Spredemengde
- Arbeidsbredde

### *LES DETTE*

Den aktuelle lastvekten kan kun beregnes med veiing i vektspredere.

I alle andre spredere beregnes gjødselrestmengden ut fra gjødsel- og maskininnstillinger og kjøresignalet, og påfyllingsmengde må tastes inn manuelt (se nedenfor).

Verdiene for spredemengde og arbeidsbredde kan ikke endres i denne menyen. De brukes her kun til informasjon.

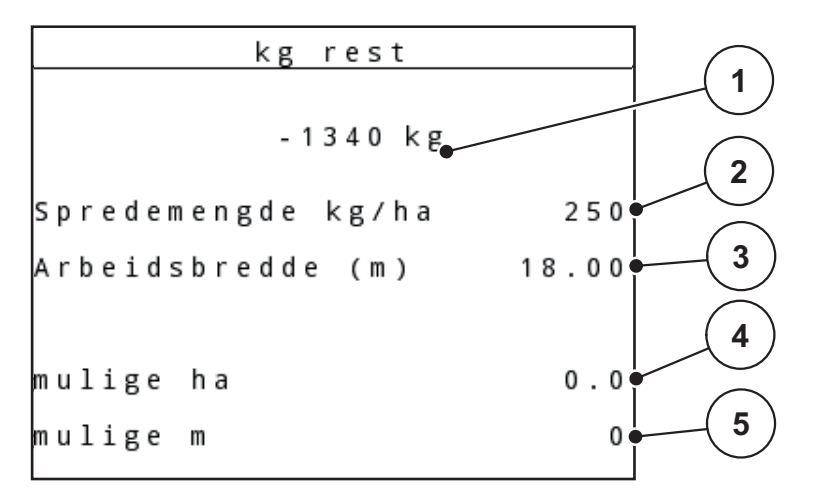

**Bilde 4.4:** Meny Rest (kg, ha, m)

[1] Inntastingsfelt restmengde

[2] Spredemengde (visningsfelt fra gjødselinnstillinger)

- [3] Arbeidsbredde (visningsfelt fra gjødselinnstillinger)
- [4] Visning av mulig areal som kan bli spredd med restmengden
- [5] Visning av mulig strekning som kan bli spredd med restmengden

### **Inntasting av restmengde ved ny fylling:**

- **1.** Åpne menyen **Veie-tripteller > Rest (kg, ha, m)**.
	- $\triangleright$  I displayet vises restmengden som er igjen etter siste spredning.
- **2.** Fyll beholder.
- **3.** Tast inn den nye totalvekten for gjødselen som er i beholderen.

Se også kapittel 4.14.2: [Inntasting av verdier ved hjelp av markørtastene,](#page-93-0)  [side 88](#page-93-0).

- **4.** Trykk på **Enter-knappen**.
	- $\triangleright$  Enheten beregner verdiene for arealet og strekningen som kan spres.
- **5.** Trykk på **kg**-knappen.
- **Du kommer tilbake til driftsbildet.**

#### **Lese av restmengden under spredningen:**

Under spredningen blir restmengden beregnet på nytt fortløpende og vist. Se ka-pittel 5: [Sprededrift med operatørpanelet QUANTRON-A, side 91.](#page-96-0)

### **4.3.3 Tarere vekt (Kun AXIS med vektceller)**

I denne menyen setter du veieverdien til 0 kg når beholderen er tom.

Ved nullstilling av vekt må følgende betingelser være oppfylt:

- Beholderen er tom
- Maskinen står stille
- Kraftuttaket er koblet ut
- Maskinen står vannrett og opp fra bakken
- **•** Traktoren står stille

### **Nullstill vekten:**

- **1.** Åpne menyen **Veie-tripteller > Nullstill vekten**.
- **2.** Trykk på **Enter-knappen**.
- **Veieverdi ved tom vekt er nå satt til 0 kg.**
- **Displayet viser menyen Veie-tripteller**

# *LES DETTE*

Nullstill alltid vekten før bruk for å sikre en feilfri beregning av restmengden.

# **4.4 Hovedmeny**

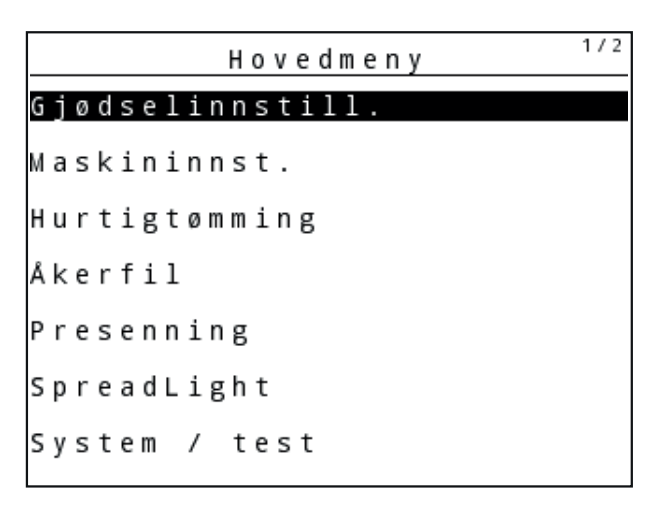

**Bilde 4.5:** Hovedmeny QUANTRON-A

Hovedmenyen viser de mulige undermenyene.

## *LES DETTE*

Ikke alle parametere vises samtidig i et menyvindu. Med **pilknappene** kan du gå til et tilstøtende vindu.

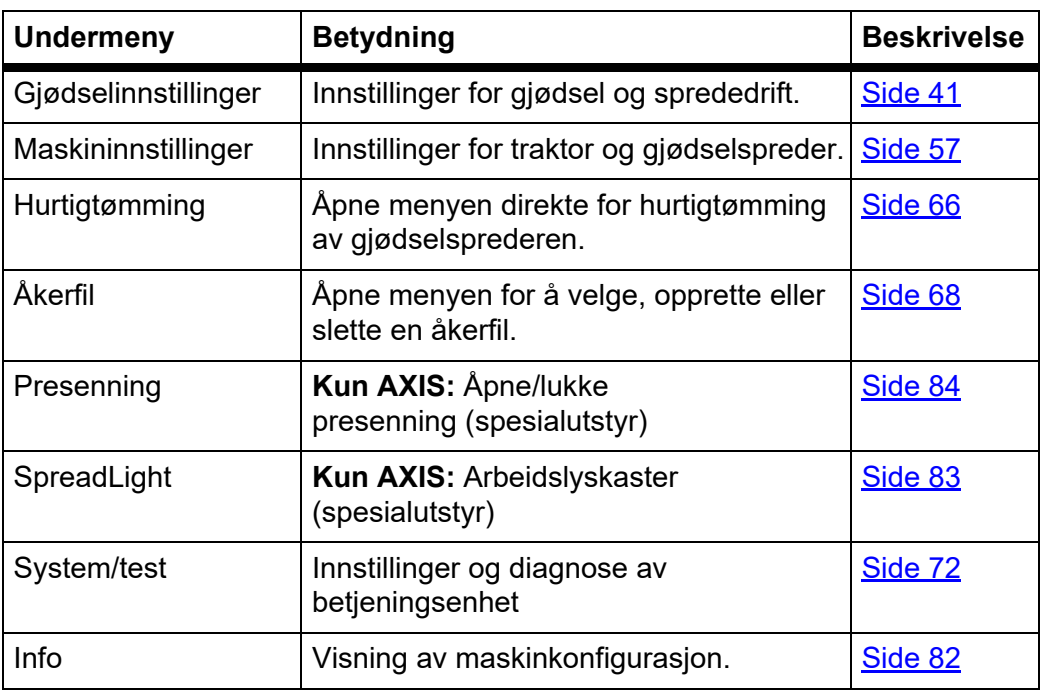

# **4.5 Gjødselinnstillinger i Easy-modus**

Innstilling av modus er beskrevet i avsnitt 4.10.3: [Modus, side 76.](#page-81-0)

I denne menyen foretar du innstillinger for gjødsel og sprededrift.

Åpne menyen **Hovedmeny > Gjødselinnstillinger**.

## *LES DETTE*

Ved funksjon **M EMC** er modusen automatisk satt til Expert

### *LES DETTE*

Menyen **Gjødselinnstillinger** er forskjellig for gjødselsprederne AXIS og MDS.

| Gjødselinnstill.   |               |
|--------------------|---------------|
| 1 . A B C          |               |
| Spredemengde kg/ha | 100           |
| Arbeidsbredde (m)  | 36.00         |
| Flytfaktor         | 1.00          |
| Utmatingspunkt     | $0\,$ . $\,0$ |
| Start kalibrering  |               |

**Bilde 4.6:** Meny for gjødselinnstillinger AXIS, Easy-modus

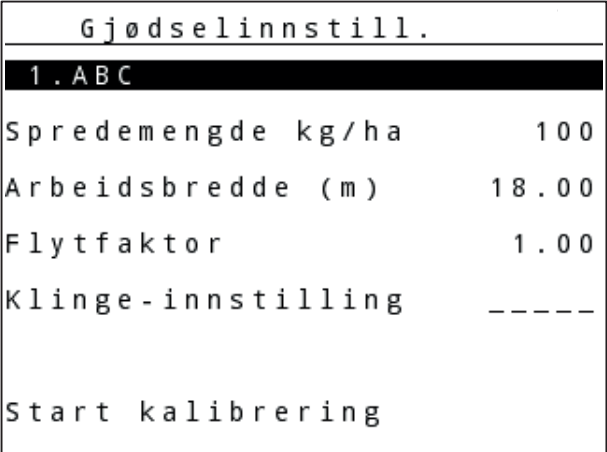

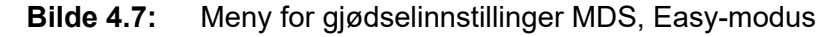

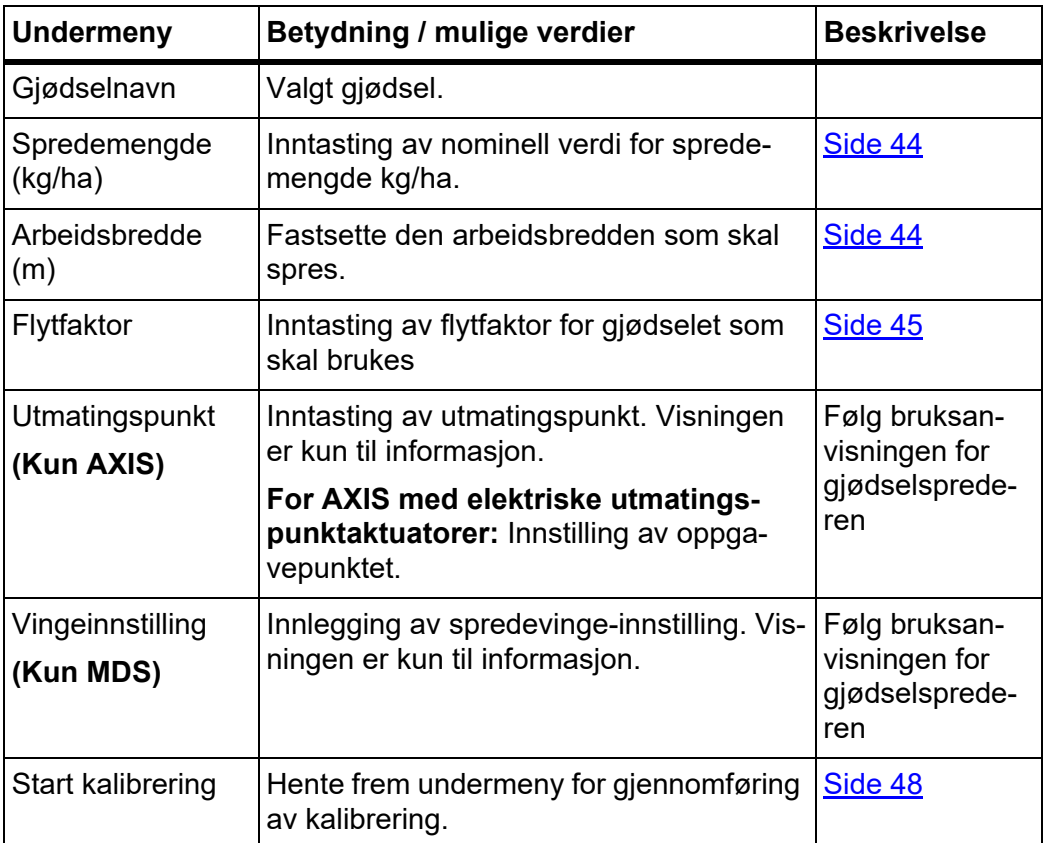

## <span id="page-46-0"></span>**4.6 Gjødselinnstillinger i Expert-modus**

Innstilling av modus er beskrevet i avsnitt 4.10.3: [Modus, side 76.](#page-81-0)

*LES DETTE*

Ved funksjon **M EMC** er modusen automatisk satt til Expert

I denne menyen foretar du innstillinger for gjødsel og sprededrift. Flere innstillingssider og spredetabeller er tilgjengelig her sammenlignet med Easy-modus.

Åpne menyen **Hovedmeny > Gjødselinnstillinger**.

### *LES DETTE*

Menyen **Gjødselinnstillinger** er forskjellig for gjødselsprederne AXIS og MDS. Vær oppmerksom på følgende for AXIS-M EMC (+W):

 Innleggingene i menyposten **Spredeskive** og **Kraftuttak** må stemme overens med de faktiske innstillingene til din maskin.

| Gjødselinnstill.   | 1/4   | Gjødselinnstill.   | 2/4    |
|--------------------|-------|--------------------|--------|
| 1.ABC              |       | Kraftuttak         | 540    |
| Spredemengde kg/ha | 100   | Kasteskive         | 54     |
| Arbeidsbredde (m)  | 36.00 | Spredningsgrense   | Grense |
| Flytfaktor         | 1.00  | Bound. disc speed  |        |
| Utmatingspunkt     | 0.0   | TELIMAT Grense     |        |
|                    |       | Grenzstr.Menge (%) |        |
| Start kalibrering  |       | Gjødseltype        | Normal |

**Bilde 4.8:** Meny Gjødselinnstillinger AXIS, side 1 og 2

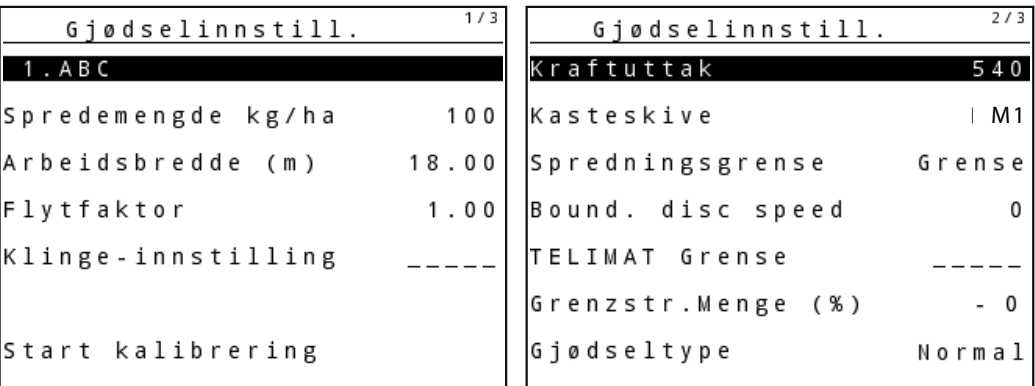

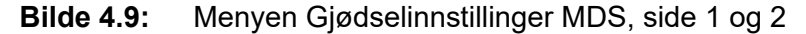

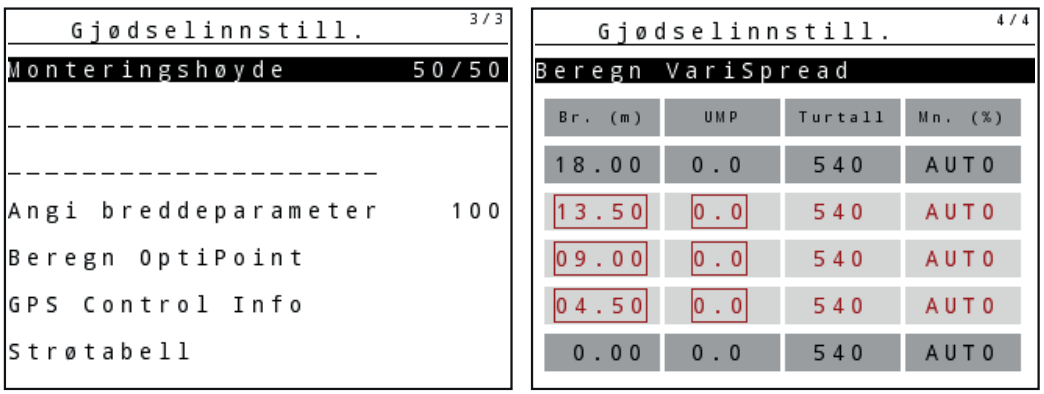

**Bilde 4.10:** Meny Gjødselinnstillinger, side 3 (AXIS/MDS)

Hovedmenyen viser de mulige undermenyene.

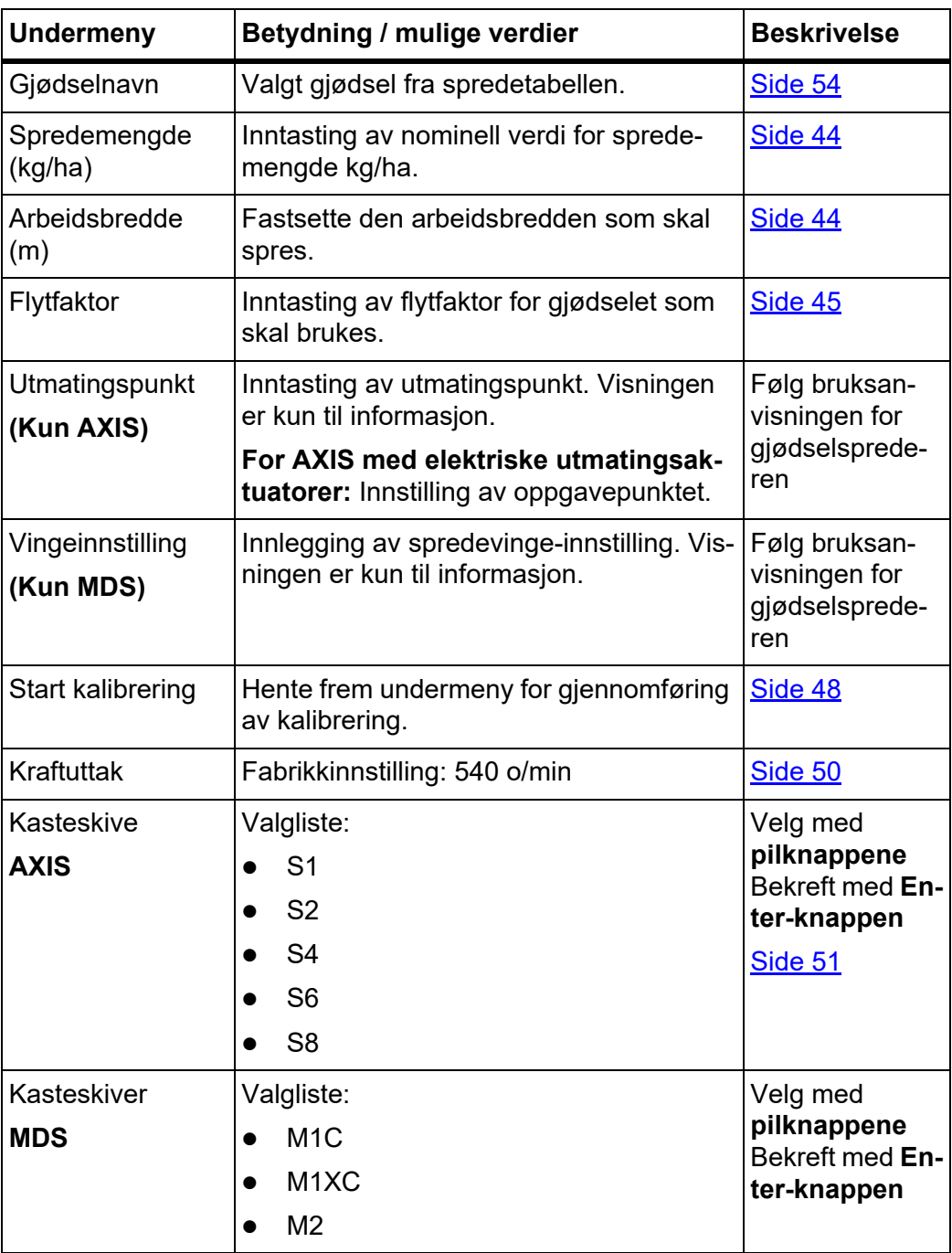

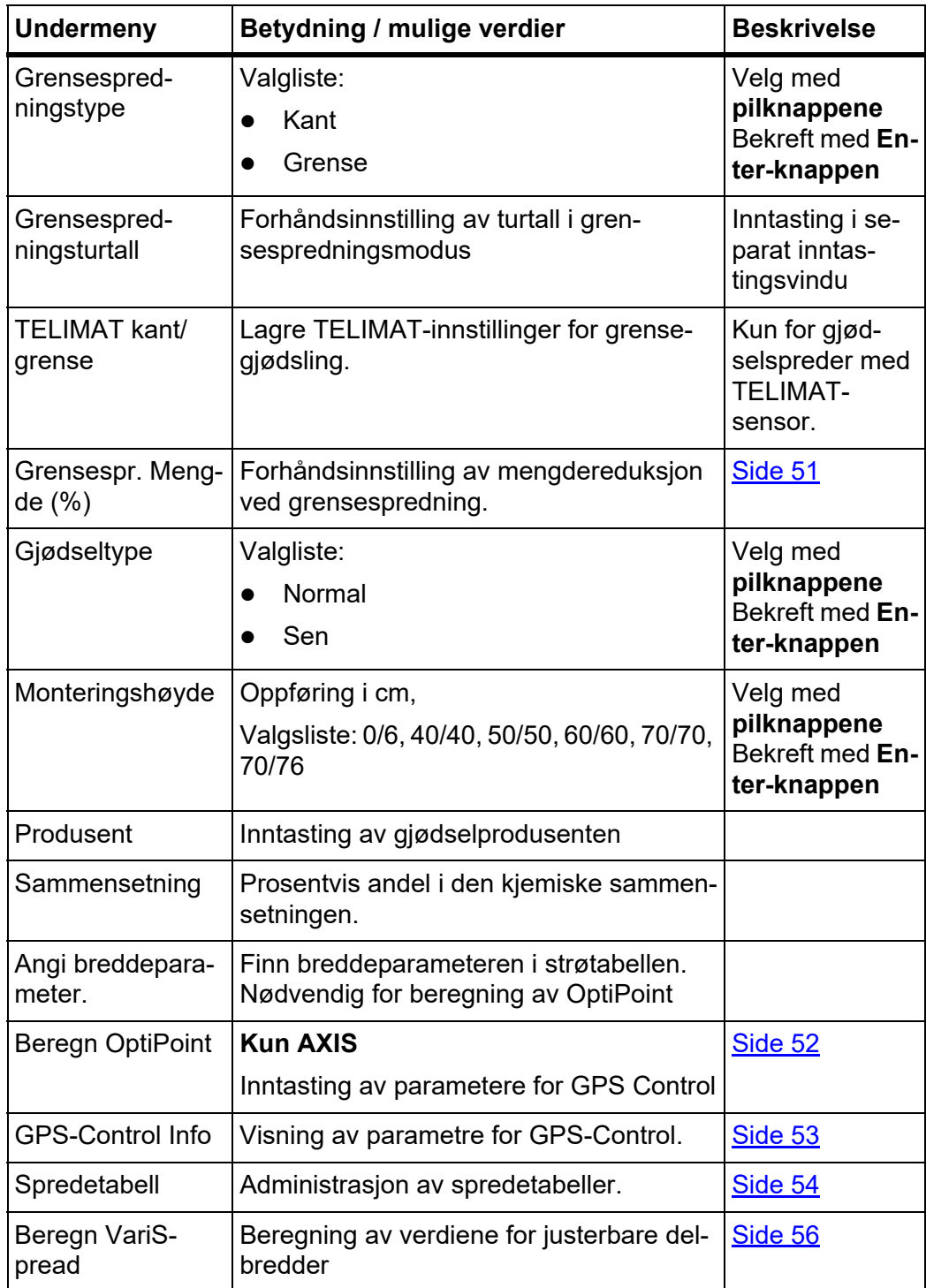

### <span id="page-49-0"></span>**4.6.1 Spredemengde**

I denne menyen kan du legge inn nominell verdi for ønsket spredemengde.

### **Legge inn spredemengde:**

- **1.** Åpne menyen **Gjødselinnstillinger > spredemengde (kg/ha)**.
	- $\triangleright$  I displayet vises **aktuell** spredemengde.
- **2.** Legg inn den nye verdien i inntastingsfeltet. Se kapittel 4.14.2: Inntasting av verdier ved hielp av markørtastene, side 88.
- **3.** Trykk på **Enter-knappen**.
- **Den nye verdien er lagret i betjeningsenheten.**

### <span id="page-49-1"></span>**4.6.2 Arbeidsbredde**

I denne menyen kan du spesifisere arbeidsbredden (i meter).

- **1.** Åpne menyen **Gjødselinnstillinger > arbeidsbredde (m)**.
	- $\triangleright$  I displayet vises **aktuell** arbeidsbredde.
- **2.** Legg inn den nye verdien i inntastingsfeltet. Se kapittel 4.14.2: [Inntasting av verdier ved hjelp av markørtastene, side 88](#page-93-0).
- **3.** Trykk på **Enter-knappen**.
- **Den nye verdien er lagret i betjeningsenheten.**

### <span id="page-50-0"></span>**4.6.3 Flytfaktor**

Flytfaktoren ligger i et område mellom **0,2** og **1,9**. Ved samme grunninnstillinger (km/h, arbeidsbredde, kg/ha) gjelder:

- Ved en **økning** av flytfaktoren **reduseres** doseringsmengden.
- Ved **reduksjon** av flytfaktoren **økes** doseringsmengden.

En feilmelding vises med en gang flytfaktoren ligger utenfor den angitte området. Se 6: [Alarmmeldinger og mulige årsaker, side 105](#page-110-0). Når du sprer bio-gjødsel eller ris, må du redusere minimumsfaktoren til 0,2. Dermed unngår du stadig visning av feilmeldingen.

Hvis du kjenner flytfaktoren fra tidligere kalibreringer eller fra spredetabellen, kan du legge den inn **manuelt** i denne menyen.

### *LES DETTE*

I menyen **Kalibrering** kan du finne og legge inn flytfaktoren ved hjelp av QUAN-TRON-A. Se kapittel 4.6.5: [Kalibrering, side 48](#page-53-0)

**Funksjon M EMC** bestemmer flytfaktoren spesifikt for hver spredeside. Derfor er manuell innlegging overflødig.

### *LES DETTE*

Flytfaktorberegningen avhenger av den aktuelle driftstypen. Mer informasjon om flytfaktoren finner du i kapittel 4.7.2: [AUTO/MAN-drift, side 61](#page-66-0).

#### **Legge inn flytfaktor:**

- **1.** Åpne menyen **Gjødselinnstillinger > Flytfaktor**.
	- $\triangleright$  I displayet vises **aktuelt valgt** flytfaktor.
- **2.** Legg inn den nye verdien i inntastingsfeltet.

Se kapittel 4.14.2: [Inntasting av verdier ved hjelp av markørtastene, side 88.](#page-93-0)

## *LES DETTE*

Hvis gjødselen ikke er oppført i spredetabellen, legger du inn flytfaktoren **1,00**.

I **driftstypene AUTO km/h** og **MAN km/h** anbefaler vi på det sterkeste å utføre en **Kalibrering** for å finne den nøyaktige flytfaktoren for denne gjødselen.

- **3.** Trykk på **Enter-knappen**.
- **Den nye verdien er lagret i betjeningsenheten.**

#### *LES DETTE*

### **AXIS-M EMC (+W)**

Vi anbefaler å vise flytfaktoren i driftsbildet. På denne måten kan du observere gjennomstrømningsreguleringen under spredning. Se kapittel 4.10.2: [Visningsvalg, side 75](#page-80-0) og kapittel 4.7.2: [AUTO/MAN-drift,](#page-66-0)  [side 61.](#page-66-0)

#### **Minimumsfaktor**

I henhold til den angitte verdien for flytfaktoren stiller maskinstyringen minumumsfaktoren automatisk inn på en av de følgende verdiene:

- Minimumsfaktoren er 0,2 hvis inntastingsverdien er mindre enn 0,5.
- Minimumsfaktoren blir tilbakestilt til 0,4 når du skriver inn en verdi over 0,5.

### **Visning av flytfaktoren med funksjonen M EMC (kun AXIS)**

I undermenyen **Flytfaktor** legger du som standard inn en verdi for flytfaktoren. Operatørpanelen regulerer likevel under spredearbeidet og ved aktitvert **Funksjon M EMC** venstre og høyre doseringsskyveråpning atskilt. Begge verdiene vises i driftsbildet.

Ved å trykke tasten **Start/Stopp** oppdaterer displayet visningen av flytfaktoren med en liten tidsforsinkelse. Deretter skjer oppdateringen av visningen regelmessig.

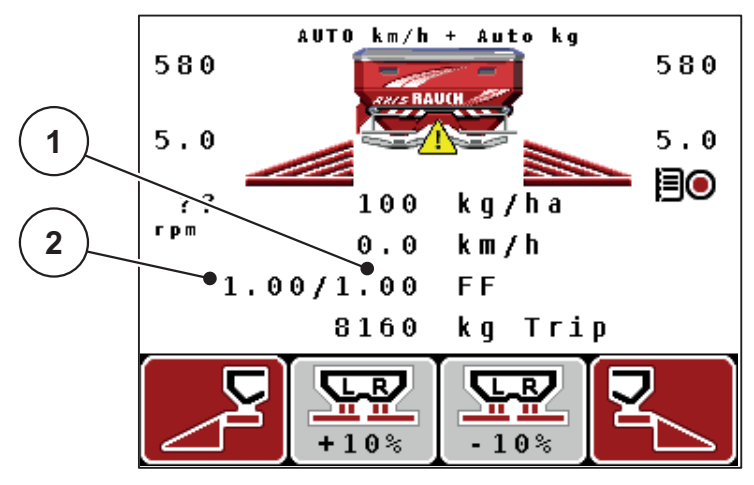

**Bilde 4.11:** Atskilt regulering av venstre og høyre flytfaktor (aktivert funksjon M EMC)

- [1] Flytfaktorfor høyre doseringsskyveråpning
- [2] Flytfaktor for venstre doseringsskyveråpning

# **4.6.4 Utmatingspunkt**

### **AXIS-M Q V8**

### *LES DETTE*

Inntasting av utmatingspunkt med maskiner til **varianten Q** er kun til informasjon og har ingen innvirkning på innstillingene på gjødselsprederen.

I denne menyen kan du legge inn utmatingspunktet til informasjon.

- **1.** Åpne menyen **Gjødselinnstillinger > utmatingspunkt**.
- **2.** Finn posisjon for utmatingspunktet ut fra spredetabellen.
- **3.** Legg inn den fastsatte verdien i inntastingsfeltet. Se kapittel 4.14.2: [Inntasting av verdier ved hjelp av markørtastene, side 88.](#page-93-0)
- **4.** Trykk på **Enter-knappen**.
- **Vinduet Gjødselinnstillinger vises med det nye utmatingspunktet i displayet.**

### **AXIS-M VS pro**

Innstilling av utmatingspunktet for mineralgjødselsprederen AXIS EMC VS utføres bare med elektrisk utmatingspunktjustering.

- **1.** Åpne menyen **Gjødselinnstillinger > Utmatingspunkt**.
- **2.** Finn posisjon for utmatingspunktet ut fra spredetabellen.
- **3.** Legg inn den fastsatte verdien i inntastingsfeltet.
- **4. Trykk på OK**.
- **Vinduet Gjødselinnstillinger vises med det nye utmatingspunktet i displayet.**

I tilfelle av blokkering av utmatingspunktet vises alarm 17, se kapittel 6: [Alarmmeldinger og mulige årsaker, side 105](#page-110-0).

### **A FORSIKTIG**

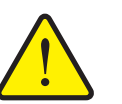

**Fare for personskader pga. automatisk justering av utmatingspunktet**

Når du har trykket på funksjonsknappen **Start/Stopp**, kjøres det automatisk til utmatingspunktet med elektriske servomotorer (Speed-servos) iht. den forhåndsinnstilte verdien. Dette kan forårsake personskader.

- Før du trykker på **Start/Stop**, må du forsikre deg om at ingen oppholder seg i maskinens fareområde.
- Alarm Kjøre til utmatingspunkt bekreftes med start.

#### <span id="page-53-0"></span>**4.6.5 Kalibrering**

### *LES DETTE*

Menyen **Dreieprøve** er sperret for **Funksjon M EMC** og i driftstype **AUTO km/ h + AUTO kg**. Dette menypunktet er inaktivt.

I denne menyen finner du frem til flytfaktoren på basis av en kalibrering og lagrer den i operatørpanelet.

Utfør kalibreringen:

- før første spredearbeid.
- ved betydelig forandring av gjødselkvaliteten (fuktighet, høy støvandel, kornbrudd).
- hvis det brukes en ny gjødseltype.

Kalibreringen må utføres mens traktoren står stille med kraftuttaket i gang eller under kjøring langs en teststrekning.

- Ta av de to kasteskivene.
- Sett utmatingspunktet til kalibreringsposisjon (UMP 0).

#### **Legg inn arbeidshastighet:**

- **1.** Åpne menyen **Gjødselinnstillinger > Start kalibrering**.
- **2.** Legg inn midtre arbeidshastighet.

Denne verdien er nødvendig for å beregne skyverstillingen ved kalibreringen.

- **3.** Trykk på **Enter-knappen**.
	- $\triangleright$  Den nye verdien ble lagret i operatørpanelet.
	- I displayet vises alarmen **Kjør til utmatingspunkt (kun AXIS)**.

#### **A FORSIKTIG**

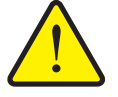

**Fare for personskader pga. automatisk justering av utmatingspunktet**

For maskiner med elektriske utmatingspunktaktuatorer vises alarmen **Kjør til utmatingspunkt**. Når du har trykket på funksjonsknappen **Start/Stop**, kjøres det automatisk til utmatingspunktet med en elektrisk servomotorer (SpeedServos) på den forhåndsinnstilte verdien. Dette kan forårsake skader på personer og eiendom.

- Før du trykker på **Start/Stopp**, må du forsikre deg om at **ingen** oppholder seg i maskinens fareområde.
- **4.** Trykk på **Start/Stopp**-knappen.
	- $\triangleright$  Det kjøres til utmatingspunktet.
	- $\triangleright$  Alarmen forsvinner.
	- I displayet vises driftsbildet **Klargjør kalibrering**.

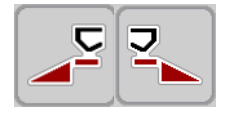

### **Velge delbredde:**

- **5.** Fastlegg spredningssiden som kalibreringen skal gjennomføres på.
	- Trykk på funksjonsknapp **F1** for å velge spredningsside **venstre**.
	- Trykk på funksjonsknapp **F4** for å velge spredningsside **høyre**.
- **Symbolet for valgt spredningsside vises mot rød bakgrunn.**

**Fare for personskader under kalibrering**

### **Utfør kalibrering:**

# A **ADVARSEL**

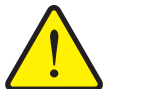

Roterende maskindeler og gjødsel som kommer ut kan føre til personskader.

- **Før du starter** kalibreringen, må du forsikre deg om at alle forutsetningene er oppfylt.
- Les og følg kapitlet **Kalibrering** i bruksanvisningen for maskinen.
- **6.** Trykk på **Start/Stopp**-knappen.
	- $\triangleright$  Doseringsskyveren for valgt delbredde åpnes, kalibreringen starter.
	- I displayet vises driftsbildet **Utfør kalibrering**.

### *LES DETTE*

Du kan avbryte kalibreringen når som helst ved å trykke på **ESC-knappen**. Doseringsskyveren lukkes og i displayet vises menyen **Gjødselinnstillinger**.

# *LES DETTE*

Kalibreringsprøvetiden spiller ingen rolle for nøyaktigheten på resultatet. Det må imidlertid skrus ut **minst 20 kg**.

- **7.** Trykk på nytt på **Start/Stopp**-knappen.
	- $\triangleright$  Kalibreringen er fullført.
	- $\triangleright$  Doseringsskyveren lukker seg.
	- I displayet vises menyen **Legg inn kalibrert mengde**.

### **Beregn flytfaktor på nytt**

### **A ADVARSEL**

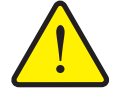

**Fare for personskader på grunn av roterende maskindeler**

Berøring av maskindeler i bevegelse (kardangaksel, nav) kan gi blåmerker, skrubbsår og klemskader. Kroppsdeler eller gjenstander kan bli grepet eller dratt inn.

- Slå av motoren til traktoren.
- Koble ut kraftuttaket, og sikre så det ikke kan slås på utilsiktet.
- **8.** Vei kalibrert mengde (ta hensyn til oppsamlingsbeholderens egenvekt).
- **9.** Legg inn vekten på den kalibrerte mengden.

Se kapittel 4.14.2: [Inntasting av verdier ved hjelp av markørtastene, side 88](#page-93-0).

- **10.** Trykk på **Enter-knappen**.
	- $\triangleright$  Den nye verdien er lagret i betjeningsenheten.
	- I displayet vises menyen **Beregning av flytfaktor**.

*LES DETTE*

Flytfaktoren må ligge mellom 0,4 og 1,9.

**11.** Definere flytfaktor.

For å overføre den **nye beregnede** flytfaktoren må du trykke på **Enter-knappen**.

For å bekrefte den **tidligere lagrede** flytfaktoren trykker du på **ESC-knappen**.

- **Flytfaktoren er lagret.**
- **I displayet vises menyen Gjødselinnstillinger.**

## <span id="page-55-0"></span>**4.6.6 Kraftuttak**

### *LES DETTE*

For **optimal tomgangsmåling** må du kontrollere at inndataene i menyen **Gjødselinnstillinger** er korrekte.

 Verdiene i menyoppføringene **Kasteskive** og **Kraftuttak** som du har lagt inn, må stemme overens med de faktiske innstillingene til din maskin.

Det innstilte kraftuttaksturtallet er forprogammert i operatørpanelet til 540 o/min fra fabrikken. Hvis du ønsker å stille inn et annet kraftuttaksturtall, endre den lagrede verdien i operatørpanelet.

- **1.** Åpne menyen **Gjødselinnstillinger > Kraftuttak**.
- **2.** Legge inn turtall.

Se kapittel 4.14.2: [Inntasting av verdier ved hjelp av markørtastene, side 88](#page-93-0).

- **3.** Trykk på **Enter-knappen**.
- **Displayet viser vinduet Gjødselinnstillinger med det nye kraftuttaksturtallet.**

## *LES DETTE*

Se kapittel: [Gjennomstrømsregulering med funksjonen M EMC, side 96](#page-101-0).

### <span id="page-56-0"></span>**4.6.7 Kasteskivetype**

### *LES DETTE*

For **optimal tomgangsmåling** må du kontrollere at inndataene i menyen **Gjødselinnstillinger** er korrekte.

 Verdiene i menyoppføringene **Kasteskive** og **Kraftuttak** som du har lagt inn, må stemme overens med de faktiske innstillingene til din maskin.

Den monterte kasteskivetypen er forprogrammert i operatørpanelet fra fabrikken. Hvis du har montert andre kasteskiver på maskinen, legger du inn korrekt type i betjeningsenheten.

- **1.** Åpne menyen **Gjødselinnstillinger > Spredeskive**.
- **2.** Merk spredeskivetypen med stolpen i valglisten.
- **3.** Trykk på **Enter-knappen**.
	- $\triangleright$  Den valgte spredeskivetypen er merket med en hake.
- **4.** Trykk på tasten **ESC**
- **Displayet viser vinduet Gjødselinnstillinger med den nye kasteskivetypen.**

#### <span id="page-56-1"></span>**4.6.8 Grensespredningsmengde (%)**

I denne menyen kan du spesifisere mengdereduksjonen (i prosent) for TELIMATgrensespredeinnretningen. Denne innstillingen brukes når grensespredefunksjonen aktiveres med TELIMAT-føleren eller **T-knappen**.

## *LES DETTE*

Vi anbefaler en mengdereduksjon på 20 % på grensespredningssiden.

#### **Angi grensespredningsmengde:**

- **1.** Åpne menyen **Gjødselinnstillinger > Grensespr**. **mengde (%)**.
- **2.** Legg inn verdien i inntastingsfeltet.

Se kapittel 4.14.2: [Inntasting av verdier ved hjelp av markørtastene, side 88](#page-93-0)

- **3.** Trykk på **Enter-knappen**.
- **Vinduet Gjødselinnstillinger vises med den nye TELIMAT-mengden i displayet.**

#### <span id="page-57-0"></span>**4.6.9 Beregne OptiPoint (kun AXIS)**

I menyen **Beregn OptiPoint** legger du inn parametere for å beregne optimale inn- og utkoblingsavstander **i snuområdet**.

For en nøyaktig beregning er angivelsen av breddeparameteren til den anvendte gjødseltypen svært viktig.

### *LES DETTE*

Kastbreddeparameteren for den gjødselen du bruker, finner du i spredetabellen for din maskin.

- **1.** Angi den forhåndsdefinerte verdien i menyen **Gjødselinnst. > Angi breddeparameter**
- **2.** Åpne menyen **Gjødselinnstillinger > Beregn OptiPoint**.
	- Den første siden i menyen **Beregn OptiPoint** vises.

## *LES DETTE*

Den angitte kjørehastigheten refererer til kjørehastigheten i området til koblingsposisjonen! Se kapittel 5.8: [GPS Control, side 101.](#page-106-0)

- **3.** Legg inn **middels kjørehastighet** i området for koblingsposisjoner.
- **4. Trykk på OK**.
- **5.** Trykk på **Enter-knappen**.
	- $\triangleright$  I displayet vises den tredje siden i menyen.

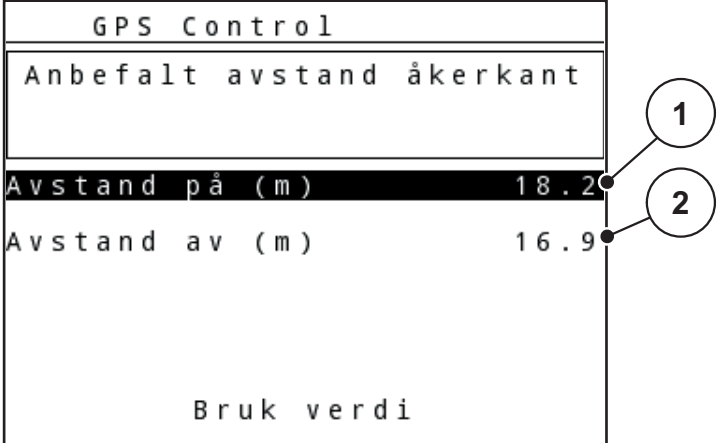

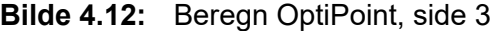

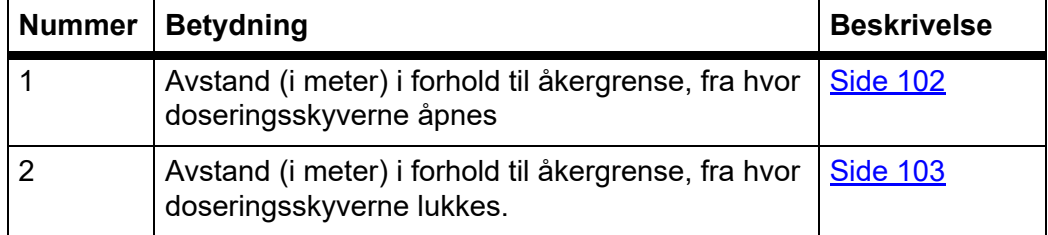

### *LES DETTE*

På denne siden kan du justere parameterverdiene manuelt. Se kapittel 5.8: [GPS Control, side 101.](#page-106-0)

#### **Endring av verdier**

- **6.** Merk ønsket oppføring.
- **7.** Trykk på **Enter-knappen**.
- **8.** Legg inn nye verdier.
- **9.** Trykk på **Enter-knappen**.
- **10.** Merk menyoppføringen **Overføre verdier**.
- **11.** Trykk på **Enter-knappen**.
	- I displayet vises menyen **GPS-Control Info**.
- **Beregning av OptiPoint er fullført.**
- **Operatørpanelet går til vinduet GPS-Control Info.**

### <span id="page-58-0"></span>**4.6.10 GPS-Control Info**

I menyen **GPS-Control Info** får du informasjon om beregnede innstillingsverdier i menyen **beregne OptiPoint**.

Avhengig av hvilken terminal som brukes, vises 2 avstander (CCI, Müller Elektronik) hhv. 1 avstand og 2 tidsverdier (John Deere, ...).

- Ved de fleste ISOBUS-terminaler må verdiene som vises her, tas i bruk **automatisk** i den tilhørende innstillingsmenyen til GPS-terminalen.
- På enkelte terminaler er **manuell** innlegging likevel nødvendig.

### *LES DETTE*

Følg bruksanvisningen for GPS-terminalen.

#### <span id="page-59-0"></span>**4.6.11 Spredetabell**

I disse menyene kan du opprette og administrere egne strøtabeller.

*LES DETTE*

Valg av spredetabell har betydning for gjødselinnstillingene, på operatørpanelet og kast-mineralgjødselsprederen. Angitt spredemengde overskrives med den lagrede verdien fra strøtabellen.

### *LES DETTE*

Du kan administrere spredetabeller automatisk og overføre dem på betjeningsenheten. For dette trenger du en WLAN-modul (ekstrautstyr) og en smarttelefon (se 2.8: [WLAN-modul, side 19](#page-24-0)).

#### **Opprette ny spredetabell**

Du kan opprette opptil **30** spredetabeller i betjeningsenheten.

**1.** Åpne menyen **Gjødselinnstillinger > Spredetabell**.

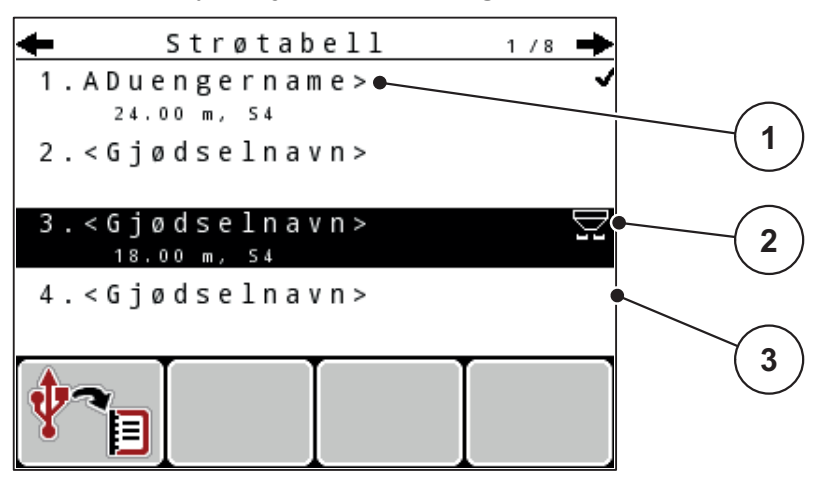

**Bilde 4.13:** Menyen Spredetabell

- [1] Navnefelt strøtabell
- [2] Visning aktiv strøtabell
- [3] Visning av utfylt spredetabell
- **2.** Merk **Navnefelt** i en tom spredetabell.
- **3.** Trykk på **Enter-knappen**.
	- $\triangleright$  Displayet viser valgvinduet.
- **4.** Merk alternativet **Åpne element...**.
- **5.** Trykk på **Enter-knappen**.
	- Displayet viser menyen **Gjødselinnstillinger** og det valgte elementet blir lastet som **aktiv spredetabell** inn i gjødselinnstillingene.
- **6.** Merk menyoppføringen **Gjødselnavn**.
- **7.** Trykk på **Enter-knappen**.
- **8.** Angi navnet på spredetabellen.

### *LES DETTE*

Vi anbefaler at strøtabellen får samme navn som gjødselen. Da blir det enklere å tilordne en gjødsel til spredetabellen.

**9.** Rediger parameterne i **spredetabellen**.

Se kapittel 4.6: [Gjødselinnstillinger i Expert-modus, side 41.](#page-46-0)

#### **Velge en spredetabell:**

- **1.** Åpne menyen **Gjødselinnstillinger > Spredetabell**.
- **2.** Merk ønsket spredetabell.
- **3.** Trykk på **Enter-knappen**.
	- $\triangleright$  Displayet viser valgvinduet.
- **4.** Merk alternativet **Åpne element...** .
- **5.** Trykk på **Enter-knappen**.
- **Displayet viser menyen Gjødselinnstillinger og det valgte elementet blir lastet som aktiv spredetabell inn i gjødselinnstillingene.**

### *LES DETTE*

Ved valg av en eksisterende spredetabell overskrives alle verdiene i menyen **Gjødselinnstillinger** med de lagrede verdiene fra valgt spredetabell, herunder også utmatingspunktet og nominelt kraftuttaksturtall.

 **Maskin med elektriske utmatingsaktuatorer:** Maskinstyringen kjører aktuatorene for utmatingspunktet til den verdien som er lagret i spredetabellen.

#### **Kopiere eksisterende spredetabell**

- **1.** Merk ønsket spredetabell.
- **2.** Trykk på **Enter-knappen**.
	- $\triangleright$  Displayet viser valgyinduet.
- **3.** Merk alternativet **Kopiere element**.
- **4.** Trykk på **Enter-knappen**.
- **En kopi av spredetabellen står nå på første ledige plass i listen.**

### **Slette eksisterende spredetabell**

- **1.** Merk ønsket spredetabell.
- **2.** Trykk på **Enter-knappen**.
	- $\triangleright$  Displayet viser valgvinduet.
- **3.** Merk alternativet **Slette element**.
- **4.** Trykk på **Enter-knappen**.
- **Spredetabellen er slettet fra listen.**

### <span id="page-61-0"></span>**4.6.12 Beregn VariSpread**

VariSpreads delbreddeassistent beregner automatisk delbreddetrinn i bakgrunnen. Dette er basert på oppføringene dine for arbeidsbredden og utmatingspunktet på de første sidene i menyen **Gjødselinnstillinger**.

### *LES DETTE*

Redigering av VariSpread-tabellen krever spesiell fagkunnskap. Kontakt forhandleren din hvis du vil endre innstillingene.

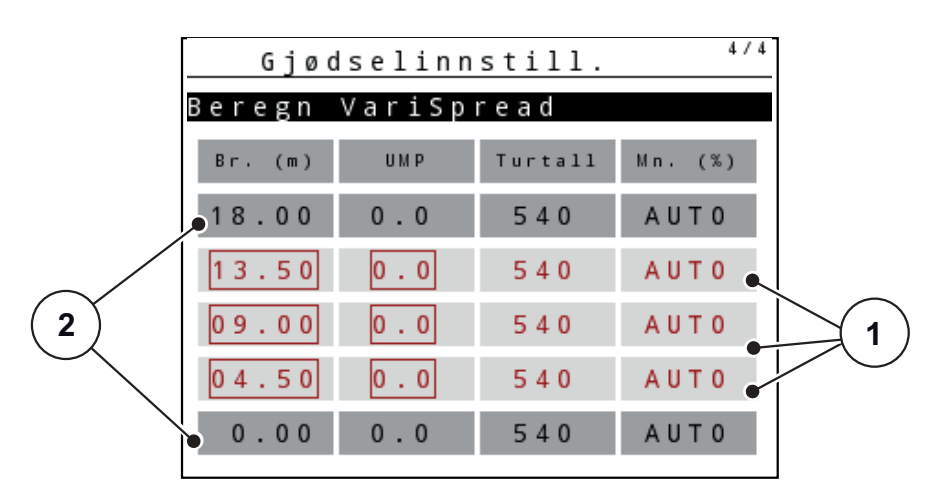

**Bilde 4.14:** Beregne Varispread, eksempel med åtte delbreder (fire på hver side)

[1] Innstillbar delbreddeinnstilling

[2] Forhåndsdefinert delbreddeinnstilling

### **Overføring av verdiene til GPS-terminalen**

Verdiene fra Varispread-tabellen overføres automatisk til GPS-terminalen på maskiner med VariSpread pro, på maskiner med Vari-Spread V8 avhengig av GPS-terminalen.

# <span id="page-62-0"></span>**4.7 Maskininnstillinger**

### *LES DETTE*

Menyen **Maskininnstillinger** er forskjellig hos gjødselsprederne AXIS og MDS.

I denne menyen gjør du innstillingene for traktoren og maskinen.

Åpne menyen **Maskininnstillinger**.

| Maskininnst.            |     |
|-------------------------|-----|
| Traktor (km/t)          |     |
| AUTO - / MAN - drift    |     |
| $+/$ - mengde $(% )$    |     |
|                         |     |
| Tomgangsmåling - signal |     |
| kg nivåsensor           | 150 |
| Easy toggle             |     |

**Bilde 4.15:** MenyenMaskininnstillinger (eksempel)

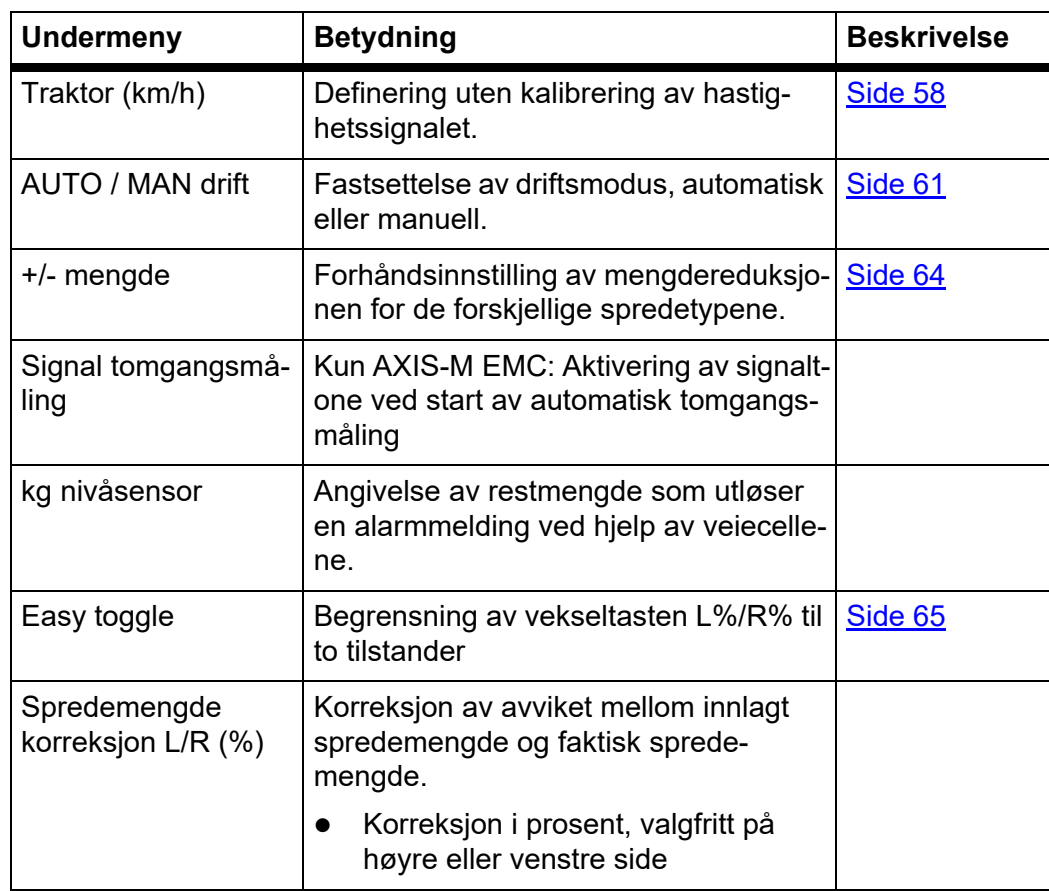

### <span id="page-63-0"></span>**4.7.1 Hastighetskalibrering**

Kalibrering av hastighet er en grunnleggende forutsetning for et nøyaktig sprederesultat. Faktorer som f.eks. dekkstørrelse, skifte av traktor, firehjulsdrift, mellomrom mellom dekk og underlag, egenskapene til bakken og dekktrykk påvirker alle hastighetsbestemmelsene og dermed sprederesultatet.

#### **Forberede hastighetskalibrering:**

Det å finne nøyaktig antall hastighetsimpulser på 100 m er svært viktig for en nøyaktig spredning av gjødselmengden.

- Gjennomfør kalibrering på åkeren. Dermed reduserer du også innflytelsen underlagets egenskaper har på kalibreringsresultatet.
- Definer en så nøyaktig **100 m** lang referansestrekning som mulig.
- Koble inn firehiulsdrift.
- Fyll maskinen bare halvveis om mulig.

### **Hent frem hastighetsinnstillinger:**

I operatørpanelet QUANTRON-A kan opptil **4 forskjellige profiler** for impulstype og -mengde lagres. Du kan gi disse profilene navn (f.eks. traktornavn).

Før spredningsarbeidet, sjekk om riktig profil er blitt kalt opp i betjeningsenheten.

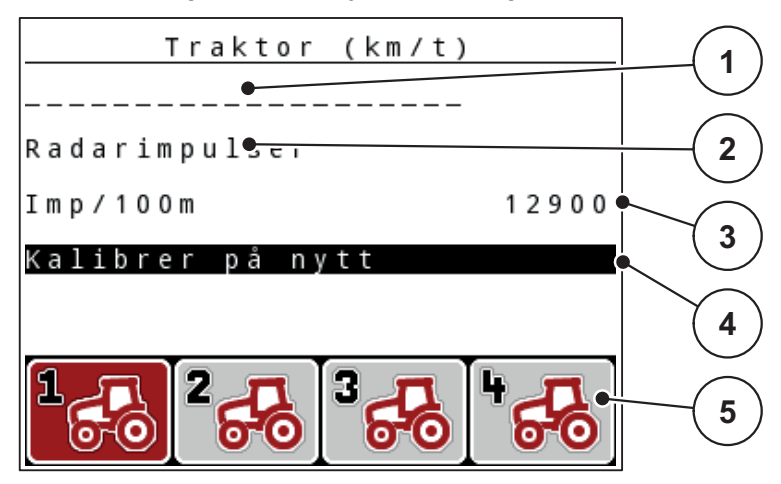

**Bilde 4.16:** Menyen Traktor (km/t)

- [1] Traktorbetegnelse
- [2] Visning impulsgiver for hastighetssignalet
- [3] Visning antall impulser på 100 m
- [4] Undermeny Kalibrer traktor
- [5] Symbol for lagringsplassene til profilene 1 til 4.

#### **1.** Åpne menyen **Maskininnstillinger > Traktor (km/h)**.

Displayverdiene for navn, opprinnelse og antall impulser gjelder for profilen hvis symbol er uthevet i svart.

**2.** Trykk på funksjonsknappen (**F1-F4**) under lagringsplassymbolet.

### **Kalibrer hastighetssignal på nytt:**

Du kan enten overskrive en allerede eksisterende profil, eller bruke en tom lagringsplass for å lagre profilen.

- **1.** I menyen **Traktor (km/h)** trykker du på den ønskede lagringsplassen ved hjelp av funksjonsknappen under.
- **2.** Merk feltet **Kalibrer på nytt**.
- **3.** Trykk på **Enter-knappen**.
- **I displayet vises kalibreringsmenyen Traktor (km/h).**

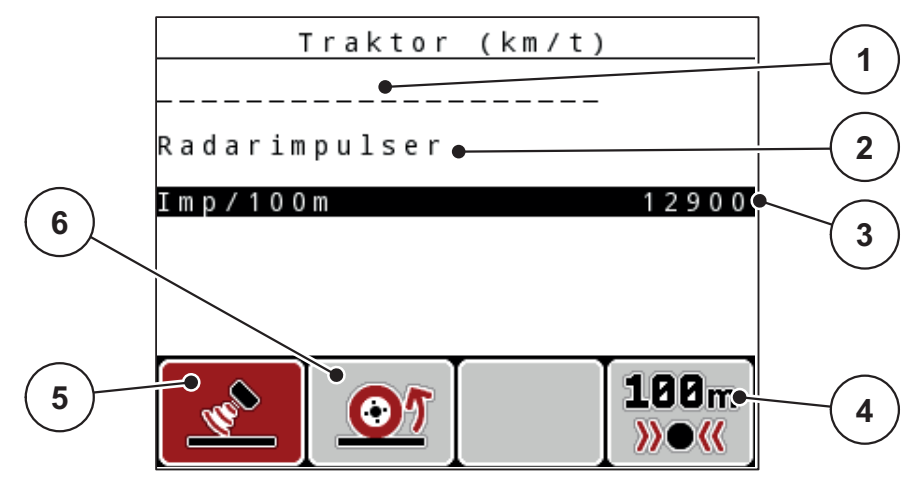

**Bilde 4.17:** Kalibreringsmeny Traktor (km/t)

- [1] Navnefelt traktor
- [2] Visning opprinnelse til hastighetssignalet
- [3] Visning antall impulser på 100 m
- [4] Undermeny automatisk kalibrering
- [5] Impulsgiver radarimpulser
- [6] Impulsgiver hjulimpulser
- **4.** Merk **Navnefelt traktor**.
- **5.** Trykk på **Enter-knappen**.
- **6.** Skriv inn navnet på profilen.

# *LES DETTE*

Innlegging av navnet er begrenset til **16 tegn**.

For å gjøre det lettere å se forskjell på profilene anbefaler vi å oppkalle profilen etter traktornavnet.

En beskrivelse av hvordan du legger inn tekst i operatørpanelet finner du i avsnitt 4.14.1: [Tekstinntasting, side 86](#page-91-0).

- **7.** Velg impulsgiver for hastighetssignalet.
	- For **Radarimpulser** må du trykke på funksjonsknappen **F1**.
	- For **Hjulimpulser** må du trykke på funksjonsknappen **F2**.
- **I displayet vises impulsgiveren.**

I det følgende må du også definere antall impulser fra hastighetssignalet. Hvis du kjenner det nøyaktige antallet impulser kan du legge det inn direkte:

- **8.** Åpne menyoppføringen **Traktor (km/h) > Kalibrer på nytt > Imp/100m**.
- **I displayet vises menyen Impulser for manuell inntasting av impulstallet.**

En beskrivelse av hvordan du legger inn verdier i operatørpanelet finner du i avsnitt 4.14.2: [Inntasting av verdier ved hjelp av markørtastene, side 88.](#page-93-0)

Hvis du **ikke kjenner** nøyaktig impulstall, starter du **Kalibreringskjøring**.

- **9.** Trykk på funksjonsknappen **F4 (100 m AUTO)**.
	- $\triangleright$  I displayet vises driftsbildet Kalibreringskjøring.

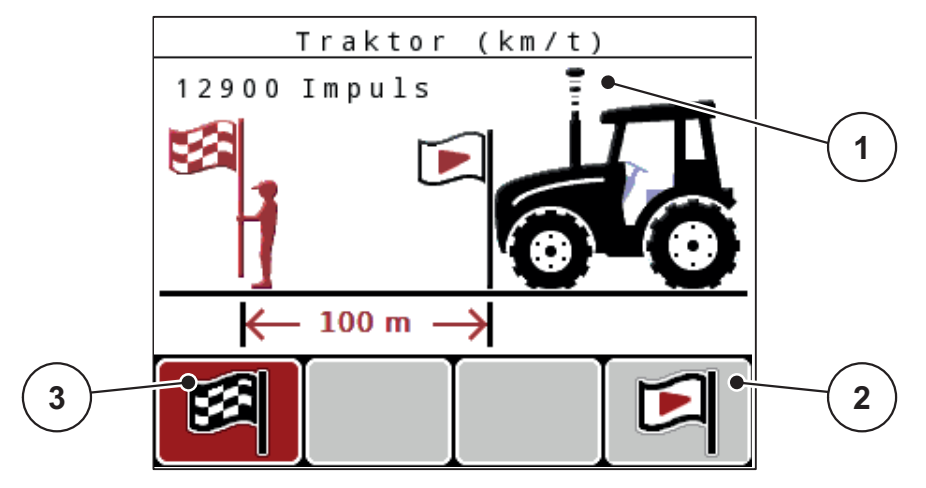

**Bilde 4.18:** Driftsbilde kalibreringstur hastighetssignal

- [1] Visning impulser
- [2] Start av impulsopptaket
- [3] Stopp av impulsopptaket
- **10.** Ved startpunktet for referansestrekningen trykker du på funksjonsknappen **F4**.
	- $\triangleright$  Visningen Impulser står nå på null.
	- $\triangleright$  Betjeningsenheten er klar til å telle impulser.
- **11.** Kjør en 100 m lang referansestrekning.
- **12.** Stopp traktoren på slutten av referansestrekningen.
- **13.** Trykk på funksjonsknappen **F1**.
	- $\triangleright$  Displayet viser antall mottatte impulser.
- **14.** Trykk på **Enter-knappen**.
- **Det nye impulstallet blir lagret.**
- **Du kommer tilbake til kalibreringsmenyen.**

### <span id="page-66-0"></span>**4.7.2 AUTO/MAN-drift**

Som standard arbeider du i driftstypen **AUTO**. Operatørpanelet styrer aktuatorene automatisk basert på hastighetssignalet.

I **manuell** drift arbeider du kun i følgende tilfeller:

- Ingen hastighetssignal foreligger (ingen radar eller hjulsensor, eller de er defekte),
- Spredning av sneglegranulat eller såkorn (småfrø).

# *LES DETTE*

For jevn spredning av materialet må du i manuell drift alltid arbeide med **konstant hastighet**.

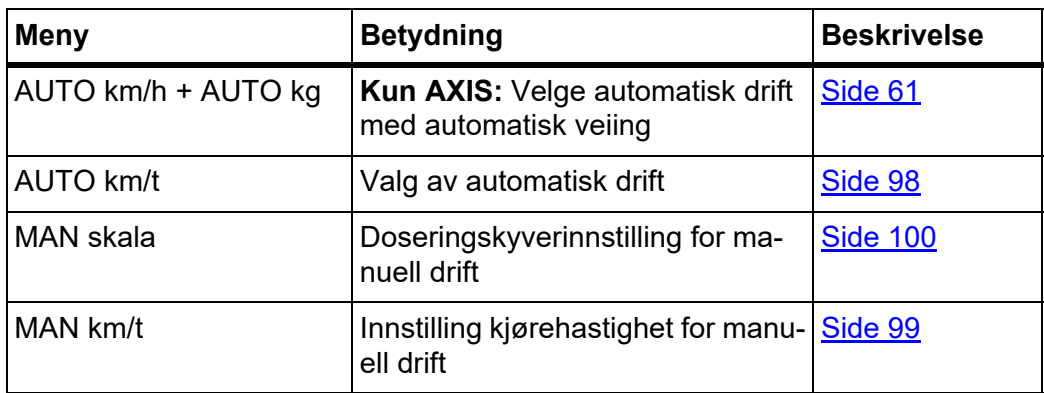

### **Velge driftsmodus**

- **1.** Slå på betjeningsenhet QUANTRON-A.
- **2.** Åpne menyen **Maskininnst. > AUTO/MAN-drift**.
- **3.** Merk ønsket menyoppføring.
- **4.** Trykk på **Enter-knappen**.
- **5.** Følg anvisningene på skjermen.
- Du finner viktig informasjon om hvordan driftstypene brukes under spredning i kapittel 5: [Sprededrift med operatørpanelet QUANTRON-A, side 91](#page-96-0).

## *LES DETTE*

Innstilt driftstype vises i driftsbildet.

#### <span id="page-66-1"></span>**AUTO km/h + AUTO kg: automatisk drift med automatisk gjennomstrømsregulering:**

Driftstypen **AUTO km/h + AUTO kg** regulerer gjødselmengden kontinuerlig under sprededriften i henhold til hastigheten og gjødselens flyteforhold. Dermed oppnås en optimal dosering av gjødselen.

### **AUTO km/h: Automatisk drift**

### *LES DETTE*

Gjennomfør en dreieprøve før du starter spredningen for å oppnå et optimalt resultat.

- **1.** Slå på betjeningsenhet QUANTRON-A.
- **2.** Åpne menyen **Maskininnstillinger > AUTO/MAN-drift**.
- **3.** Merk menyoppføringen **AUTO km/h**
- **4.** Trykk på **Enter-knappen**.
- **5.** Foreta gjødselinnstillinger:
	- Spredemengde (kg/ha)
	- Arbeidsbredde (m)
- **6.** Fyll beholderen med gjødsel.
- **7.** Gjennomfør en kalibrering for å bestemme flytfaktor eller

Finn flytfaktoren ut fra den vedlagte strøtabellen.

- **8.** Legg inn flytfaktoren manuelt.
- **9.** Trykk på **Start/Stopp**-knappen.
- **Spredningen begynner.**

### **MAN km/h: manuell drift**

- **1.** Slå på betjeningsenhet QUANTRON-A.
- **2.** Åpne menyen **Maskininnstillinger > AUTO/MAN-drift**.
- **3.** Merk menyoppføringen **MAN km/h**.
	- Displayet viser inntastingsvinduet **Hastighet**.
- **4.** Legg inn verdiene for kjørehastighet under spredning.
- **5.** Trykk på **Enter-knappen**.

### *LES DETTE*

Gjennomfør en dreieprøve før du starter spredningen for å oppnå et optimalt resultat.

#### **MAN skala: manuell drift med skalaverdi**

- **1.** Åpne menyen **Maskininnstillinger > AUTO/MAN-drift**.
- **2.** Merk menyoppføringen **MAN skala**.
	- Displayet viser menyen **Skyveråpning**.
- **3.** Legg inn skalaverdien for doseringsskyveråpningen.
- **4.** Trykk på **Enter-tasten**.

Se 4.14.2: [Inntasting av verdier ved hjelp av markørtastene, side 88.](#page-93-0)

**Driftsmodusinnstillingen er lagret.**

### *LES DETTE*

For å få et optimalt sprederesultat anbefaler vi at man også i manuell modus bruker verdiene for doseringsskyveråpningen og kjørehastigheten fra spredetabellen.

I driftstypen **MAN skala** kan du manuelt endre doseringsskyveråpningen under spredningen.

### **Forutsetning:**

- Doseringsskyveren er åpnet (aktiveres med tasten **Start/stopp**).
- I driftsbildet **MAN skala** er symbolene for delbredder fylt med rød farge.

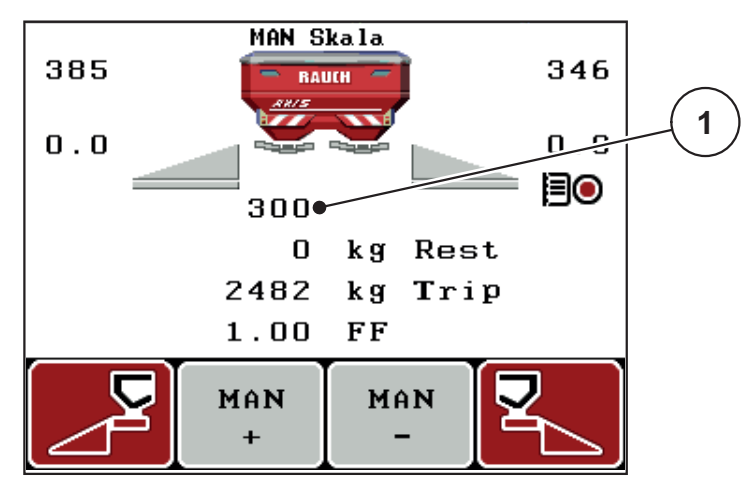

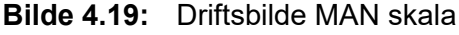

[1] Visning av aktuell skalaposisjon for doseringsskyver

- **5.** Trykk funksjonstasten **F2** eller **F3** for å endre doseringsskyveråpningen.
	- **F2**: **MAN+** for å øke doseringsskyveråpningen
	- **F3**: **MAN-** for å redusere doseringsskyveråpningen.

### <span id="page-69-0"></span>**4.7.3 +/- mengde**

I denne menyen kan du legge inn den prosentvise **mengdeendringen** for den normale spredemåten.

Grunnlaget (100 %) er den forhåndsinnstilte verdien av doseringsskyveråpningen.

## *LES DETTE*

Under bruk kan du ved hjelp av funksjonsknappene **F2/F3** til enhver tid endre spredemengde med faktoren i **+/- mengde**.

Med **C 100 %-knappen** gjenoppretter du forhåndsinnstillingene.

### **Fastsette mengdereduksjon:**

- **1.** Åpne menyen **Maskininnstillinger > +/- mengde (%)**.
- **2.** Legg inn den prosentvise verdien som du vil endre spredemengde med. Se kapittel 4.14.2: [Inntasting av verdier ved hjelp av markørtastene, side 88](#page-93-0).
- **3.** Trykk på **Enter-tasten**.

### **4.7.4 Signal tomgangsmåling**

Her kan du aktivere eller deaktivere signaltonen for gjennomføring av tomgangsmålingen.

- **1.** Marker menyposten **Signal tomgangsmåling**.
- **2.** Aktiver alternativet ved å trykke på **Enter-knappen**.
	- $\triangleright$  Displayet viser en hake.
	- $\triangleright$  Ved start av en automatisk tomgangsmåling høres signalet.
- **3.** Deaktiver alternativet på nytt ved å trykke på **Enter-knappen**.
	- $\triangleright$  Haken forsvinner.

## <span id="page-70-0"></span>**4.7.5 Easy toggle**

Her kan du begrense omkoblingsfunksjonen til knappen **L%/R %** til to tilstander for funksjonsknappene **F1** til **F4**. Dermed unngår du unødvendige omkoblingshandlinger på driftsbildet.

- **1.** Merk undermenyen **Easy toggle**
- **2.** Trykk på **Enter-knappen**.
	- $\triangleright$  I displayet vises en hake.
	- $\triangleright$  Alternativet er aktivt.
	- I driftsbildet kan knappen **L%/R%** bare veksle mellom funksjonene mengdeforandring (L+R) og delbreddeadministrasjon (VariSpread).
- **3.** Trykk på **Enter-knappen**.
	- $\triangleright$  Haken forsvinner.
	- Med knappen **L%/R%** kan du veksle mellom de fire forskjellige tilstandene.

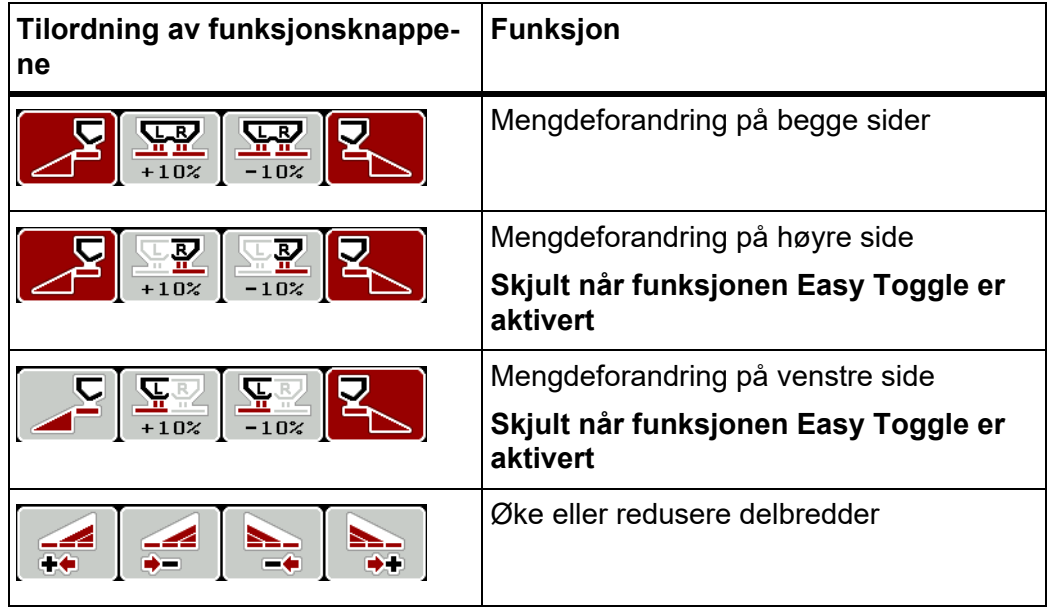

## <span id="page-71-0"></span>**4.8 Hurtigtømming**

For å rengjøre maskinen etter spredningsarbeid eller tømme restmengden hurtig ut, kan du velge menyen **Hurtigtømming**.

Før maskinen skal lagres, anbefaler vi i tillegg at doseringsskyveren **åpnes helt** med hurtigtømmingen og å slå av QUANTRON-A i denne tilstanden. Slik hindrer du at det samler seg fuktighet i beholderen.

### *LES DETTE*

**Før du begynner** hurtigtømmingen, må du forsikre deg om at alle forutsetninger oppfylt. Følg bruksanvisningen for gjødselsprederen (restmengdetømming).

**1.** Åpne menyen **Hovedmeny > Hurtigtømming**.

#### **A FORSIKTIG**

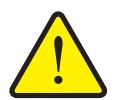

**Fare for personskader pga. automatisk justering av utmatingspunktet!**

For maskiner med elektriske utmatingspunktaktuatorer vises alarmen **Kjør til utmatingspunkt**. Når du har trykket på knappen **Start/Stop**, kjøres det automatisk til utmatingspunktet med elektriske servomotorer (SpeedServos) på den forhåndsinnstilte verdien. Dette kan forårsake skader på personer og eiendom.

 Før du trykker på **Start/stopp**-knappen, må du forsikre deg om at **ingen** oppholder seg i maskinens fareområde.

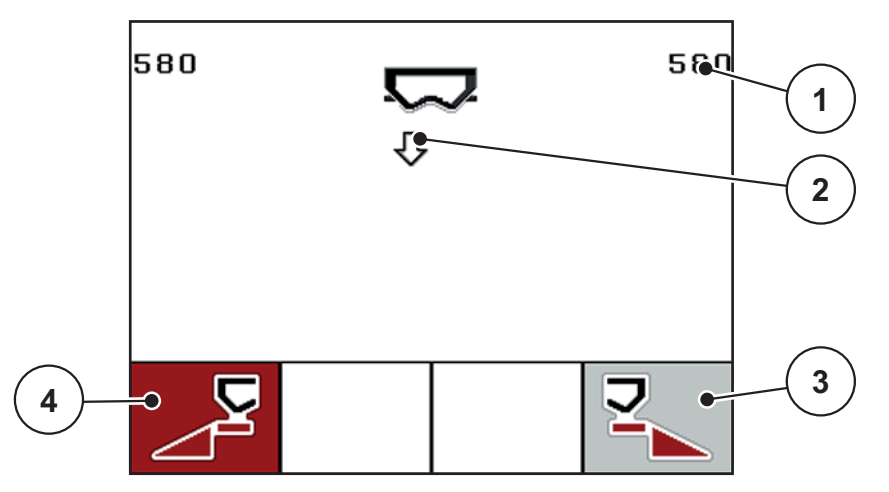

**Bilde 4.20:** Menyen Hurtigtømming

- [1] Visning Doseringsåpning
- [2] Symbol for hurtigtømming (her: venstre side er valgt, men ikke startet ennå)
- [3] Hurtigtømming høyre seksjon (her: ikke valgt)
- [4] Hurtigtømming venstre delbredde (her: valgt)
- **2.** Med **Funksjonsknappen** velger du den delbredden hvor hurtigtømmingen skal utføres.
	- $\triangleright$  I displayet vises valgt delbredde som symbol.
- **3.** Trykk på **Start/stopp**-knappen.
	- $\triangleright$  Hurtigtømming starter.
- **4.** Trykk på nytt på **Start/Stopp-knappen**.
	- $\triangleright$  Hurtigtømming er avsluttet.

For maskiner med elektriske utmatingspunktaktuatorer vises alarmen **Kjør til utmatingspunkt**.

- **5.** Trykk på **Start/Stopp-knappen**
	- $\triangleright$  Alarmen er kvittert.
	- $\triangleright$  De elektriske aktuatorene kjører til den forhåndsinnstilte verdien.
- **6.** Trykk på **ESC**-knappen for å gå tilbake til **Hovedmenyen**.

# **4.9 Åkerfil**

I denne menyen kan du opprette og administrere inntil **200 åkerfiler**

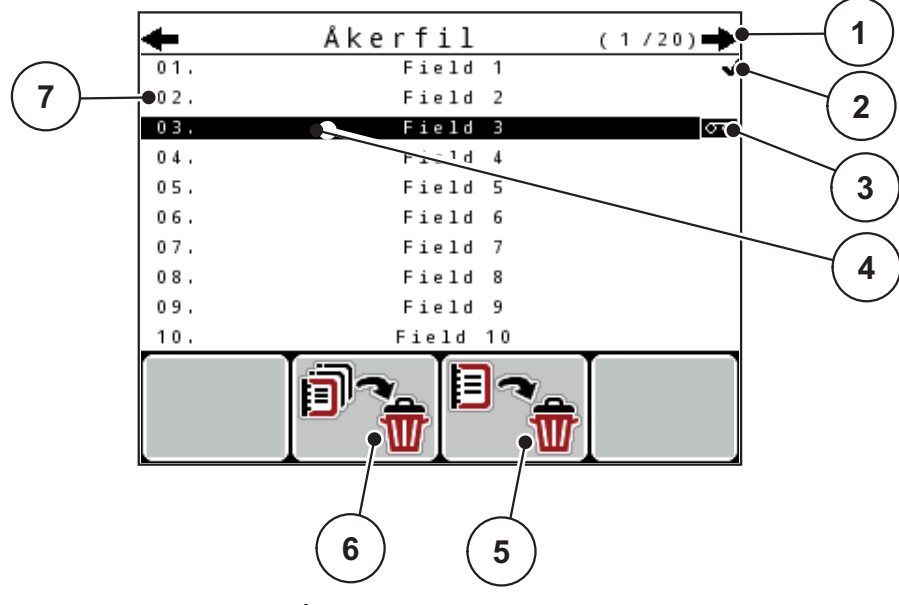

Åpne menyen **Hovedmeny > Åkerfil**.

# <span id="page-73-0"></span>**Bilde 4.21:** Menyen Åkerfil

- [1] Visning sidetall
- [2] Visning Åkerfil fylt
- [3] Visning Åkerfil aktiv
- [4] Åkerfil-navn
- [5] Funksjonsknapp F3: Slette åkerfil
- [6] Funksjonsknapp F2: Slette alle åkerfiler
- [7] Visning lagringsplass

#### **4.9.1 Velge åkerfil**

Du kan velge en allerede lagret åkerfil på nytt og fortsette. Data som allerede er lagret i åkerfilen, blir **ikke overskrevet**, men **utvides** med de nye verdiene.

#### *LES DETTE*

Med **pilknappene venstre/høyre** kan du gå sideveis fram og tilbake i menyen **Åkerfil**.

- **1.** Velg ønsket åkerfil.
- **2.** Trykk på **Enter-knappen**.
	- $\triangleright$  I displayet vises den første siden for aktuell åkerfil.

#### **4.9.2 Start opptak**

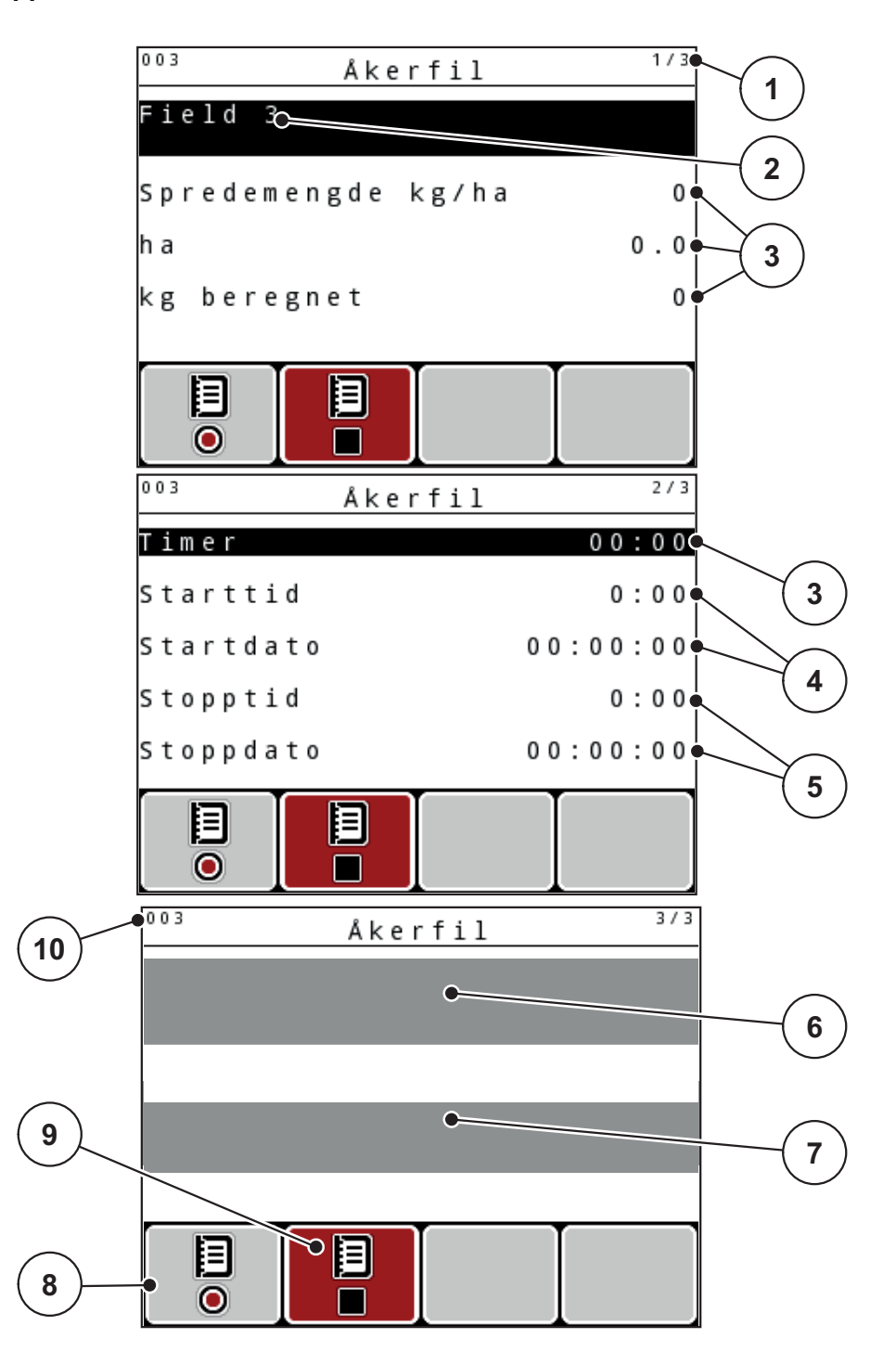

**Bilde 4.22:** Visning av aktuell åkerfil

- [1] Visning av sidetallet
- [2] Navnefelt for åkerfil
- [3] Verdifelt
- [4] Visning starttid/-dato
- [5] Visning stopptid/-dato
- [6] Navnefelt for gjødsel
- [7] Navnefelt for gjødselprodusent
- [8] Funksjonsknapp Start
- [9] Funksjonstast Stopp
- [10] Visning lagringsplass
- **3.** Trykk på funksjonsknappen **F1**, under Start-symbolet.
	- $\triangleright$  Opptaket starter.
	- Menyen **Åkerfil** viser **opptakssymbolet** for aktuell åkerfil.
	- **Driftsbildet** viser **opptakssymbolet**.

# *LES DETTE*

Hvis en annen åkerfil blir åpnet, stoppes denne åkerfilen. Den aktive åkerfilen kan ikke slettes.

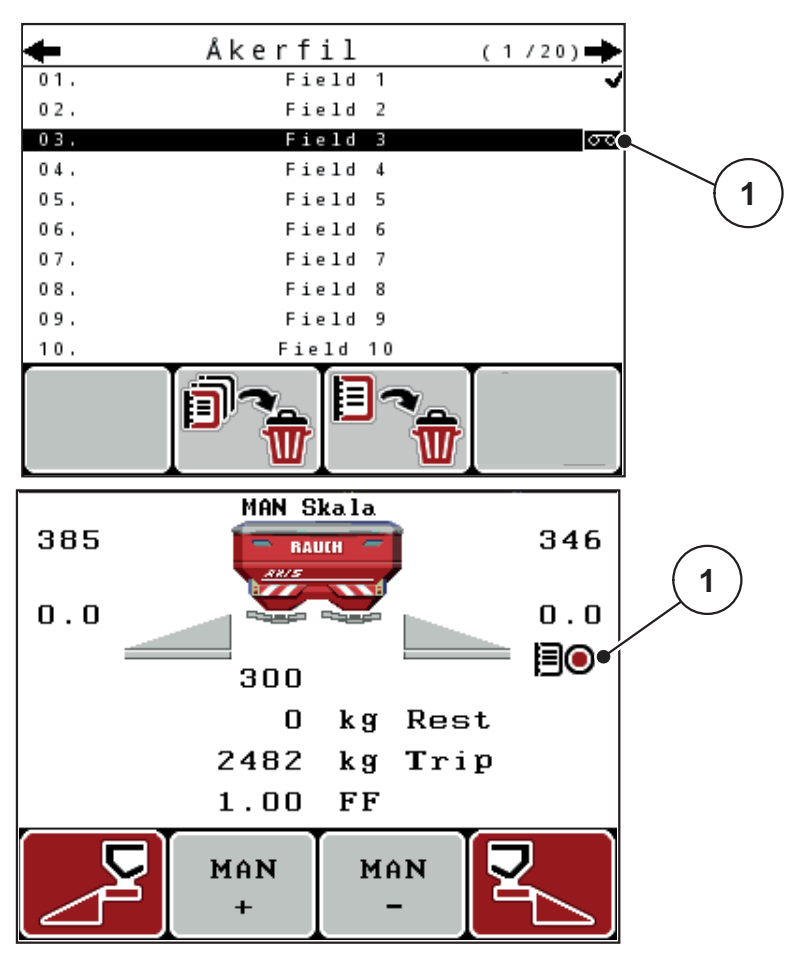

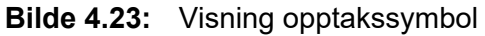

[1] Opptakssymbol

# **4.9.3 Stoppe opptak**

- **1.** Åpne den 1. siden i den aktive åkerfilen i menyen **Åkerfil**.
- **2.** Trykk på funksjonsknappen **F2** under Stopp-symbolet.  $\triangleright$  Opptaket er fullført.

# **4.9.4 Slette åkerfiler**

Operatørpanelet QUANTRON-A gjør det mulig å slette åkerfiler som er tatt opp.

## *LES DETTE*

Kun innholdet i åkerfilene blir slettet, åkerfil-navnet vises fortsatt i navnefeltet!

#### **Slette åkerfil**

- **1.** Åpne menyen **Åkerfil**.
- **2.** Velg ønsket åkerfil fra listen.
- **3.** Trykk på funksjonsknappen **F3** under symbolet **Slette** (se [Fig. 4.21\)](#page-73-0).
	- $\triangleright$  Valgt åkerfil er slettet.

## **Slette alle åkerfiler**

- **1.** Åpne menyen **Åkerfil**.
- **2.** Trykk på funksjonsknappen **F2** under symbolet **Slette alle** (se [Fig. 4.21\)](#page-73-0).
	- $\triangleright$  Det vises en melding om at dataene slettes (se  $6.1$ : Alarmmeldingenes [betydning, side 105](#page-110-0)).
- **3.** Trykk på **Start/Stop**-knappen.
	- $\triangleright$  Alle åkerfilene er slettet.

# **4.10 System/test**

I denne menyen utføres system- og testinnstillingen for betjeningsenheten.

Åpne menyen **Hovedmeny > System/test**.

 $1/2$ System / test Lysstyrke Språk - Language Visningsvalg Modus Expert Test/diagnose Dato 11.11.07 Klokkeslett  $18:18$  $2/2$ System / test Dataoverføring Totaldatateller Enhet  $m$ etrisk Service

**Bilde 4.24:** Meny System/test

| <b>Undermeny</b>      | <b>Betydning</b>                                                 | <b>Beskrivelse</b>                                                           |
|-----------------------|------------------------------------------------------------------|------------------------------------------------------------------------------|
| Lysstyrke             | Innstilling displayvisning                                       | Endring av innstillingen med<br>funksjonsknappene $+$ hhv. $-$ .             |
| Språk - Langua-<br>ge | Språkinnstilling for menyene.                                    | <b>Side 74</b>                                                               |
| Visningsvalg          | Fastsettelse av visningene i<br>driftsbildet.                    | <b>Side 75</b>                                                               |
| <b>Modus</b>          | Innstilling av aktuell modus                                     | <b>Side 76</b>                                                               |
|                       | Ved funksjon <b>EMC</b> er modusen<br>automatisk satt til Expert |                                                                              |
| Test/diagnose         | Kontroll av aktuatorer og senso-<br>rer.                         | <b>Side 77</b>                                                               |
| Dato                  | Innstilling av aktuell dato.                                     | Velg og endre innstillingene<br>med pilknappene Bekreft<br>med Enter-knappen |

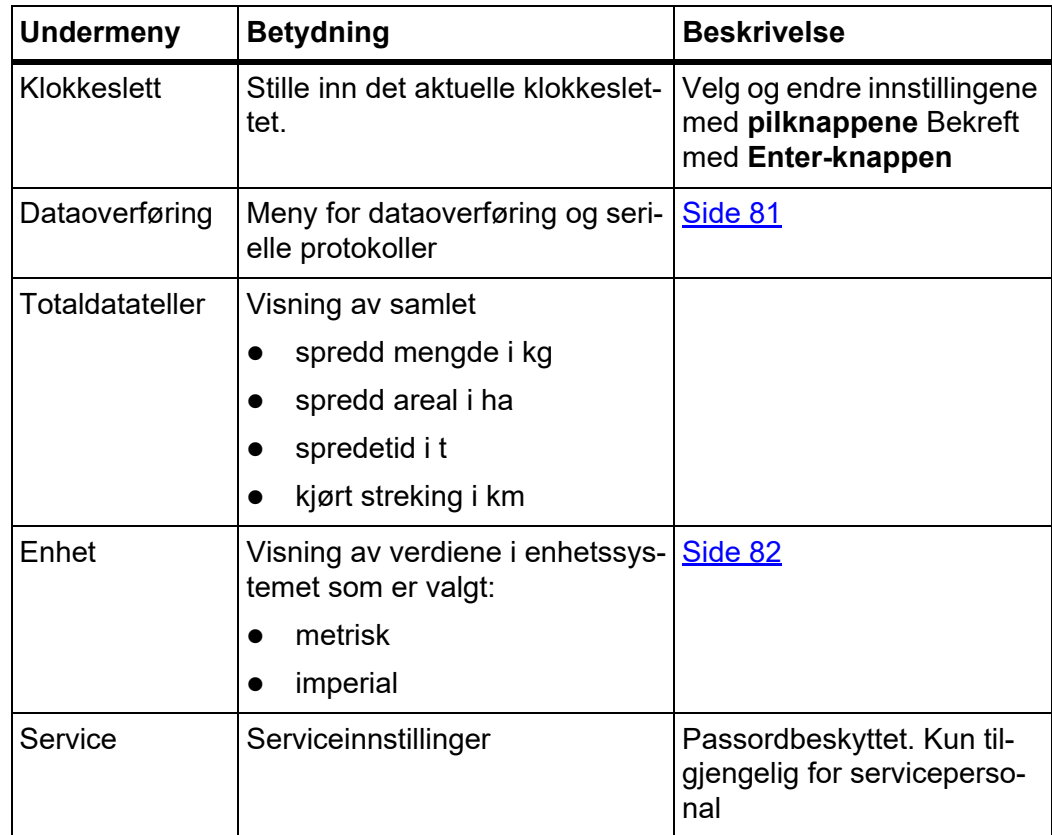

#### <span id="page-79-0"></span>**4.10.1 Stille inn språk**

I betjeningsenheten QUANTRON-A er det mulig med **forskjellige språk**. Språket for landet ditt er lagt inn fra fabrikken.

- **1.** Åpne menyen **System/test > Språk Language**.
	- $\triangleright$  I displayet vises den første av fire sider.

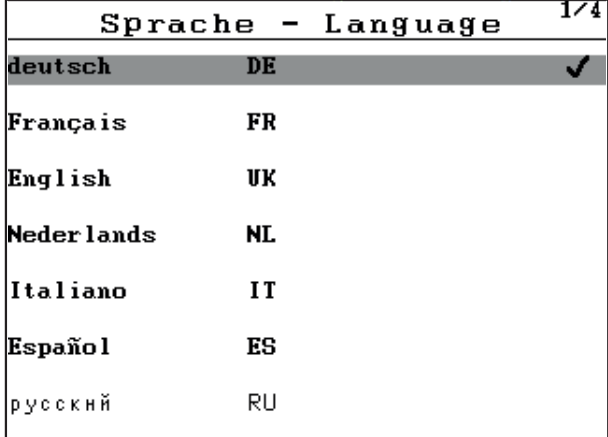

**Bilde 4.25:** Undermeny Språk, side 1

**2.** Velg det språket som menyene skal vises på.

*LES DETTE*

Språkene er oppført i flere menyvinduer. Med **pilknappene** kan du gå til et tilstøtende vindu.

- **3.** Trykk på **Enter-knappen**.
- **Valget er bekreftet.**
- **Operatørpanelet QUANTRON-A starter automatisk på nytt.**
- **Menyene vises i valgt språk.**

# <span id="page-80-1"></span><span id="page-80-0"></span>**4.10.2 Visningsvalg**

Visningsfeltene i driftsbildet på betjeningsenheten kan tilpasses individuelt. Du kan tilordne følgende verdier til de tre visningsfeltene:

- Kjørehastighet
- Flytfaktor (FF)
- **•** Klokkeslett
- ha trip
- $\bullet$  kg trip
- $\bullet$  m trip
- kg rest
- m rest
- ha rest
- **•** Tomgangstid

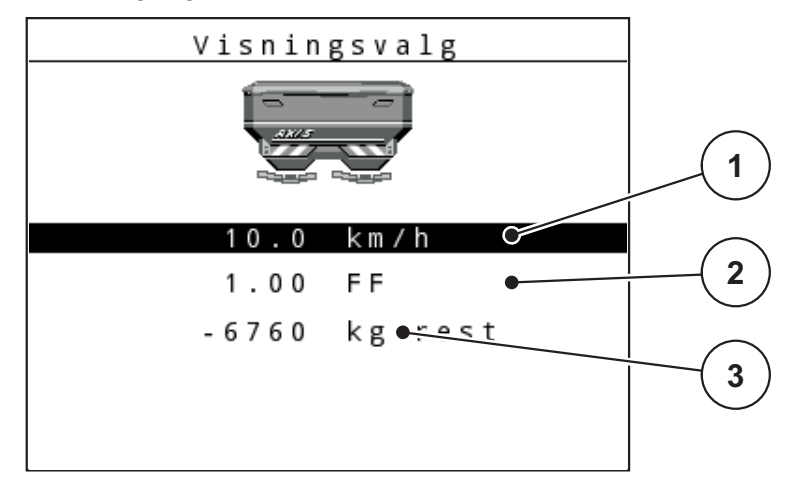

**Bilde 4.26:** Menyen Visningsvalg

- [1] Visningsfelt 1
- [2] Visningsfelt 2
- [3] Visningsfelt 3

#### **Velg visning**

- **1.** Åpne menyen **System/test > Visningsvalg**.
- **2.** Merk respektive **visningsfelt**.
- **3.** Trykk på **Enter-knappen**.
	- $\triangleright$  Displayet angir de mulige visningene.
- **4.** Merk den nye verdien som skal legges inn i visningsfeltet.
- **5.** Trykk på **Enter-knappen**.
	- Displayet viser **driftsbildet**. I respektive **visningsfelt** ser du nå at den nye verdien er lagt inn.

### <span id="page-81-0"></span>**4.10.3 Modus**

I operatørpanel QUANTRON-A er **2 ulike modus** tilgjengelig: modusen **Easy** eller **Expert**.

# *LES DETTE*

Ved funksjon M EMC er modusen automatisk satt til Expert.

- I modus **Easy** kan du kun åpne de parameterne for gjødselinnstillingene som er nødvendige for spredningen: Du kan verken opprette eller administrere spredetabeller.
- I modus **Expert** kan alle parameterne i menyen Gjødselinnstillinger åpnes.

#### **Velge modus**

- **1.** Merk menyoppføringen **System/test > Modus**.
- **2.** Trykk på **Enter-knappen**.
- **Displayet viser aktuell modus.**

Veksle mellom de to modusene ved å trykke på **Enter-knappen**.

## <span id="page-82-0"></span>**4.10.4 Test/diagnose**

I menyen **Test/diagnose** kan du overvåke og kontrollere funksjonene til noen av følerne/aktuatorene.

# *LES DETTE*

Denne menyen brukes kun til informasjon.

Listen over sensorer avhenger av maskinens utstyr.

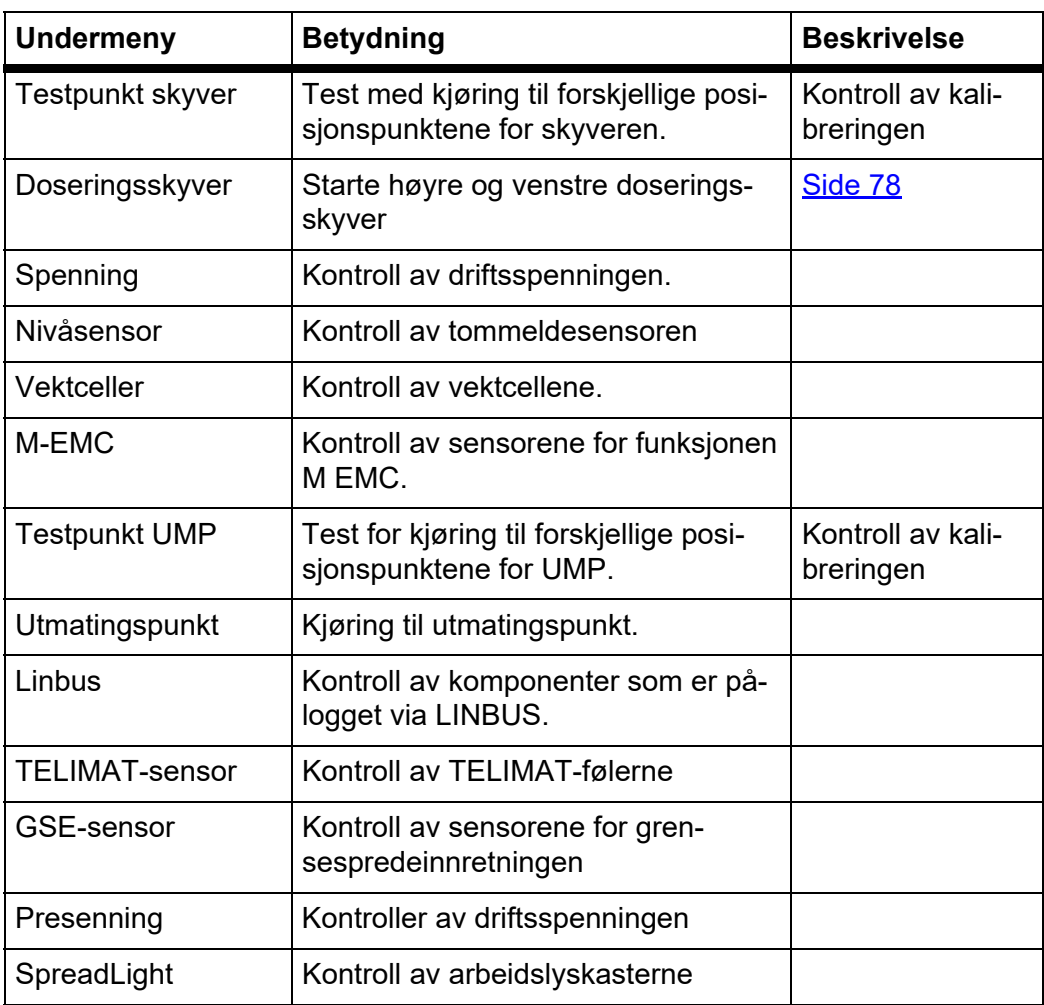

# **Eksempel doseringsskyver**

#### **A FORSIKTIG**

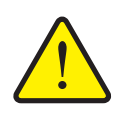

**Fare for personskader på grunn av maskindeler i bevegelse.**

Under testen kan maskindeler bevege seg automatisk.

- Forsikre deg før testen om at ingen oppholder seg i maskinens område.
- **1.** Åpne menyen **System/test > Test/diagnose**.
- **2.** Merk menyvalg **Doseringsskyver**.
- **3.** Trykk på **Enter-knappen**.
	- $\triangleright$  I displayet vises statusen til aktuatorene/følerne.

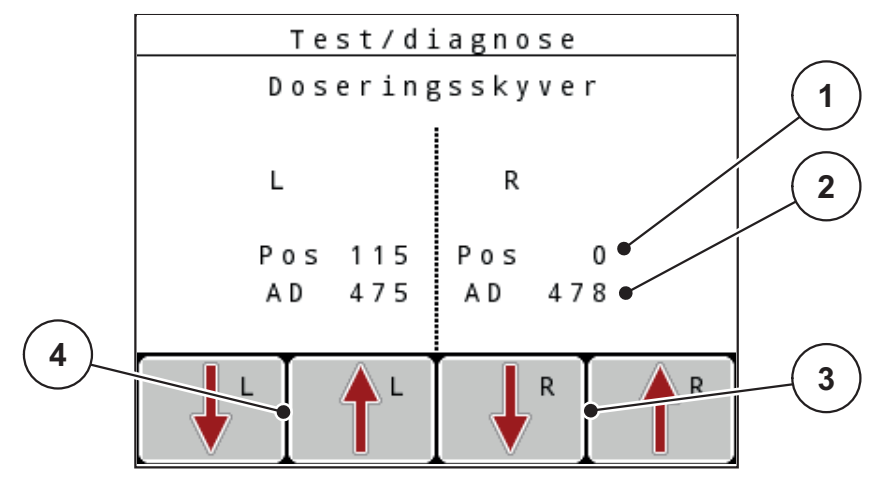

<span id="page-83-0"></span>**Bilde 4.27:** Test/diagnose, eksempel: Doseringsskyver

- [1] Visning posisjon
- [2] Visning signal
- [3] Funksjonstast aktuator høyre
- [4] Funksjonstast aktuator venstre

Visningen **Signal** viser tilstanden på signalet for venstre og høyre side separat. Du kan kjøre ut og inn aktuatorene med funksjonsknappene **F1–F4**.

## **Eksempel Linbus**

- **1.** Åpne menyen **System/test > Test/diagnose**.
- **2.** Merk menyoppføringen **Linbus**.
- **3.** Trykk på **Enter-knappen**.
	- $\triangleright$  Displayet viser statusen til aktuatorene/sensorene.

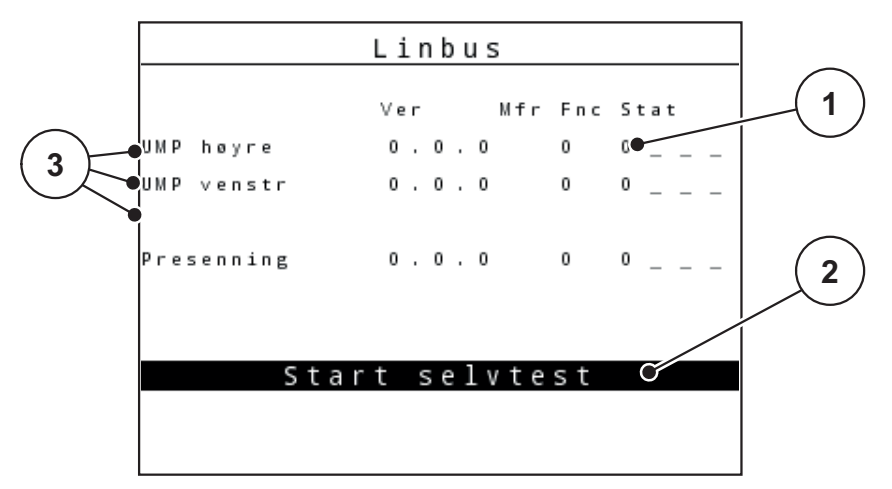

**Bilde 4.28:** Test/diagnose, eksempel: Linbus

- [1] Visning Status
- [2] Starte selvtest
- [3] Tilkoblede aktuatorer

#### **Eksempel GSE-sensor**

- **1.** Åpne menyen **System/test > Test/diagnose**.
- **2.** Merk menyoppføringen **GSE-sensor**.
- **3.** Trykk på **Enter-knappen**.
	- $\triangleright$  Displayet viser statusen til følerne.

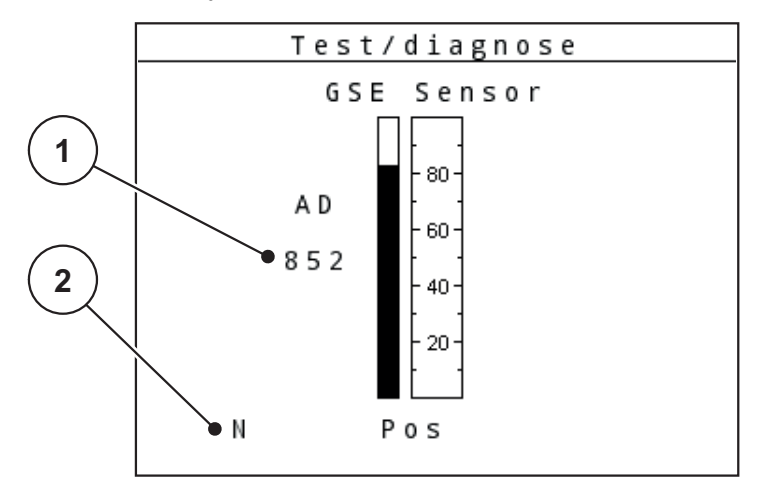

**Bilde 4.29:** Test/diagnose, eksempel: Linbus

- [1] Visning Status
- [2] Visning Sensorposisjon

#### **Visning Sensorposisjon**

Sensorene melder posisjonen til grensespredeinnretningen:

- O = Oppe; grensespredeinnretningen er inaktiv
- U = Nede; grensespredeinnretningen er i arbeidsposisjon
- ? = Grensespredeinnretningen har ikke nådd endeposisjonen ennå.

#### **A FORSIKTIG**

**Fare for personskader på grunn av maskindeler i bevegelse.**

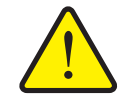

- Under testen kan maskindeler bevege seg automatisk.
	- Kontroller før testen at ingen oppholder seg i maskinens fareområde.

# <span id="page-86-0"></span>**4.10.5 Dataoverføring**

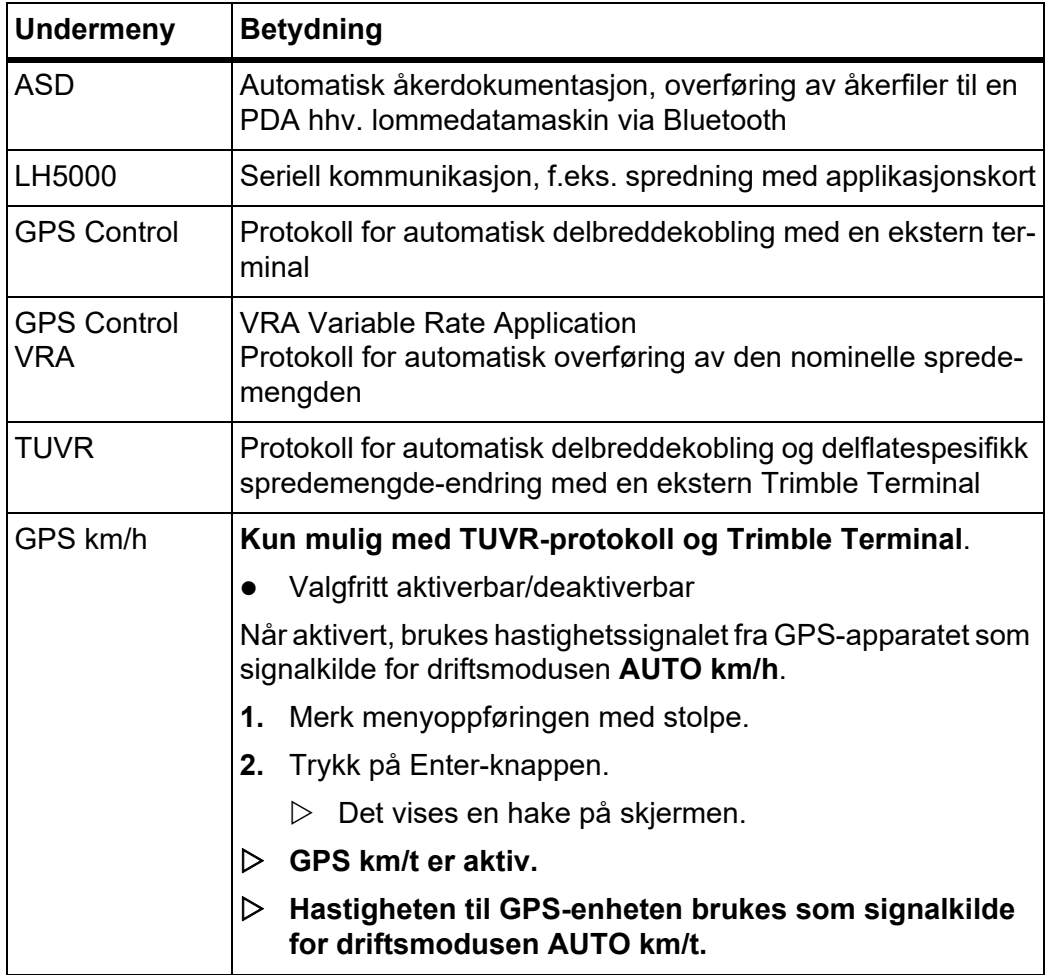

Dataoverføringen skjer via ulike dataprotokoller.

# **4.10.6 Totaldatateller**

I denne menyen vises alle tellerstatusene for sprederen.

- spredd mengde i kg
- spredd areal i ha
- **•** spredetid i t
- kjørt streking i km

## *LES DETTE*

Denne menyen brukes kun til informasjon.

#### <span id="page-87-0"></span>**4.10.7 Endre enhetssystem**

Ditt enhetssystem er forinnstilt fra fabrikken. Du kan likevel til enhver tid skifte fra metriske til imperiale verdier og omvendt.

- **1.** Åpne menyen **System/test**.
- **2.** Merk menyen **Enhet**.
- **3.** Trykk på Enter-knappen for å skifte mellom **imperial** og **metrisk**.
- **Alle verdiene til de forskjellige menyene blir omregnet.**

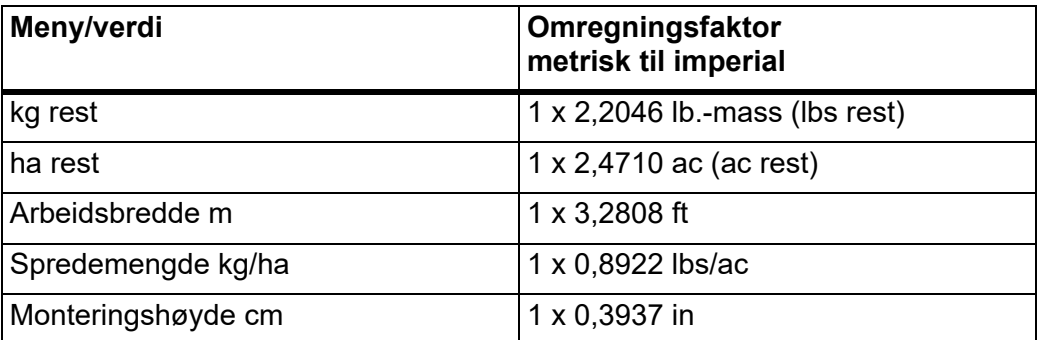

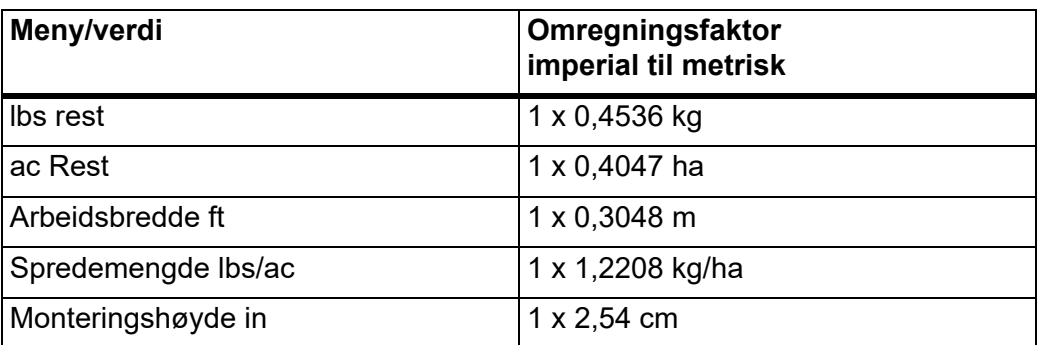

#### **4.10.8 Service**

# *LES DETTE*

For innstillinger i menyen **Service** må man ha en inntastingskode. Disse innstillingene kan kun foretas av autorisert servicepersonell.

Generelt anbefaler vi at alle innstillinger i denne menyen utføres av autorisert servicepersonell.

### **4.11 Info**

I menyen Info finner du informasjon om maskinstyringen.

#### *LES DETTE*

Denne menyen brukes til å gi informasjon om konfigurasjonen av maskinen. Informasjonslisten avhenger av maskinens utrustning.

# **4.12 SpreadLight-arbeidslyskaster (kun AXIS, spesialutstyr)**

I denne menyen kan du aktivere funksjonen SpreadLight og overvåke spredebildet også under nattdrift.

Du slår arbeidslyskasterne på og av via maskinstyringen i automatisk eller manuell modus.

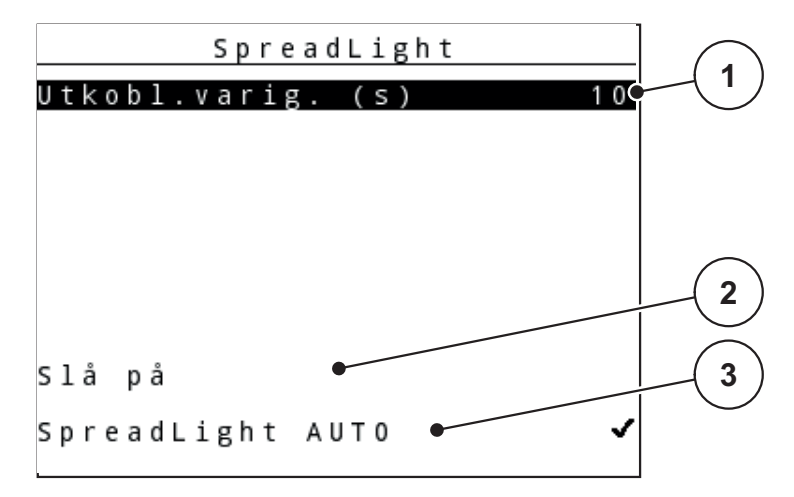

**Bilde 4.30:** Menyen SpreadLight

- [1] Utkoblingsvarighet
- [2] Manuell modus: Slå på arbeidslyskasterne
- [3] Aktivere automatisk modus

### **Automatisk modus:**

I automatisk modus slås arbeidslyskasterne på når doseringsskyverne åpnes og spredningen starter.

- **1.** Åpne menyen **Hovedmeny > SpreadLight**.
- **2.** Sett en hake i menyvalget **SpreadLight AUTO** [3].
	- Arbeidslyskasterne slås på når doseringsskyverne åpnes.
- **3.** Angi utkoblingsvarighet [1] i sekunder.
	- $\triangleright$  Arbeidslyskasterne slås av etter den angitte perioden hvis doseringsskyverne er lukket.
	- Område fra 0 til 100 sekunder.
- **4.** Fjern haken i menyvalget **SpreadLight AUTO** [3].
	- $\triangleright$  Automatisk modus er deaktivert.

## **Manuell modus:**

I manuell modus slår du arbeidslyskasterne på og av.

- **1.** Åpne menyen **Hovedmeny > SpreadLight**.
- **2.** Sett en hake i menyvalget **Slå på** [2].
	- $\triangleright$  Arbeidslyskasterne slås på og blir værende på til du fjerner haken eller går ut av menyen.

# **4.13 Presenning Kun AXIS, spesialutstyr)**

## **A ADVARSEL**

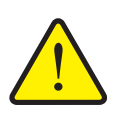

**Klem- og skjærefare på grunn av at deler er aktivert av eksterne krefter**

Presenningen beveger seg uten forvarsel og kan skade mennesker.

Ingen må oppholde seg i fareområdet.

Maskinen AXIS-H EMC har en elektrisk styrt presenning. Ved ny påfylling i enden av åkeren kan du ved hjelp av operatørpanelet og to aktuatorer åpne hhv. lukke presenningen.

# *LES DETTE*

Menyen brukes kun til å aktivere aktuatorene for å åpne hhv. lukke presenningen. Operatørpanelet QUANTRON-E2 registrerer ikke presenningens nøyaktige posisjon.

Observer presenningens bevegelse.

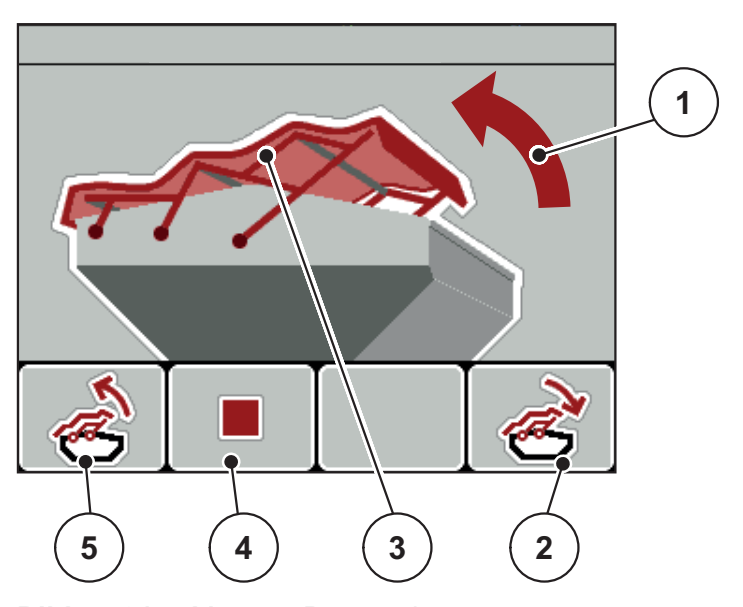

**Bilde 4.31:** Menyen Presenning

- [1] Visning Åpningsprosedyre
- [2] Funksjonsknapp F4: Lukke presenningen
- [3] Statisk visning Presenning
- [4] Funksjonsknapp F2: Stoppe prosessen
- [5] Funksjonsknapp F1: Åpne presenningen

## **A FORSIKTIG**

### **Materielle skader pga. for liten plass**

For å åpne og lukke presenningen kreves tilstrekkelig plass over maskinbeholderen. Hvis det er for liten plass, kan presenningen bli revet i stykker. Stangen på presenningen kan bli ødelagt og presenningen kan påføre skader på mennesker og gjenstander i området rundt.

Sørg for at det er tilstrekkelig plass over presenningen.

## **Bevege presenningen**

- **1.** Trykk på **Meny**-tasten.
- **2.** Åpne menyen **Presenning**.
- **3.** Trykk på funksjonsknappen **F1**.
	- Under bevegelse vises en pil som indikerer retning **OPP**.
	- $\triangleright$  Presenningen åpner seg helt.
- **4.** Fyll på gjødsel.
- **5.** Trykk på funksjonsknappen **F4**.
	- Under bevegelse vises en pil som indikerer retning **NED**.
	- $\triangleright$  Presenningen lukker seg.

Ved behov kan du stanse presenningens bevegelse ved å trykke på funksjonsknappen **F2**. Presenningen blir værende i mellomposisjonen til du lukker eller åpner den helt igjen.

# **4.14 Spesialfunksjoner**

#### **4.14.1 Tekstinntasting**

I enkelte menyer kan du føre opp fritt redigerbar tekst.

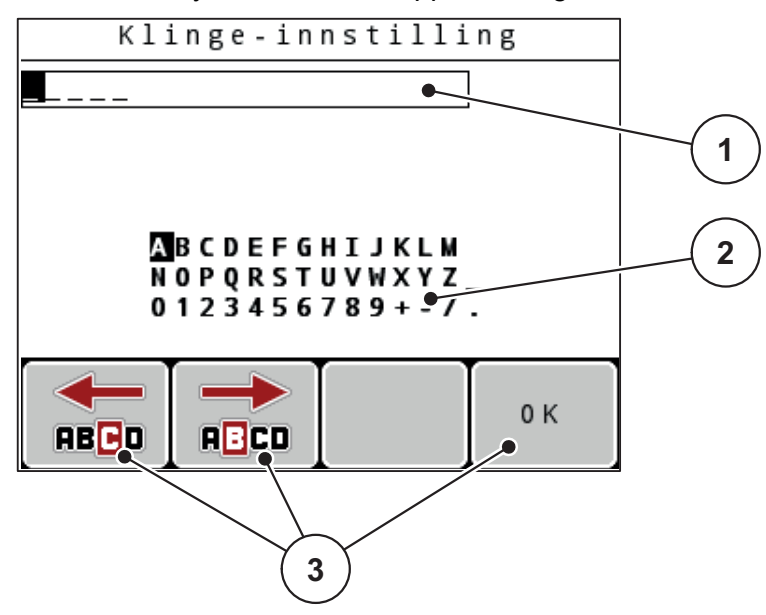

**Bilde 4.32:** Meny Tekstoppføring

- [1] Inntastingsfelt
- [2] Tegnfelt, visning av tegnene som er tilgjengelig (avhengig av språk)
- [3] Funksjonstaster til navigering i inntastingsfeltet

#### **Legge inn tekst:**

- **1.** Skift fra den overordnede menyen til menyen **Tekstinntasting**.
- **2.** Ved hjelp av **funksjonsknappene** flytter du markøren til posisjonen for det første tegnet som skal skrives inn i inntastingsfeltet.
- **3.** Med **pilknappene** merker du det tegnet som skal skrives i tegnfeltet.
- **4.** Trykk på **Enter-knappen**.
	- $\triangleright$  Det merkede tegnet vises i inntastingsfeltet.
	- $\triangleright$  Markøren flyttes til neste posisjon.

Gjenta denne fremgangsmåten til du har lagt inn hele teksten.

- **5.** For å **bekrefte** inntastingen trykker du på funksjonsknappen **OK**.
	- $\triangleright$  Betjeningsenheten lagrer teksten.
	- $\triangleright$  Displayet viser den forrige menyen.

# **Overskrive tegn:**

Du kan erstatte et enkelt tegn med et annet.

- **1.** Ved hjelp av **funksjonsknappene** flytter du markøren til posisjonen for det tegnet som skal slettes i inntastingsfeltet.
- **2.** Med **pilknappene** merker du det tegnet som skal skrives i tegnfeltet.
- **3.** Trykk på **Enter-knappen**.
	- $\triangleright$  Tegnet er overskrevet.
- **4.** For å **bekrefte** inntastingen trykker du på funksjonsknappen **OK**.
	- $\triangleright$  Teksten lagres på betjeningsenheten.
	- $\triangleright$  Displayet viser den forrige menyen.

# *LES DETTE*

Det er kun mulig å slette separate tegn ved å erstatte det med et mellomrom (understrek på slutten av de første 2 tegnlinjene).

#### **Slette inntasting:**

Du kan slette hele inntastingen.

- **1.** Trykk på **C 100 %-knappen**.
	- $\triangleright$  Hele inntastingen er slettet.
- **2.** Tast eventuelt inn ny tekst.
- **3.** Trykk på funksjonsknappen **OK**.

#### **4.14.2 Inntasting av verdier ved hjelp av markørtastene**

I enkelte menyer kan du legge inn tallverdier.

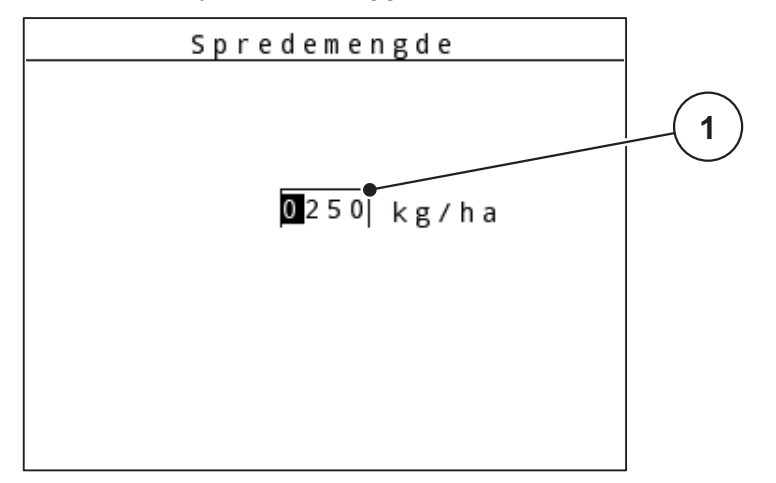

**Bilde 4.33:** Inntasting av tallverdier (eksempel spredemengde)

[1] Inntastingsfelt

## **Forutsetning:**

Du befinner deg allerede i menyen der du skal legge inn tallverdier.

- **1.** Flytt markøren ved hjelp av de **vannrette pilknappene** til posisjonen på tallverdien som skal skrives inn i inntastingsfeltet.
- **2.** Legg inn ønsket tallverdi ved hjelp av de loddrette **pilknappene**.

**Pil oppover**: Verdien øker.

**Pil nedover**: Verdien reduseres.

**Pil mot høyre/venstre**: Markør flytter seg til venstre/høyre.

**3.** Trykk på **Enter-knappen**.

## **Slette inntasting:**

Du kan slette hele inntastingen.

- Trykk på **C 100 %-knappen**.
	- $\triangleright$  Hele inntastingen er slettet.

# **4.14.3 Opprette screenshot**

Ved en programvareoppdatering overskrives data. Vi anbefaler at du alltid lagrer innstillingene som screenshot (kopi av skjermbildet) på en USB-minnenpinne før en programvareoppdatering.

- Bruk en USB-minnepinne med lysende statusvisning (LED).
- **1.** Fjern tildekking av USB-porten.
- **2.** Plugg USB-minnepinnen s inn i USB-porten.

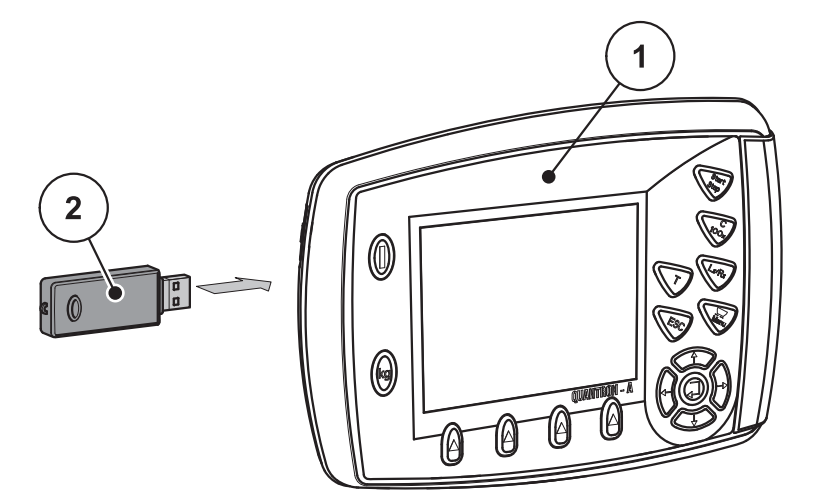

## **Bilde 4.34:** Sett i USB-minnepinnen

- [1] Operatørpanel
- [2] USB-minnepinne
- **3.** Åpne menyen **Hovedmeny > Gjødselinnstillinger**.
	- $\triangleright$  Displayet viser den første siden i gjødselinnstillingene.
- **4.** Trykk på **T**-knappen og **L%/R%**-knappen **samtidig**.
	- $\triangleright$  Statusvisningen til USB-minnepinnen blinker.
	- $\triangleright$  Operatørpanelet piper to ganger
	- $\triangleright$  Et bilde lagres på USB-minnepinnen som Bitmap.
- **5.** Lagre alle sidene for gjødselinnstillingene som screenshot.
- **6.** Åpne menyen **Hovedmeny > Maskininnstilinger.**
	- $\triangleright$  Displayet viser den første siden av maskininnstillingene.
- **7.** Trykk på **T**-knappen og **L%/R%**-knappen **samtidig**.
	- $\triangleright$  Statusvisningen blinker.
- **8.** Lagre begge sidene til menyen **Maskininnstillinger** som screenshot.
- **9.** Oppbevar alle screenshot på PC-en din.
- **10.** Åpne screenshotene etter programvareoppdateringen, og før innstillingene inn i operatørpanel QUANTRON-A på grunnlag av screenshotene.
- **Operatørpanel QUANTRON-A er driftsklart med innstillingene dine.**

# **5 Sprededrift med operatørpanelet QUANTRON-A**

Betjeningsenheten QUANTRON-A støtter deg når du skal stille inn maskinen før du arbeider. Under spredning er også funksjonene i operatørpanelet aktive i bakgrunnen. Dermed kan du kontrollere kvaliteten på gjødselfordelingen.

## **5.1 TELIMAT**

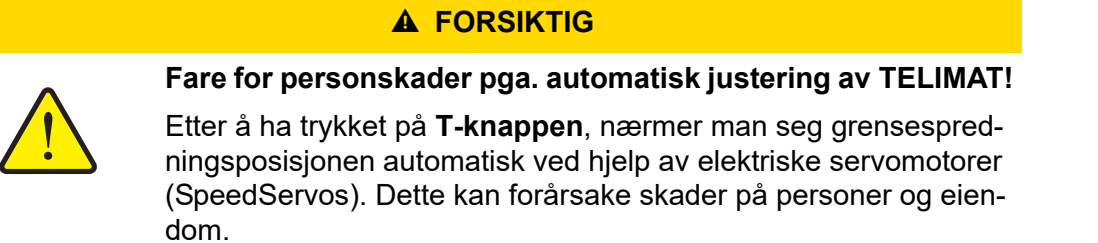

 Før du trykker på **T-knappen**, må du vise mennesker bort fra maskinens fareområde.

# *LES DETTE*

TELIMAT-varianten er fra fabrikken forhåndsinnstilt i operatørpanelet!

#### **TELIMAT med hydraulisk fjernstyring**

TELIMAT settes hydraulisk i arbeids- eller hvileposisjon. Du aktiverer eller deaktiverer TELIMAT ved å trykke på **T-knappen**. Displayet viser eller skjuler **TELI-MAT-symbolet** avhengig av posisjonen.

#### **TELIMAT med hydraulisk fjernstyring og TELIMAT-følere**

Hvis TELIMAT-følere er koblet til og aktivert, vises **TELIMAT-symbolet** i displayet til operatørpanelet når TELIMAT er satt hydraulisk i arbeidsposisjon. Når TE-LIMAT settes tilbake i hvileposisjon, skjules **TELIMAT-symbolet** igjen. Følerne overvåker TELIMAT-justeringen og aktiverer eller deaktiverer TELIMAT automatisk. På denne varianten har ikke **T-knappen** noen funksjon.

Hvis tilstanden til TELIMAT-enheten ikke registreres på mer enn 5 sekunder, vi-ses alarm 14; se kapittel [6.1: Alarmmeldingenes betydning, side 105](#page-110-0).

# **5.2 GSE-sensor (kun AXIS)**

Hvis en sensor for grensespredeinnretning GSE 30/GSE 60 er koblet til og aktivert, vises **GSE-symbolet** i displayet til betjeningsenheten når gren-sespredningsenheten er satt hydraulisk i arbeidsposisjon, se [Bilde2.3](#page-15-0). Når grensespredeinnretningen settes tilbake i hvileposisjon, forsvinner **GSE-symbolet** igjen.

Under justeringen vises et ?-symbol i displayet på maskinstyringen, som forsvinner igjen når arbeidsposisjon er nådd.

Sensoren brukes til posisjonsovervåkning av GSE-grensespredeinnretningen.

Hvis tilstanden til grensespredeinnretningen ikke kunne registreres i mer enn 5 sekunder, vises alarm 94; se kapittel [6.1: Alarmmeldingenes betydning,](#page-110-0)  [side 105.](#page-110-0)

# **5.3 Arbeide med delbredder**

#### **5.3.1 Spre med reduserte delbredder**

Du kan spre på en eller begge sider med delbredder og dermed tilpasse hele spredebredden til åkeren. Hver spredeside kan deles inn i 4 trinn (VariSpread 8) eller trinnløst (VariSpread pro).

- Se [2.1: Oversikt over de støttede versjonene, side 5](#page-10-0).
- Trykk flere ganger på knappen **L%/R%** til displayet viser de ønskede funksjonsknappene.

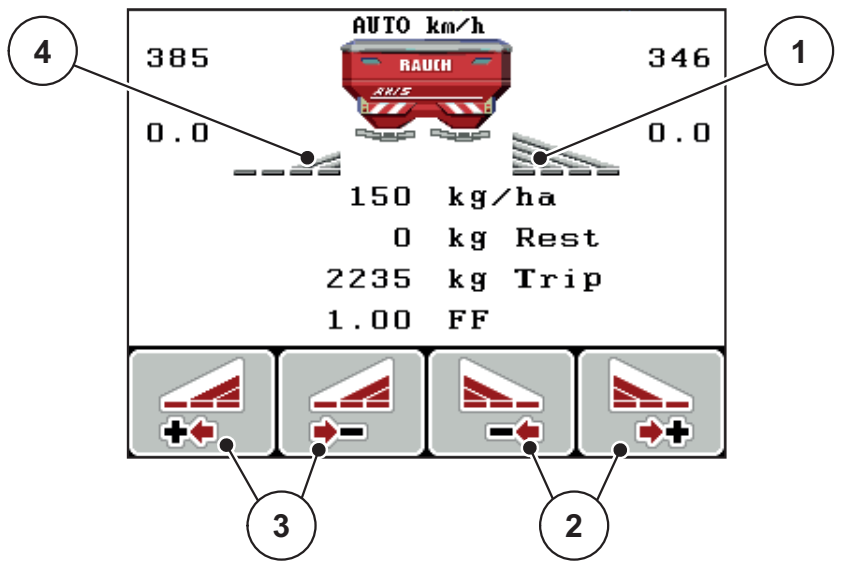

**Bilde 5.1:** Driftsbilde sprededrift med delbredder

- [1] Delbredde høyre sprer på hele halvsiden
- [2] Funksjonstaster øke eller redusere spredebredde høyre
- [3] Funksjonstaster øke eller redusere spredebredde venstre
- [4] Delbredde venstre er redusert til to trinn

#### *LES DETTE*

Hver delbredde kan reduseres eller økes trinnvis i 4 trinn.

- **1.** Trykk på funksjonstasten **Redusere spredebredde venstre** eller **Redusere spredebredde høyre**.
	- $\triangleright$  Delbredden på spredesiden reduseres med ett trinn.
- **2.** Trykk på funksjonstasten Øke spredebredde venstre eller Øke spredebredde høyre.
	- $\triangleright$  Delbredden på spredesiden økes med ett trinn.

# *LES DETTE*

Delbreddene er ikke delt inn proporsjonalt. Du stiller inn spredebreddene ved hjelp av spredebreddeassistenten VariSpread.

Se [4.6.12: Beregn VariSpread, side 56.](#page-61-0)

# **5.3.2 Sprededrift med én delbredde og i grensespredningsmodus (AXIS-M V8, MDS V8)**

Under spredningsdriften kan du endre delbreddene trinnvis og aktivere grensespredningen. Det nederste bildet viser driftsbildet med aktivert grensespredning og valgte delbredder.

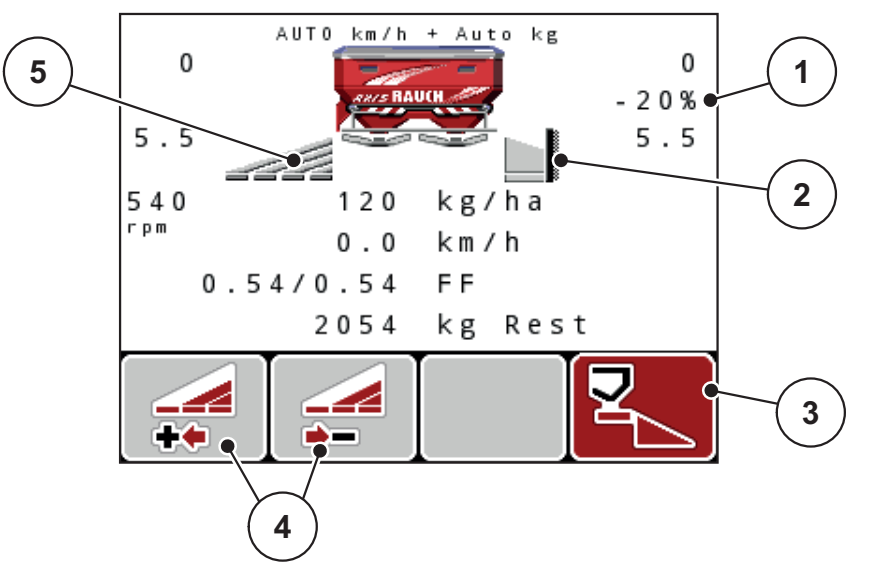

**Bilde 5.2:** Driftsbilde for en delbredde venstre, grensespredningsside høyre

- [1] Mengdeforandring i grensespredningsmodus
- [2] Spredeside høyre i grensespredningsmodus
- [3] Spredeside høyre er aktivert
- [4] Øke eller redusere delbredde venstre
- [5] 4-trinns justerbar delbredde venstre (VariSpread 8)
- Spredemengde venstre er stilt inn på hele arbeidsbredden.
- Funksjonstasten Grensespredning høyre er trykket, grensespredning er aktivert og spredningsmengden er redusert med 20 %.
- Trykk på funksjonstasten Redusere spredningsbredde venstre for å redusere delbredden med ett trinn.
- trykk på funksjonstasten **C/100 %**, du går umiddelbart tilbake til full arbeidsbredde.
- Bare med TELIMAT-varianter uten sensor: Trykk på T-knappen, grensespredningen blir deaktivert.

### **5.3.3 Sprededrift med en delbredde og i grensespredningsmodus (AXIS-M VS pro)**

Under spredningsdriften kan du endre delbredden trinnvis og deaktivere grensespredningen. Det nederste bildet viser driftsbildet med aktivert grensespredning og aktivert delbredde.

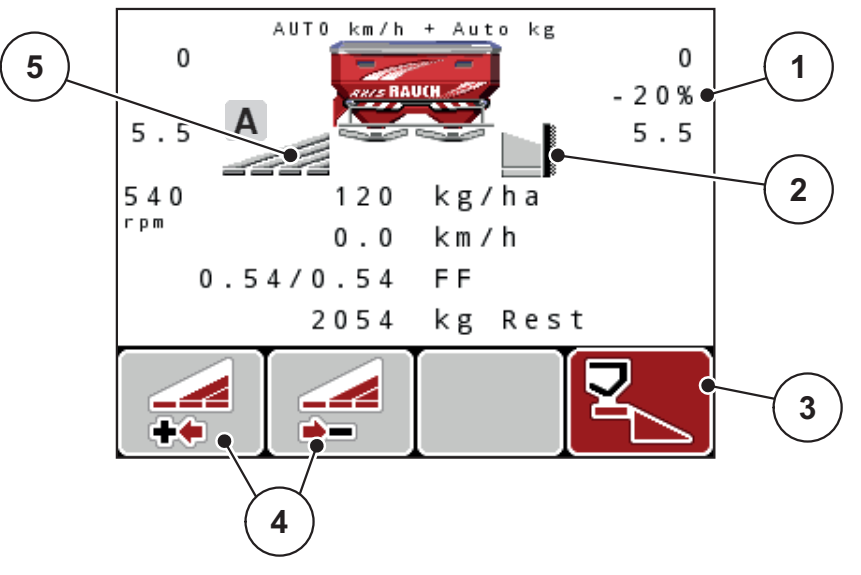

**Bilde 5.3:** Driftsbilde for en delbredde venstre, grensespredningsside høyre

- [1] Mengdeforandring i grensespredningsmodus
- [2] Spredeside høyre i grensespredningsmodus
- [3] Spredeside høyre er aktivert
- [4] Øke eller redusere delbredde venstre
- [5] Trinnløst justerbar delbredde til venstre (VariSpread pro)
- Spredemengde venstre er stilt inn på hele arbeidsbredden.
- Funksjonstasten Grensespredning høyre er trykket, grensespredning er aktivert og spredningsmengden er redusert med 20 %.
- Funksjonstasten **Reduser spredebredde venstre**.
- trykk på funksjonstasten **C/100 %**, du går umiddelbart tilbake til full arbeidsbredde.
- Bare med TELIMAT-varianter uten sensor: Trykk på T-knappen, grensespredningen blir deaktivert.

## *LES DETTE*

Funksjonens begrensningsstyring er også mulig med GPS--styring. Grensespredningssiden må alltid betjenes manuelt.

Se [Side 101](#page-106-0).

# **5.4 Spredning med automatisk driftstype (AUTO km/t + AUTO kg, kun AXIS)**

### **Gjennomstrømsregulering med funksjonen M EMC**

Målingen av gjennomstrømningen skjer separat på de to spredeskivesidene, slik at avvik fra angitt spredemengde kan korrigeres umiddelbart.

Funksjonen M EMC trenger de følgende maskindataene for gjennomstrømsregulering:

- **•** Kraftuttaksturtall
- Kasteskivetype

Et kraftuttaksturtall mellom 360 og 390 o/min er mulig.

- **Det ønskede turtallet skal under spredearbeidet forbli konstant (+/ 10 o/ min)**. Dermed kan man sikre en høy kvalitet på reguleringen.
- Tomgangsmålingen er **kun** mulig når det faktiske kraftuttaksturtallet avviker med **maksimum +/- 10 o/min** fra innleggingen i menyen **Kraftuttak**. Utenfor dette området er tomgangsmålingen umulig.

## **Forutsetning for spredning:**

- Driftstype **AUTO km/h + AUTO kg** er aktiv (se [4.7.2: AUTO/MAN-drift,](#page-66-0)  [side 61\)](#page-66-0).
- **1.** Fyll beholderen med gjødsel.
- **2.** Foreta gjødselinnstillinger:
	- Spredemengde (kg/ha)
	- Arbeidsbredde (m)
- **3.** Legg inn kraftuttaksturtallet i den aktuelle menyen. [se også "Kraftuttak" på side 4-50](#page-55-0).
- **4.** Velg anvendt kasteskivetype i den aktuelle menyen. [se også "Kasteskivetype" på side 4-51](#page-56-0).
- **5.** Koble inn kraftuttaket.
- **6.** Still inn kraftuttaket på innlagt kraftuttaksturtall.
	- Masken **Tomgangsmåling** vises på displayet.

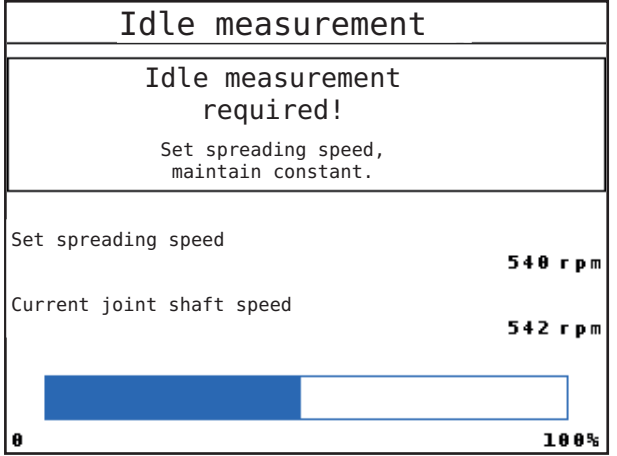

**Bilde 5.4:** Informasjonsmaske tomgangsmåling

- **7.** Vent til fremdriftsindikatoren er fullført.
	- Tomgangsmålingen er ferdig
	- $\triangleright$  Tomgangstiden er satt tilbake til 20 min.
- **8.** Trykk på **Start/stopp**-knappen.

#### **Spredningen begynner.**

Så lenge kraftuttaket går, startes en ny tomgangsmåling senest etter avløp av tomgangstiden automatisk hvert 20 minutt.

Under bestemte betingelser er det nødvendig med en tomgangsmåling for registrering av de nye referansedataene, før du fullfører spredearbeidet.

Med en gang en tomgangsmåling er nødvendig under spredearbeidet, vises informasjonsmasken.

#### *LES DETTE*

Med en gang doseringsskyveren lukkes (f.eks. i snuområdet elle ved trykking av tasten **Start/Stopp**), starter **funksjonen M EMC** en tomgangsmåling i bakgrunnen (uten informasjonsmaske)!

 For dette må kraftuttaksturtallet forbli på innstilt verdi under tomgangsmålingen!

# *LES DETTE*

Hvis du vil observere tiden til neste tomgangsmåling, kan du også tilordne de ledige visningsfeltene i driftsbildet med **tomgangstid**, se kapittel [4.10.2: Visningsvalg, side 75](#page-80-1).

# *LES DETTE*

Ved skivestart, endring av kraftuttaksturtall og skifte av kasteskivetype må det ubetinget foretas en ny tomgangsmåling!

Ved uvanlige flytfaktorendringer, start tomgangsmåling **manuelt**.

#### **Forutsetning:**

- Spredearbeid er stoppet (Start/Stopp-tasten eller begge delbreddene deaktivert).
- Displayet viser driftsbildet.
- Kraftuttaksturtallet er minst 360 o/min.
- **1.** Trykk på **Enter-knappen**.
	- $\triangleright$  Displayet viser masken Tomgangsmåling.
	- $\triangleright$  Tomgangsmålingen starter.
- **2.** Tilpass om nødvendig kraftuttaksturtallet.
- **Stolpen viser fremdriften.**

# **5.5 Spredning med driftstype AUTO km/h**

I driftsmåten AUTO km/t styrer operatørpanelet automatisk posisjonen basert på hastighetssignalet.

- **1.** Foreta gjødselinnstillinger:
	- Spredemengde (kg/ha)
	- Arbeidsbredde (m)
- **2.** Fyll på gjødsel.

# *LES DETTE*

Gjennomfør en dreieprøve før du starter spredningen for å oppnå et optimalt resultat i driftstype AUTO km/t.

**3.** Gjennomfør en kalibrering for å bestemme flytfaktor eller

finn flytfaktor i strøtabellen.

- **4.** Legg inn flytfaktoren manuelt.
- **5.** Trykk på **Start/Stopp**-knappen.
- **Spredningen begynner.**

# **5.6 Spredning med driftsmodus MAN km/h**

Du arbeider i driftstype MAN km/t når det ikke foreligger noe hastighetssignal.

- **1.** Slå på betjeningsenhet QUANTRON-A.
- **2.** Åpne menyen **Maskininnstillinger > AUTO/MAN-drift**.
- **3.** Åpne menyoppføringen **MAN km/h**.
- **4.** Legg inn kjørehastighet.
- **5. Trykk på OK**.
- **6.** Foreta gjødselinnstillinger:
	- Spredemengde (kg/ha)
	- Arbeidsbredde (m)
- **7.** Fyll på gjødsel.

# *LES DETTE*

Gjennomfør en kalibrering før du starter spredningen for å oppnå et optimalt sprederesultat i driftstype MAN km/h.

**8.** Gjennomfør en kalibrering for å bestemme flytfaktor eller

finn flytfaktor i strøtabellen.

- **9.** Legg inn flytfaktoren manuelt.
- **10.** Trykk på **Start/Stopp**-knappen.
- **Spredningen begynner.**

## *LES DETTE*

Overhold hastigheten som er lagt inn under spredningen.

# **5.7 Spredning med driftsmodus MAN skala**

I driftsmodus **MAN skala** kan du endre doseringsskyveråpningen manuelt under spredningen.

I **manuell** drift arbeider du kun hvis:

- det ikke foreligger noe hastighetssignal (ingen radar eller hjulsensor, eller de er defekt),
- det skal spres sneglegranulat eller finkorn.

Driftsmodusen **MAN skala** egner seg godt for sneglegranulat og finkorn fordi den automatiske masseflytstyringen ikke kan aktiveres på grunn av det lave vekttapet.

### *LES DETTE*

For jevn spredning av spredegods må du i manuell drift nødvendigvis arbeide med **konstant kjørehastighet**.

### **Forutsetning:**

- Doseringsskyverne er åpnet (aktiveres med **Start/stopp-knappen**).
- I driftsbildet **MAN skala** er symbolene for delbredder fylt med rød farge.

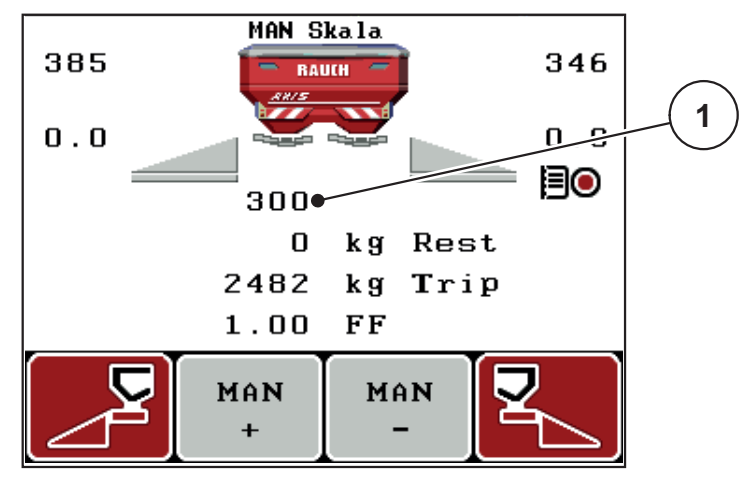

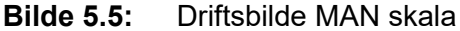

- [1] Visning av aktuell skalaposisjon for doseringsskyver
- **11.** For å endre doseringsskyveråpningen trykker du på funksjonsknappen **F2** eller **F3**.
	- **F2**: **MAN+** for å øke doseringsskyveråpningen eller
	- **F3**: **MAN-** for å redusere doseringsskyveråpningen.

# *LES DETTE*

For å få et optimalt resultat også i manuell drift anbefaler vi at man bruker verdiene for doseringskyveråpningen og kjørehastigheten fra strøtabellen.

# <span id="page-106-0"></span>**5.8 GPS Control**

Operatørpanelet QUANTRON-A kan kombineres med en GPS-kompatibel enhet. Ulike data utveksles mellom de to enhetene for å automatisere koblingen.

# *LES DETTE*

Vi anbefaler å bruke vår CCI 800-betjeningsenheten i kombinasjon med QUAN-TRON-A.

- For mer informasjon kan du kontakte din forhandler.
- Følg bruksanvisningen til CCI 800 GPS Control.

Funksjonen **OptiPoint** (kun AXIS) beregner det optimale inn- og utkoblingspunktet for spredningsarbeidet i snuområdet ved hjelp av innstillingene i operatørpa-nelet, se [4.6.9: Beregne OptiPoint \(kun AXIS\), side 52.](#page-57-0)

# *LES DETTE*

For å bruke GPS Control-funksjonene til QUANTRON-A må seriekommunikasjon aktiveres.

 Dette gjøres i menyen **System/test > dataoverføring** i undermenyen **GPS Control.**

# *LES DETTE*

**AXIS med VariSpread pro:** Avhengig av GPS-terminalen som brukes, kan maskinstyringen redusere antall delbredder. Ta kontakt med din forhandler om dette.

## *LES DETTE*

Hvis det brukes flere applikasjonskort, må seriekommunikasjon aktiveres.

 I menyen **System/test > Dataoverføring** aktiverer du undermenypunkt **GPS Control + VRA**.

Målmengden fra applikasjonskortet fra GPS-terminalen behandles deretter automatisk i QUANTRON-A.

Symbolet **A** ved siden av spredekilene indikerer at automatisk drift er aktiv. Styringen åpner og lukker de enkelte delbreddene avhengig av posisjonen i åkeren. Spredningsarbeidet begynner kun når du trykker på **Start/Stop**.

#### **A ADVARSEL**

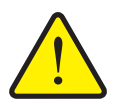

**Fare for personskader som følge av gjødsellekkasje** Funksjonen GPS Control starter spredningen automatisk uten for-

varsel. Gjødselen som strømmer ut, kan forårsake skader på øynene og slimhinnene i nesen. I tillegg er det fare for å gli.

Vis bort alle personer fra fareområdet under spredning.

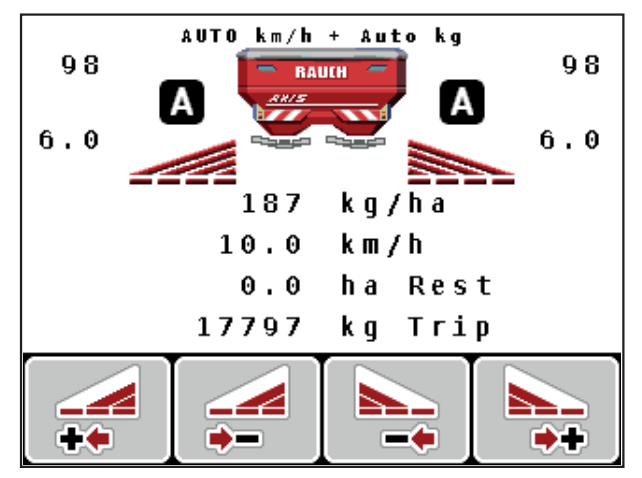

**Bilde 5.6:** Visning sprededrift i driftsbildet med GPS Control

# **Avstand på (m)**

**Avstand på** er innkoblingsavstanden [\(Bilde5.7](#page-107-0) [A]) i forhold til åkergrensen ([Bilde5.7](#page-107-0) [C]). I denne posisjonen på åkeren begynner doseringsskyverne å åpne seg. Denne avstanden avhenger av gjødseltypen, og er den optimale innkoblingsavstanden for en optimal gjødselfordeling.

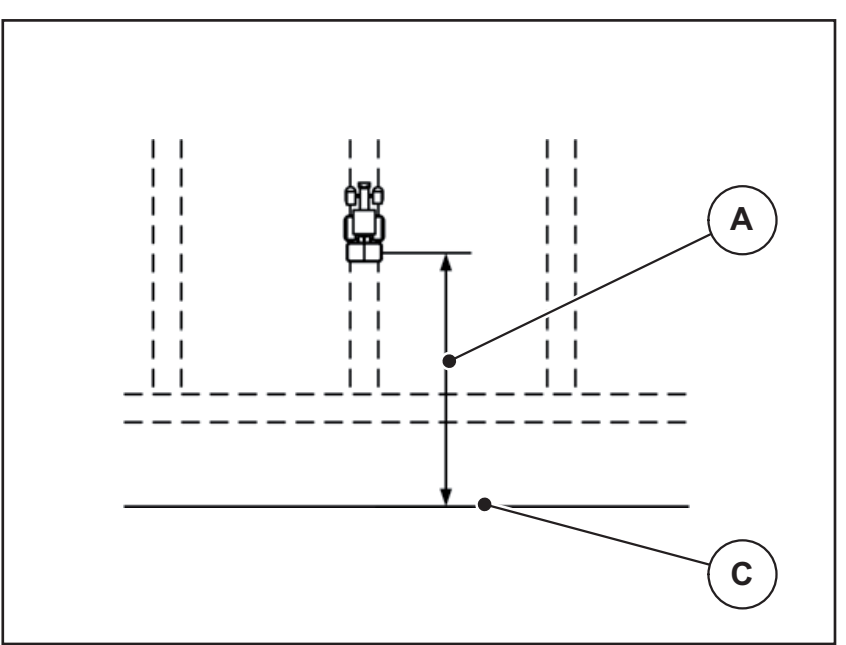

<span id="page-107-0"></span>**Bilde 5.7:** Avstand på (i forhold til åkergrensen)

- [A] Innkoblingsavstand
- [C] Åkergrense

Hvis du ønsker å endre innkoblingsposisjon i åkeren, må du justere verdien **Avstand på**.

- En mindre verdi for avstanden betyr at innkoblingsposisjonen forskyves mot åkergrensen.
- En større verdi for avstanden betyr at innkoblingsposisjonen forskyves mot midten av åkeren.
#### <span id="page-108-1"></span>**Avstand av (m)**

Avstand av er utkoblingsavstanden ([Bilde5.8](#page-108-0) [B]) i forhold til åkergrensen ([Bilde5.8](#page-108-0) [C]). I denne posisjonen på åkeren begynner doseringsskyveren å lukke seg.

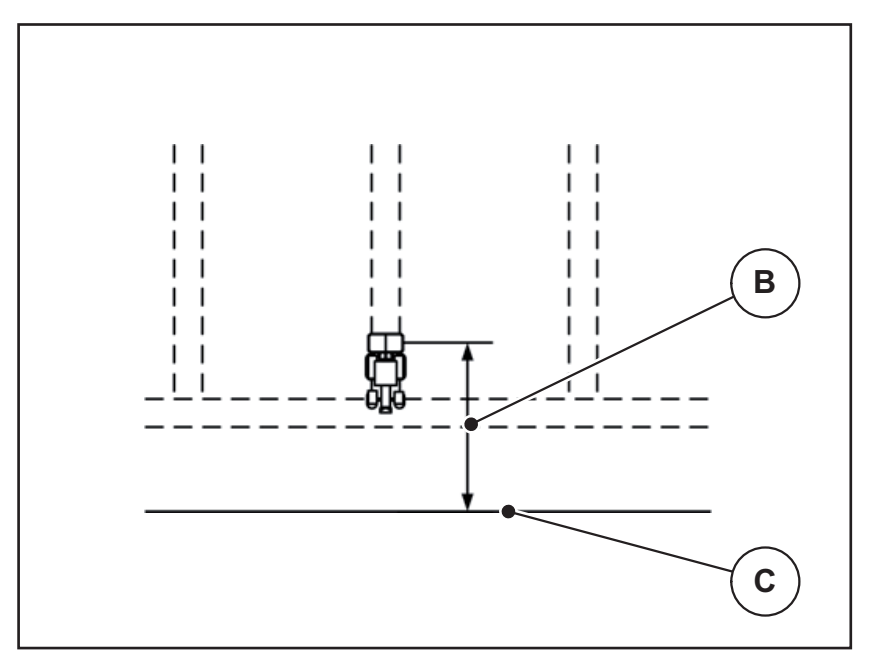

<span id="page-108-0"></span>**Bilde 5.8:** Avstand av (i forhold til åkergrensen)

- [B] Utkoblingsavstand
- [C] Åkergrense

Hvis du ønsker å endre utkoblingsposisjon, må du justere **Avstand av** tilsvarende.

- En mindre verdi betyr at innkoblingsposisjonen forskyves mot åkergrensen.
- En større verdi betyr at innkoblingsposisjonen forskyves mot midten av åkeren.

Hvis du vil vende over vendeteigkjøresporet, må du legge inn en større avstand i **Avstand av**.

<span id="page-108-2"></span>Justeringen må være så liten så mulig slik at doseringsskyverne lukkes når traktoren svinger inn i vendeteigkjøresporet. En justering av utkoblingsavstanden kan føre til undergjødsling av utkoblingsposisjonene i åkeren.

# **6 Alarmmeldinger og mulige årsaker**

På displayet til operatørpanelet QUANTRON-A kan forskjellige alarmmeldinger vises.

# <span id="page-110-0"></span>**6.1 Alarmmeldingenes betydning**

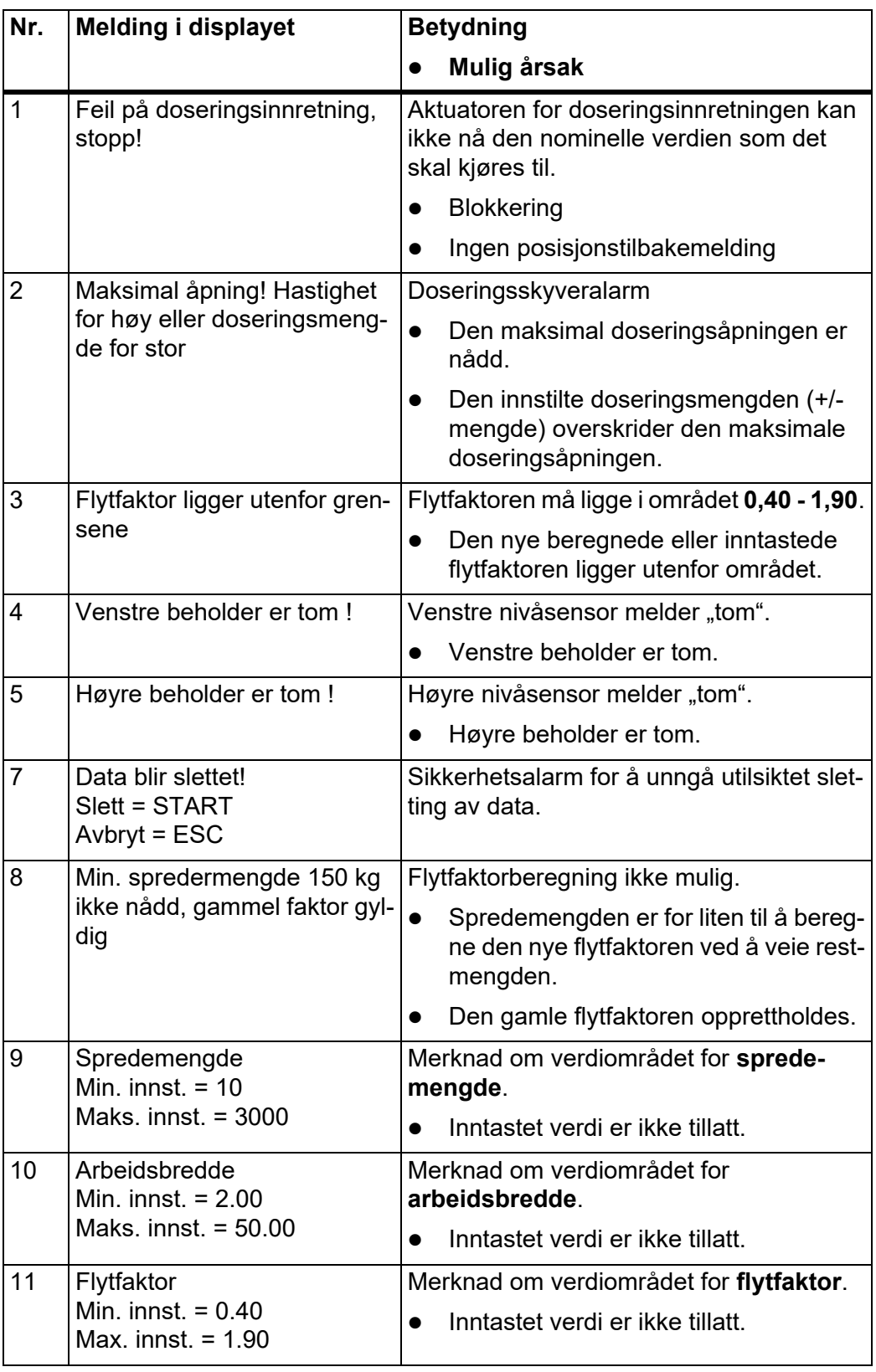

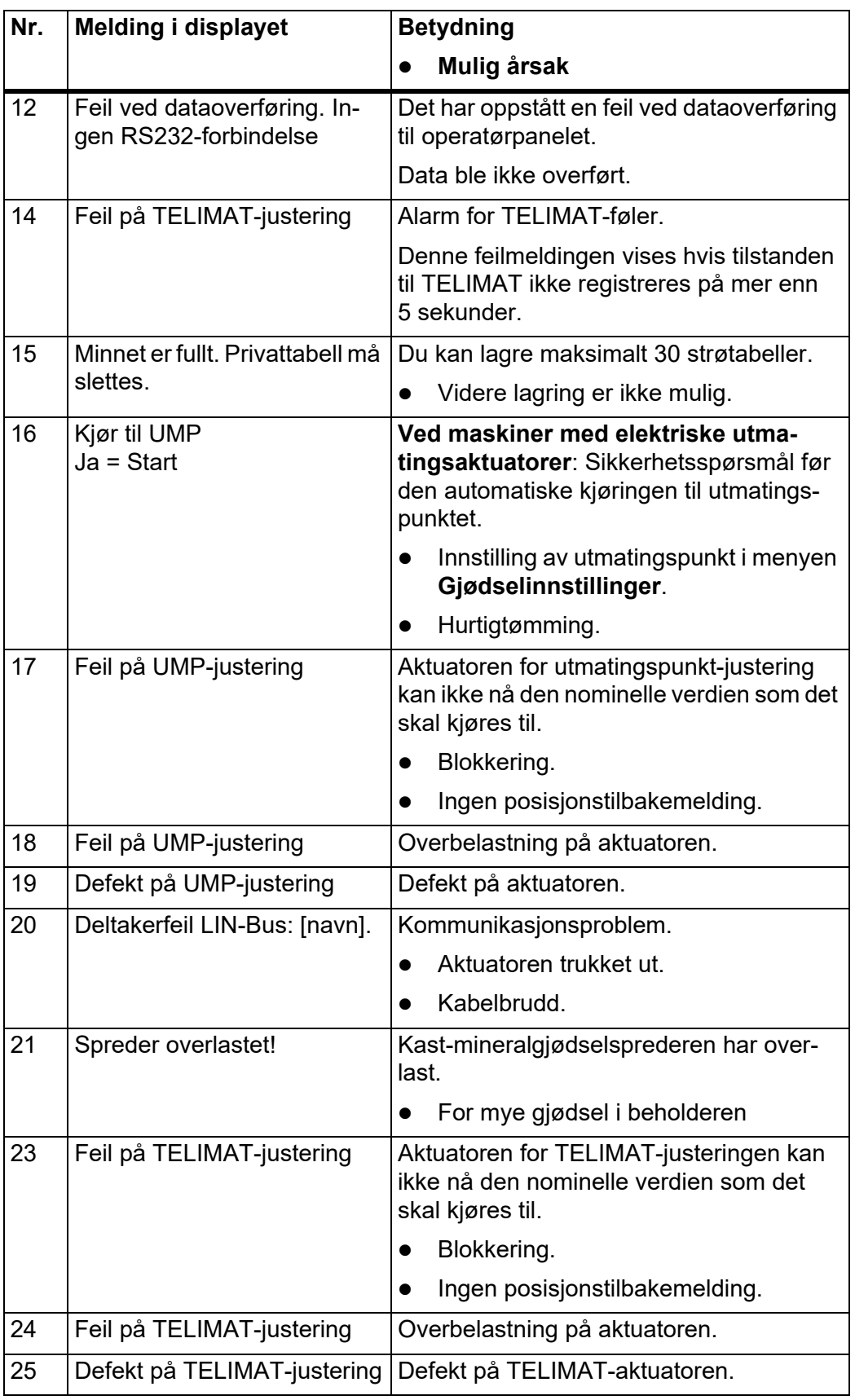

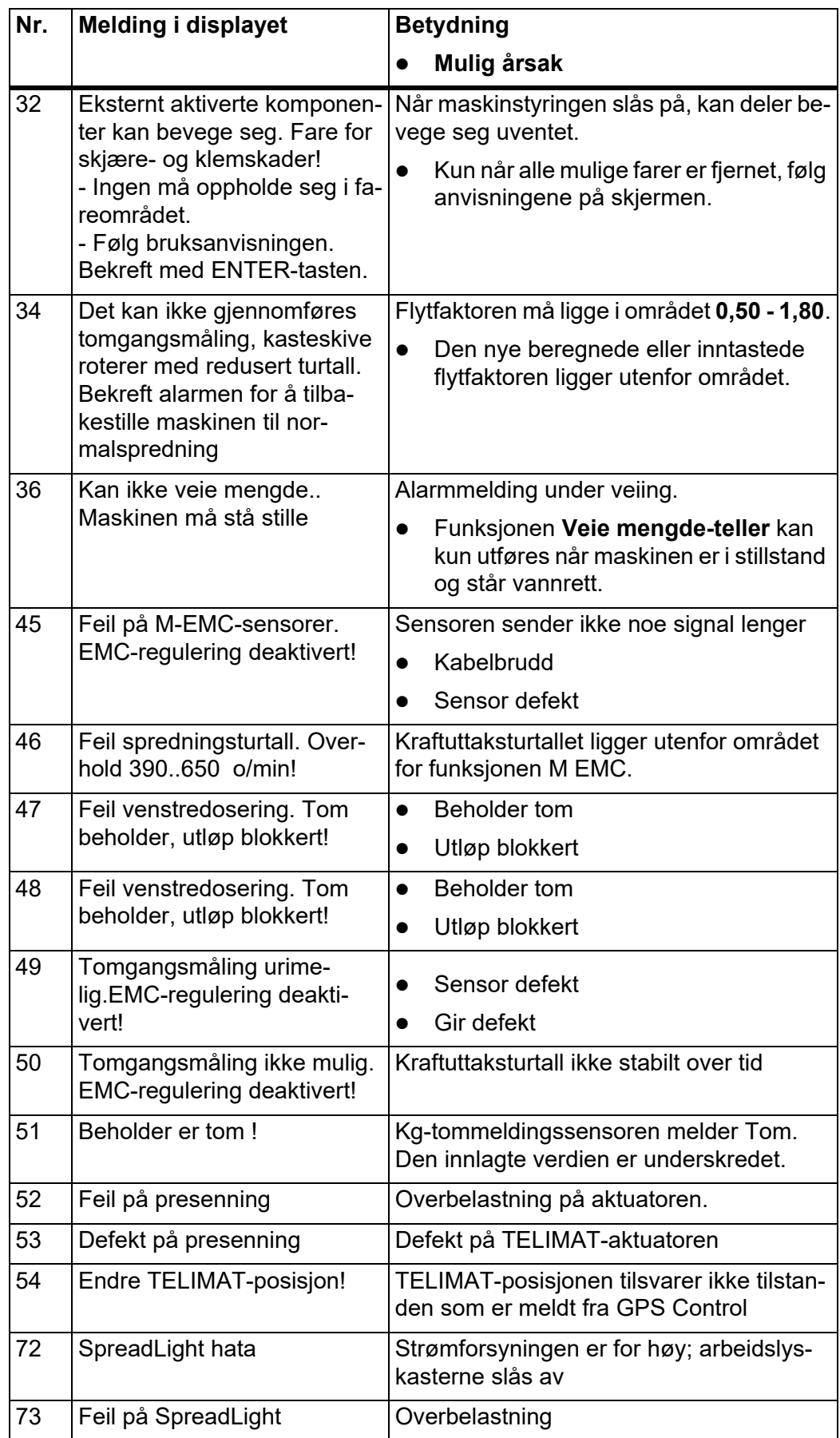

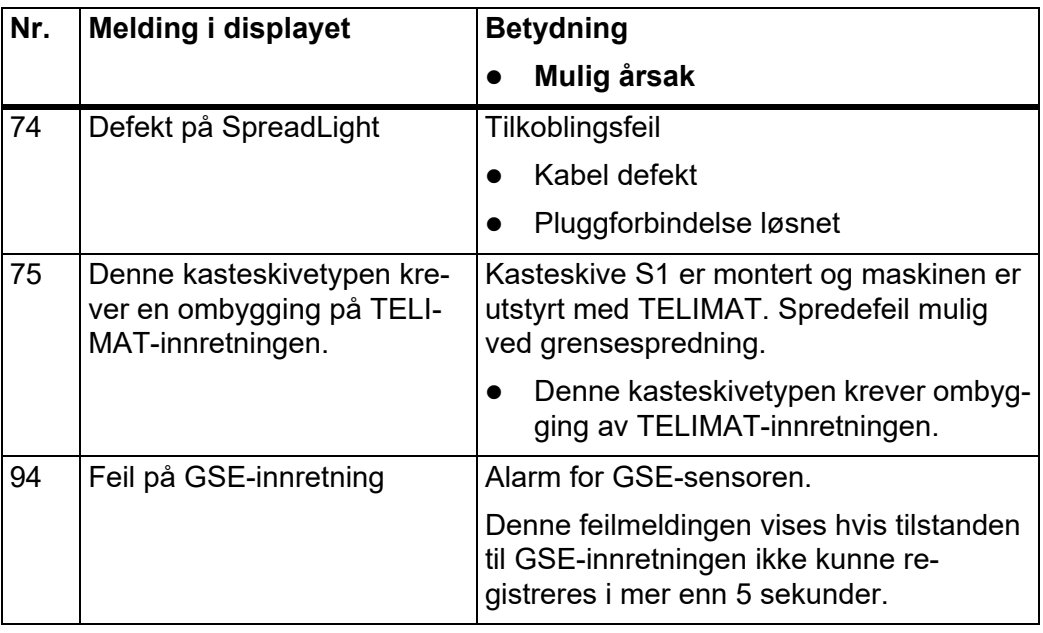

### **6.2 Fjerne feil/alarm**

#### **6.2.1 Kvittere for alarmmelding**

En alarmmelding fremheves på displayet og vises med et varselsymbol.

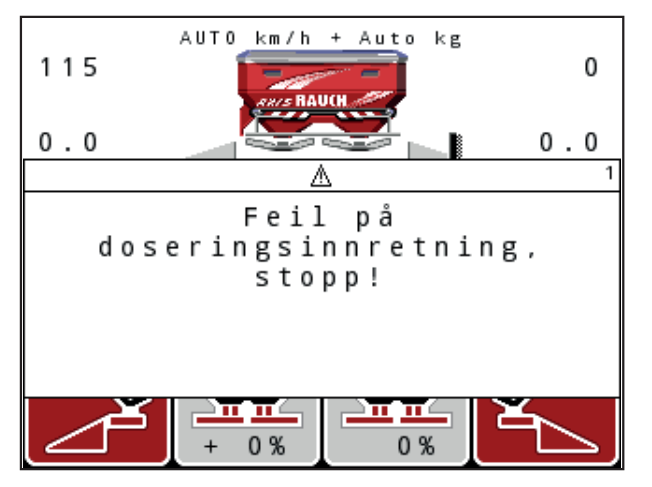

**Bilde 6.1:** Alarmmelding (eksempel doseringsenhet)

#### **Kvittere for alarmmelding:**

**1.** Utbedre årsaken til alarmmeldingen.

Følg bruksanvisningen for gjødselsprederen og avsnittet [6.1: Alarmmeldingenes betydning, side 105](#page-110-0).

- **2.** Trykk på knappen **C/100 %**.
- **Alarmmeldingen slukker.**

# **7 Spesialutstyr**

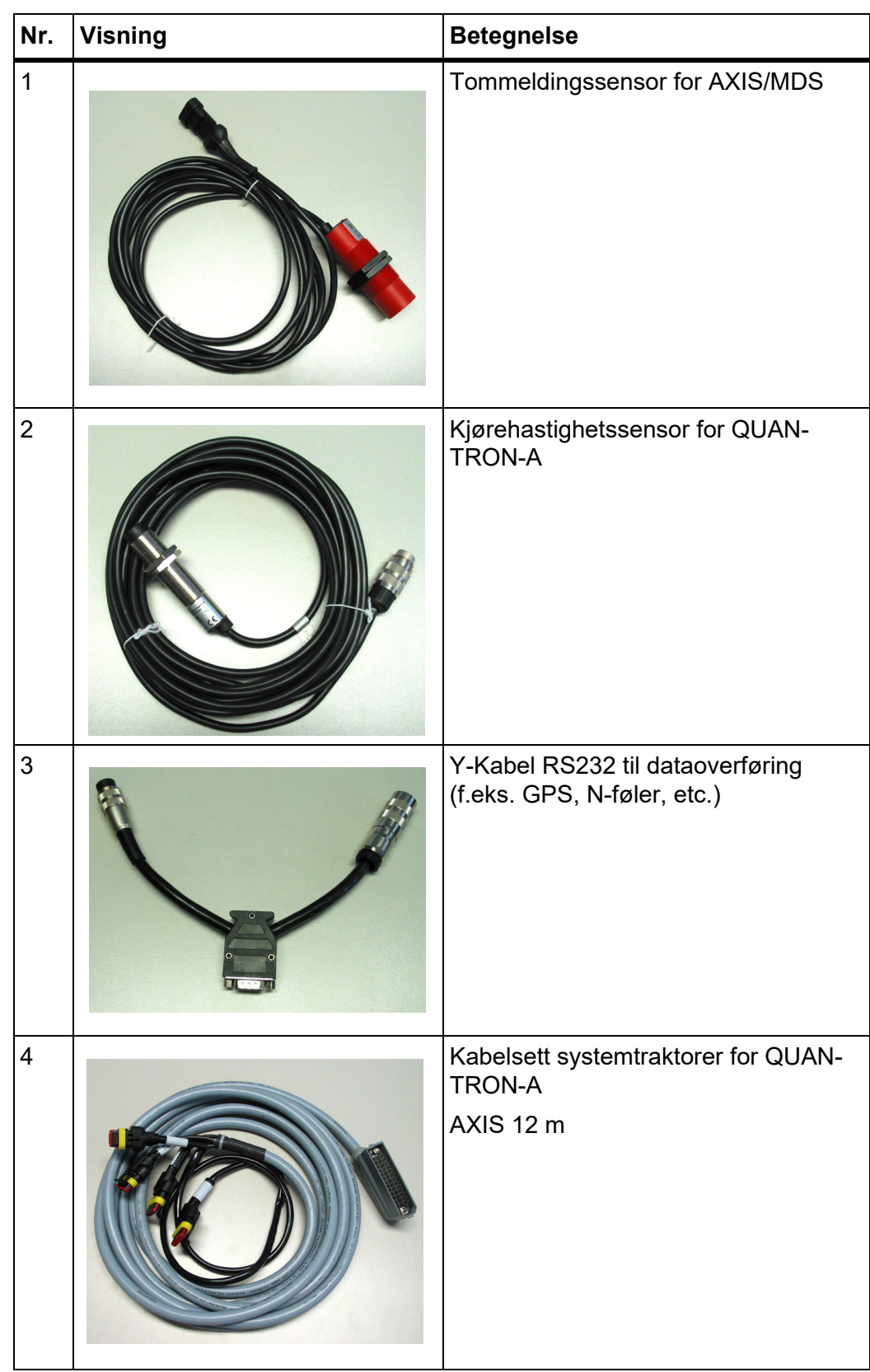

<span id="page-115-2"></span><span id="page-115-1"></span><span id="page-115-0"></span>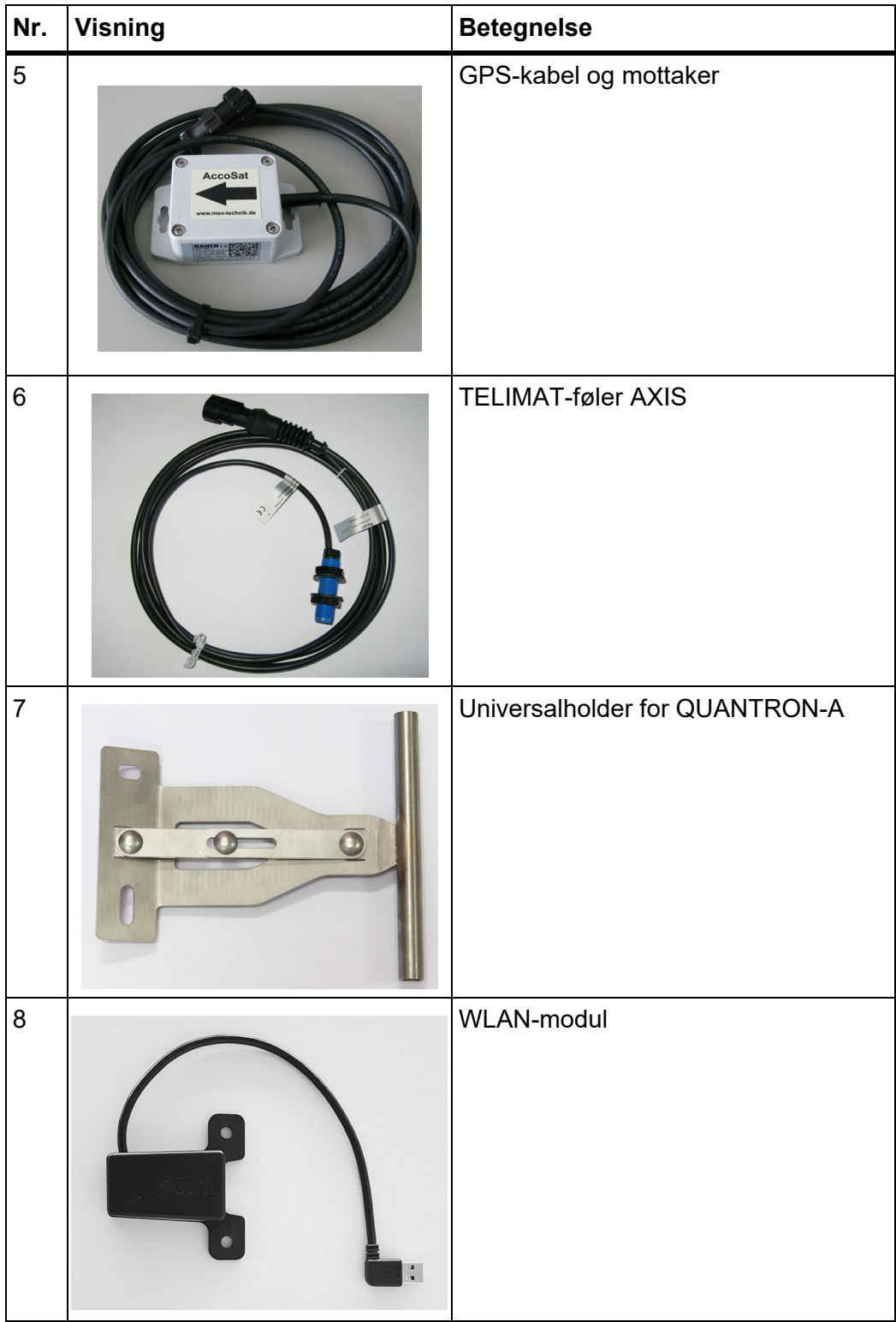

# **Stikkordregister**

# *A*

Åkerfil *[38,](#page-43-0) [70–](#page-75-0)[71](#page-76-0)* Opptakssymbol *[70](#page-75-0)* slette *[71](#page-76-0)* Arbeidslyskaster *[83](#page-88-0)*

# *B*

Betjening *[31](#page-36-0)* Betjeningsenhet betjene *[31–](#page-36-0)[88](#page-93-0)* Display *[10](#page-15-0)* Holder *[23](#page-28-0)* Programvareversjon *[30](#page-35-0)* Serienummer maskin *[23](#page-28-1)* Tilkobling *[21–](#page-26-0)[23](#page-28-2)* Tilkoblingsoversikt *[24–](#page-29-0)[26](#page-31-0)* Bruk ??*[–88](#page-93-0)*

# *D*

Dataoverføring *[72](#page-77-0)* Dato *[72](#page-77-0)* Delbredde *[12–](#page-17-0)[14,](#page-19-0) [93](#page-98-0)* VariSpread *[56](#page-61-0)* Display *[8,](#page-13-0) [10](#page-15-0)* Doseringsskyver *[12,](#page-17-1) [52](#page-57-0)* Testpunkter *[77–](#page-82-0)[80](#page-85-0)* Tilstand *[13–](#page-18-0)[14](#page-19-0)* Dreieprøve Hastighet *[48](#page-53-0)* Driftsbilde *[10](#page-15-0)* Driftsmodus *[57](#page-62-0)* AUTO km/t *[98](#page-103-0)* MAN km/h *[99](#page-104-0)* MAN skala *[100](#page-105-0)* Driftstype AUTO km/h *[62](#page-67-0)* AUTO km/h + AUTO kg *[61](#page-66-0)* AUTO km/t + AUTO kg *[96](#page-101-0)* MAN km/t *[62](#page-67-1)* MAN skala *[63](#page-68-0)*

# *E*

Easy *[17](#page-22-0)* Enhet imperial *[82](#page-87-0)* metrisk *[82](#page-87-0)*

Enter-tast *[9](#page-14-0)* Expert *[18](#page-23-0)*

# *F*

Funksjon M EMC *[31,](#page-36-1) [45,](#page-50-0) [50–](#page-55-0)[51,](#page-56-0) [61,](#page-66-0) [96](#page-101-1)* Kasteskive *[51](#page-56-1)* Kraftuttak *[50](#page-55-1)* Tomgangsmåling *[96](#page-101-2)* Tomgangstid *[97](#page-102-0)* Funksjonstast *[9](#page-14-1)*

## *G*

Gjennomstrømsregulering [Se funksjon M EMC](#page-101-1) Gjødsel *[31](#page-36-2)* Gjødselinnstillinger *[31,](#page-36-3) [38](#page-43-0)* Dreieprøve *[48–](#page-53-1)[50](#page-55-2)* Gjødseltype *[42](#page-47-0)* GPS-Control *[42](#page-47-0)* Grensespredning *[42](#page-47-0)* Kasteskive *[51](#page-56-1)* Kraftuttak *[42,](#page-47-0) [50](#page-55-1)* Monteringshøyde *[42](#page-47-0)* OptiPoint *[42,](#page-47-0) [52](#page-57-1)* Produsent *[42](#page-47-0)* Sammensetning *[42](#page-47-0)* Spredemengde *[44](#page-49-0)* Spredetabell *[43,](#page-48-0) [55](#page-60-0)* Strøtabell *[42](#page-47-0)* TELIMAT *[42](#page-47-0)* VariSpread *[43](#page-48-0)* GPS-Control *[101](#page-106-0)* Avstand av *[42,](#page-47-0) [103](#page-108-1)* Avstand på *[42,](#page-47-0) [102](#page-107-0)* Info *[53](#page-58-0)* Kjørestrategi *[102–](#page-107-0)[103](#page-108-1)* GPS-mottaker *[110](#page-115-0)* Grensespredeinnretning *[12,](#page-17-2) [77,](#page-82-0) [92](#page-97-0)* Grensespredning *[42,](#page-47-0) [94](#page-99-0)* Grensespredningsmodus *[95](#page-100-0)* GSE *[77](#page-82-0)* [Se Grensespredeinnretning](#page-17-2) GSE-sensor *[12,](#page-17-2) [92](#page-97-0)*

#### $H$

Stikkordregister<br>
H<br>
Hastighet 22, 48, 8<br>
Kalibrering 58<br>
Hauptmenü<br>
Menü-Taste 33<br>
Hovedmeny 38, 7<br>
Åkerfil 38<br>
Arbeidslyskaste<br>
Gjødselinnstillin<br>
Hurtigtømming<br>
Info 38<br>
Maskininnstilling 38<br>
System/test 38<br>
Hurtigtømmi Hastighet *22, 48, [52,](#page-57-2) [62](#page-67-2)* Kalibrering *58* Hauptmenü Menü-Taste *33* Hovedmeny *38, [70–](#page-75-0)[72](#page-77-1)* Åkerfil *38* Arbeidslyskaster *[83](#page-88-0)* Gjødselinnstillinger *[38](#page-43-0)* Hurtigtømming *[38](#page-43-0)* Info *38* Maskininnstillinger *[38](#page-43-0)* Presenning *84* SpreadLight *83* System/test *38* Hurtigtømming *38*

#### *I*

Info *38* GPS-Control *53* Innkoblingsavstand *[42](#page-47-0)*

# *K*

Kalibrering *48–50, [58](#page-63-0)* Kasteskive *51* kg-knapp *9* Klokkeslett *72* Knapp Enter *9* ESC *9* Funksjonsknapp *[9](#page-14-1)* kg-knapp *9* Meny *9* PÅ/AV *8* T-knapp *8* Kraftuttak *12, 42, [50](#page-55-1)*

# *L*

Lysstyrke *72*

#### *M*

Maskin innstillinger Driftsmodus *57* Mengde *57* Maskininnstillinger *[31,](#page-36-4) [38](#page-43-0)* Tomgangsmåling *[64](#page-69-0)* Traktor *57*

Mengde Forandring *[12,](#page-17-4) [57](#page-62-0)* Restmengde *[34](#page-39-0)* Menü Navigation *[33](#page-38-1)* Meny Navigasjon *[3](#page-8-0)* Navigering *[9](#page-14-0)* Menyoversikt *[17–](#page-22-0)[18](#page-23-0)* Menytast *[9](#page-14-4)* Modus *[72](#page-77-1)* Easy *[17](#page-22-0)* Expert *[18](#page-23-0)* Monteringshøyde *[42](#page-47-0)*

# *N*

Navigasjon Symboler *[15](#page-20-0)* **Navigering** Taster *[9](#page-14-0)* Nivåsensor *[77](#page-82-0)* Normalgjødsling *[42](#page-47-0)*

# *O*

Operatørpanel Montering *[21](#page-26-1)* Programvareversjon *[31](#page-36-5)* slå på *[31](#page-36-6)* OptiPoint *[52–](#page-57-1)[103](#page-108-2)* Overskrive *[87](#page-92-0)*

# *P*

Presenning *[84](#page-89-0)* Programvare Versjon *[30–](#page-35-0)[31](#page-36-5)*

# *S*

Sammensetning *[42](#page-47-0)* Seksjon *[49](#page-54-0)* Sengjødsling TELIMAT *[42](#page-47-0)* Service *[72](#page-77-0)* Spenning *[77](#page-82-0)* Spesialfunksjoner Tekstinntasting *[87](#page-92-0)* Språk *[72,](#page-77-1) [74](#page-79-0)* SpreadLight *[83](#page-88-0)*

Sprededrift *[91–](#page-96-0)[103](#page-108-2)* AUTO km/t *[98](#page-103-0)* AUTO km/t + AUTO kg *[96](#page-101-0)* Delbredder *[93](#page-98-0)* Funksjon M EMC *[96](#page-101-1)* Grensespredning *[94–](#page-99-0)[95](#page-100-0)* MAN km/t *[99](#page-104-0)* MAN skala *[100](#page-105-0)* TELIMAT *[91](#page-96-1)* Spredemengde *[12,](#page-17-5) [44](#page-49-0)* Spredetabell *[43](#page-48-0)* opprette *[55](#page-60-0)* Symboler Bibliotek *[15](#page-20-0)* Navigasjon *[15](#page-20-0)* System/test *[38,](#page-43-0) [72,](#page-77-1) [74–](#page-79-0)[75,](#page-80-0) [77](#page-82-0)* Dataoverføring *[72](#page-77-0)* Dato *[72](#page-77-0)* Klokkeslett *[72](#page-77-0)* Lysstyrke *[72](#page-77-1)* Modus *[72](#page-77-1)* Service *[72](#page-77-0)* Språk *[72](#page-77-1)* Test/diagnose *[72](#page-77-1)* Totaldatateller *[72](#page-77-0)* Visningsvalg *[72](#page-77-1)*

# *T*

Tast Piltaster *[9](#page-14-0)* Taste Menü *[33](#page-38-0)* Tekstinntasting *[87](#page-92-0)* slett *[87](#page-92-0)* TELIMAT *[12,](#page-17-6) [51,](#page-56-2) [77,](#page-82-0) [91](#page-96-1)* Sensor *[110](#page-115-1)* T-knapp *[8](#page-13-2)* **Teller** Totaldatateller *[72](#page-77-0)* Test/diagnose *[72,](#page-77-1) [77](#page-82-0)* Doseringsskyver *[77–](#page-82-0)[80](#page-85-0)* GSE-sensor *[77](#page-82-0)* Nivåsensor *[77](#page-82-0)* Spenning *[77](#page-82-0)* TELIMAT *[77](#page-82-0)* Testpunkter *[77](#page-82-0)* Utmatingspunkt *[77](#page-82-0)* Veieceller *[77](#page-82-0)*

Tilkobling *[21,](#page-26-0) [23](#page-28-2)* Eksempel *[24–](#page-29-0)[26](#page-31-0)* Hastighet *[22](#page-27-0)* Stikkontakt *[21](#page-26-0)* Strømforsyning *[21](#page-26-0)* Tomgangsmåling *[50–](#page-55-1)[51,](#page-56-1) [96](#page-101-2)* Signal *[64](#page-69-0)* Traktor *[57](#page-62-0)* Krav *[21](#page-26-1)*

### *U*

Utkoblingsavstand *[42](#page-47-0)* Utmatingspunkt *[47,](#page-52-0) [77](#page-82-0)*

# *V*

VariSpread *[43](#page-48-0)* beregne *[56](#page-61-0)* V8 *[47](#page-52-0)* VS pro *[47](#page-52-0)* Veie-tripptell. *[9](#page-14-2)* Vekt nullstille *[34,](#page-39-1) [37](#page-42-0)* Visningsfelt *[12,](#page-17-7) [75](#page-80-0)* Visningsvalg *[72,](#page-77-1) [75](#page-80-0)*

# *W*

WLAN-modul *[19,](#page-24-0) [54,](#page-59-0) [110](#page-115-2)*

# **Garanti**

RAUCH-maskiner produseres med moderne produksjonsmetoder og gjennomgår utallige kontroller.

Derfor gir RAUCH 12 måneders garanti når følgende betingelser er oppfylt:

- Garantien gjelder fra kjøpsdatoen.
- Garantien omfatter material- og fabrikasjonsfeil. For produkter fra andre leverandører (hydraulikk, elektronikk) gir vi kun garanti i henhold til de respektive produsentenes garantier. I løpet av garantitiden blir fabrikasjons- og materialfeil utbedret gratis ved bytting eller reparering av delen det gjelder. Andre rettigheter som krav om endring, reduksjon eller erstatning for skader som ikke har oppstått på gjenstanden som er levert, er uttrykkelig utelukket. Garantiytelsen utføres av autoriserte verksteder, Rauch-representant eller av fabrikken.
- Unntatt fra garantiytelsene er følger av naturlig slitasje, tilsmussing, korrosjon og alle feil som oppstår som følge av feil håndtering eller ytre påvirkning. Garantien bortfaller også hvis man selv gjennomfører reparasjoner eller endringer av originaltilstanden. Garantien bortfaller hvis man benytter reservedeler som ikke er originale RAUCH-deler. Ta her hensyn til driftsveiledningen. Hvis det skulle oppstå tvilstilfeller, oppfordres du til å ta kontakt med forhandleren eller direkte med fabrikken. Garantikravene må fordres overfor fabrikken innen 30 dager etter at skaden har oppstått. Oppgi kjøpsdato og serienummer. Reparasjoner som skal utføres kan kun gjennomføres på et autorisert verksted etter rådslagning med RAUCH eller deres offisielle representant. Garantiarbeid forlenger ikke garantien. Transportfeil regnes ikke som fabrikasjonsfeil og de faller utenfor garantipliktene til produsenten.
- Det kan ikke kreves erstatning for skader som ikke oppstår på selve mineralgjødselsprederen eller overlastvognen. Til dette hører også at man ikke kan kreve erstatning for følgeskader som oppstår på grunn av spredefeil. Egne endringer på mineralgjødselsprederen eller overlastvognen kan føre til alvorlige skader og fører til at produsenten fritas for alt ansvar for skader som oppstår. Viser eier eller ledende ansatt grov uaktsomhet eller i tilfeller hvor produktgarantiloven settes inn ved feil på produktet som fører til person- og materialskader på produkter som er benyttet i privatøyemed, gjelder ansvarsfraskrivelse for produsenten. Det gjelder heller ikke ved feil på egenskaper som utrykkelig er bekreftet, når bekreftelsen har hatt til hensikt, at kjøper sikres mot skader som ikke har oppstått på produktet som er levert.

**RAUCH Streutabellen RAUCH Fertilizer Chart** Tableaux d'épandage RAUCH **Tabele wysiewu RAUCH RAUCH Strooitabellen** RAUCH Tabella di spargimento **RAUCH Spredetabellen RAUCH Levitystaulukot RAUCH Spridningstabellen RAUCH Tablas de abonado** 

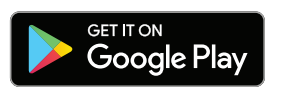

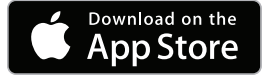

http://www.rauch-community.de/streutabelle/

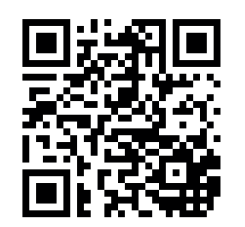

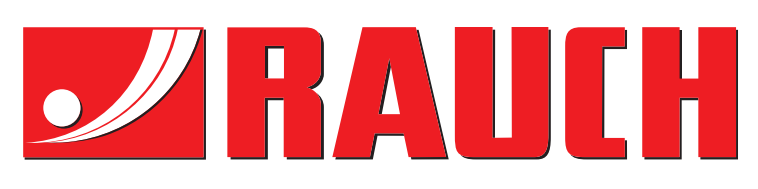

# **RAUCH Landmaschinenfabrik GmbH**

Landstraße 14 · D-76547 Sinzheim Victoria-Boulevard E200 · D-77836 Rheinmünster

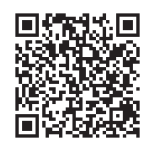

info@rauch.de · www.rauch.de

Phone +49 (0) 7221/985-0 Fax +49 (0) 7221/985-200